# <span id="page-0-0"></span>**Guide d'utilisation du Dell™ Latitude™ ATG D620**

[À propos de votre ordinateur](file:///C:/data/systems/latd620A/fr/FP139fr1/about.htm#wp1206073) [Réinstallation du logiciel](file:///C:/data/systems/latd620A/fr/FP139fr1/drivers.htm#wp1052327) [Utilisation du multimédia](file:///C:/data/systems/latd620A/fr/FP139fr1/media.htm#wp1069831)<br>Utilisation des cartes [Utilisation des réseaux](file:///C:/data/systems/latd620A/fr/FP139fr1/wireless.htm#wp1140945) **[Annexe](file:///C:/data/systems/latd620A/fr/FP139fr1/appendix.htm#wp1113702)** [Sécurisation de votre ordinateur](file:///C:/data/systems/latd620A/fr/FP139fr1/security.htm#wp1114820) [Glossaire](file:///C:/data/systems/latd620A/fr/FP139fr1/glossary.htm#wp1121301) [Dépannage](file:///C:/data/systems/latd620A/fr/FP139fr1/trouble.htm#wp1305115)

[Recherche d'informations](file:///C:/data/systems/latd620A/fr/FP139fr1/findinfo.htm#wp1185725) **[Programme de configuration du système](file:///C:/data/systems/latd620A/fr/FP139fr1/setup.htm#wp1116828)** [Ajout et remplacement de pièces](file:///C:/data/systems/latd620A/fr/FP139fr1/parts.htm#wp1043338) [Utilisation du clavier](file:///C:/data/systems/latd620A/fr/FP139fr1/keyboard.htm#wp1060323)<br>
Utilisation de l'écran<br>
Voyager avec votre ordinateur [Voyager avec votre ordinateur](file:///C:/data/systems/latd620A/fr/FP139fr1/travel.htm#wp1107556)<br>Obtention d'aide [Caractéristiques](file:///C:/data/systems/latd620A/fr/FP139fr1/specs.htm#wp1059722)

Pour des informations sur d'autres documents fournis avec votre ordinateur, reportez-vous à la section [Recherche d'informations](file:///C:/data/systems/latd620A/fr/FP139fr1/findinfo.htm#wp1185725)

**REMARQUE :** Une REMARQUE indique des informations importantes qui peuvent vous aider à mieux utiliser votre ordinateur.

**AVIS :** Un AVIS vous avertit d'un risque de dommage matériel ou de perte de données et vous indique comment éviter le problème.

**A PRÉCAUTION : Une PRÉCAUTION indique un risque potentiel de dommages matériels ou corporels, ou de mort.** 

Pour obtenir la liste complète des abréviations et des sigles, reportez-vous au [Glossaire.](file:///C:/data/systems/latd620A/fr/FP139fr1/glossary.htm#wp1121301)

Si vous avez acheté un ordinateur Dell™ série n, aucune des références faites dans ce document aux systèmes d'exploitation Microsoft® Windows® n'est applicable.

## **Les informations contenues dans ce document sont sujettes à modification sans préavis. © 2006 Dell Inc. Tous droits réservés.**

La reproduction de ce document, de quelque manière que ce soit, sans l'autorisation écrite de Dell Inc. est strictement interdite.

Marques utilisées dans ce document : Dell, le logo DELL, Inspiron, Dell Precision, Dimension, OptiPlex, Latitude, PowerEdge, PowerVault, PowerApp, ExpressCharge, TravelLite, Strike Zone,<br>Wi-Fi Catcher,Dell MediaDirect, XPS

D'autres marques et noms commerciaux peuvent être utilisés dans ce document pour faire référence aux entités se réclamant de ces marques et de ces noms ou à leurs produits.<br>Dell Inc. rejette tout intérêt propriétaire dans

#### **Modèle PP18L**

**Janvier 2007 Réf. FP139 Rév. A01**

# <span id="page-1-0"></span> **À propos de votre ordinateur**

**Guide d'utilisation du Dell™ Latitude™ ATG D620**

- [Vue frontale](#page-1-1)
- [Vue du côté gauche](#page-3-0)
- [Vue du côté droit](#page-5-0)
- [Vue arrière](#page-5-1)
- [Vue de dessous](#page-7-0)

# <span id="page-1-1"></span>**Vue frontale**

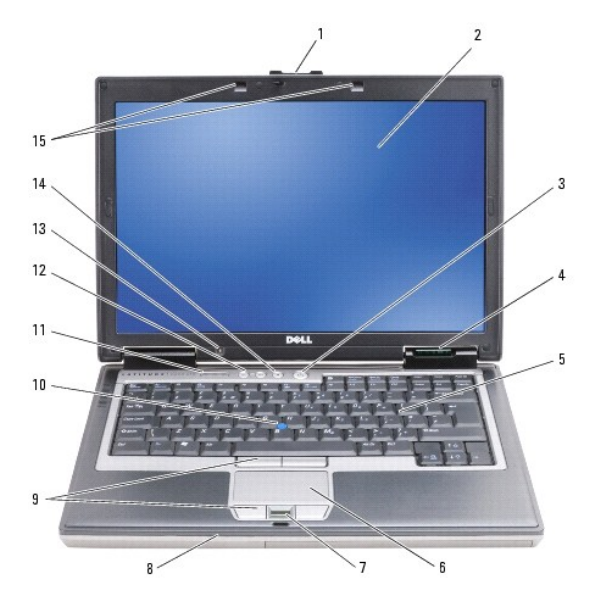

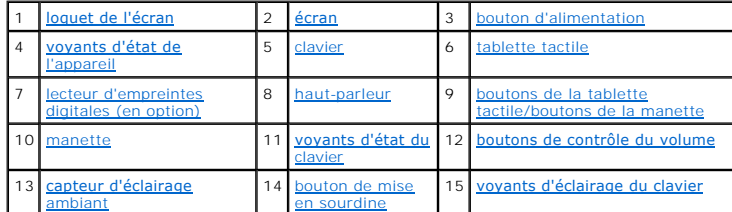

<span id="page-1-2"></span>**loquet de l'écran —** Permet de maintenir l'écran fermé.

<span id="page-1-3"></span>écran - Pour plus d'informations sur l'écran, reportez-vous à la section *[Utilisation de l'écran](file:///C:/data/systems/latd620A/fr/FP139fr1/display.htm#wp1061510)*.

<span id="page-1-4"></span>**bouton d'alimentation — Appuyez sur le bo**uton d'alimentation pour mettre l'ordinateur sous tension ou sortir du mode d'économie d'énergie (reportez-vous à<br>la section <u>[Modes d'économie d'énergie](file:///C:/data/systems/latd620A/fr/FP139fr1/battery.htm#wp1058557)</u>).

**AVIS :** Afin d'éviter de perdre des données, éteignez l'ordinateur en procédant à un arrêt du système d'exploitation Microsoft® Windows® plutôt qu'en appuyant sur le bouton d'alimentation.

Si l'ordinateur ne répond plus, appuyez sur le bouton d'alimentation et maintenez-le enfoncé jusqu'à ce que l'ordinateur s'éteigne complètement (cela peut prendre plusieurs secondes).

### <span id="page-1-5"></span>**voyants d'état de l'appareil**

<span id="page-2-7"></span>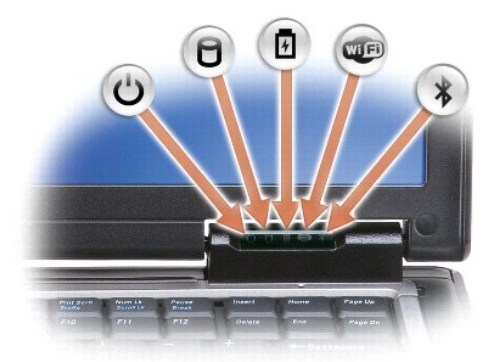

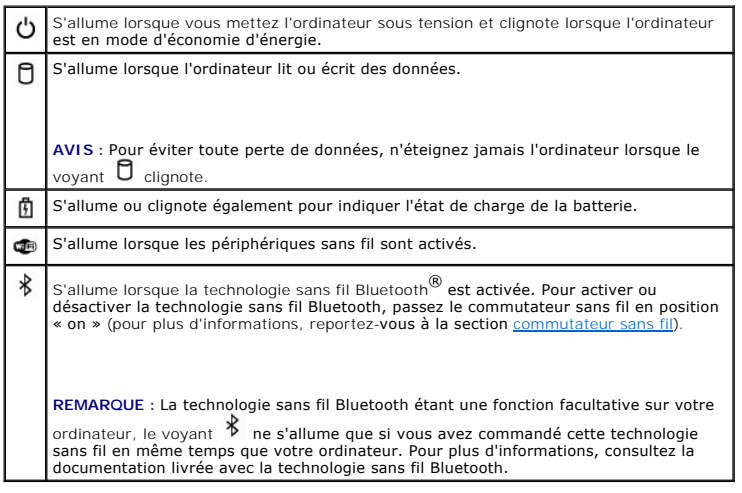

Si l'ordinateur est branché sur une prise secteur, le voyant fonctionne comme suit :

- 
- o ∨ert fixe : la batterie est en cours de charge.<br>o ∨ert clignotant : la batterie est presque complètement chargée.<br>o Éteint : la batterie est suffisamment chargée (ou l'alimentation électrique n'est pas disponible pour c

Si l'ordinateur fonctionne sur batterie, le voyant fonctionne comme suit :

- $\circ$  Éteint : la batterie est suffisamment chargée (ou l'ordinateur est éteint).
- ¡ Orange clignotant : le niveau de charge de la batterie est faible. ¡ Orange fixe : le niveau de charge de la batterie est critique.

<span id="page-2-0"></span>clavier – Le clavier comprend un pavé numérique ainsi que la touche du logo Windows. Pour des informations sur les raccourcis clavier pris en charge,<br>reportez-vous à la section Utilisation du clavier. reportez-vous à la section Utilis

<span id="page-2-1"></span>**tablette tactile —** Fournit les fonctionnalités d'une souris (reportez-vous à la section [Tablette tactile et manette\)](file:///C:/data/systems/latd620A/fr/FP139fr1/keyboard.htm#wp1050951).

<span id="page-2-2"></span>lecteur d'empreintes digitales (en option) — Permet de sécuriser votre ordinateur Dell™. Lorsque vous glissez votre doigt sur le lecteur, celui-ci utilise votre<br>empreinte digitale pour authentifier votre identité d'utilis

<span id="page-2-3"></span>haut-parleur — Pour régler le volume des haut-parleurs intégrés, appuyez sur les boutons de contrôle du volume, sur le bouton de mise en sourdine ou sur<br>les raccourcis clavier de contrôle du volume (reportez-vous à la sect

<span id="page-2-4"></span>boutons de la tablette tactile/boutons de la manette — Ces boutons fonctionnent quasiment de la même façon que ceux d'une souris. Ils vous permettent de<br>déplacer le curseur sur l'écran (reportez-vous à la section <u>Tablette</u>

<span id="page-2-6"></span><span id="page-2-5"></span>**manette —** Fournit les fonctionnalités d'une souris (reportez-vous à la section [Tablette tactile et manette\)](file:///C:/data/systems/latd620A/fr/FP139fr1/keyboard.htm#wp1050951).

#### <span id="page-3-5"></span>**voyants d'état du clavier**

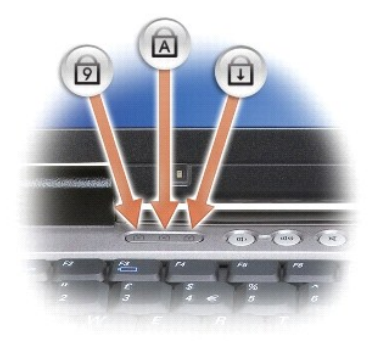

Les voyants verts situés au-dessus du clavier indiquent ce qui suit :

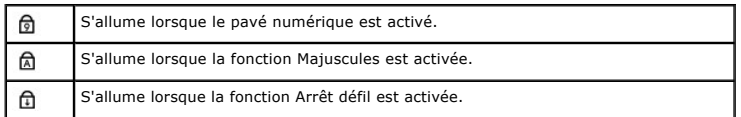

<span id="page-3-2"></span><span id="page-3-1"></span>**boutons de contrôle du volume —** Appuyez sur ces boutons pour régler le volume.

**capteur d'éclairage ambiant —** Détecte la lumière disponible et augmente ou diminue automatiquement le rétro-éclairage de l'écran pour compenser un<br>environnement trop ou trop peu lumineux. Appuyez sur <Fn> et flèche gauch capteur d'éclairage ambiant).

<span id="page-3-3"></span>**bouton de mise en sourdine -** Appuyez sur ce bouton pour couper le son.

<span id="page-3-4"></span>**voyants d'éclairage du clavier —** Appuyez sur <Fn> et flèche droite pour activer ou désactiver les voyants d'éclairage du clavier dans les environnements peu<br>éclairés.

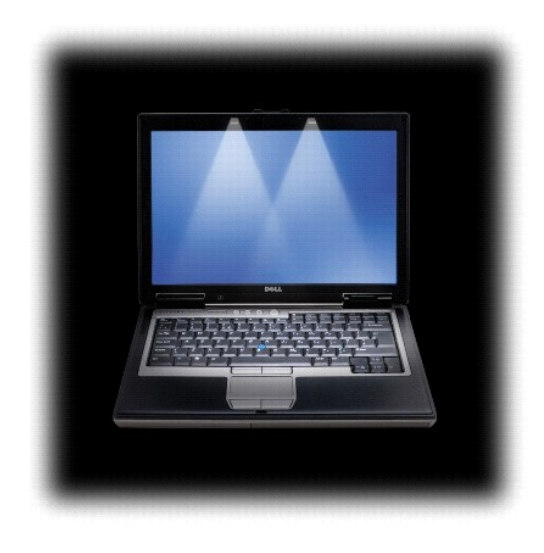

<span id="page-3-0"></span>**Vue du côté gauche** 

<span id="page-4-1"></span>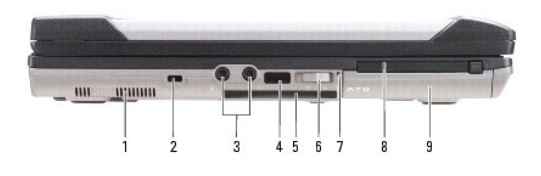

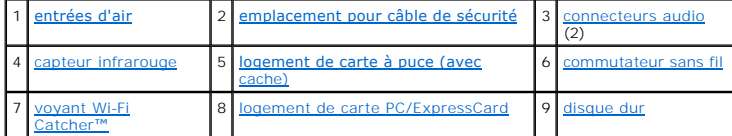

<span id="page-4-2"></span>**entrées d'air —** Le ventilateur interne de l'ordinateur garantit la circulation de l'air à travers les entrées d'air et évite tout risque de surchauffe.

**PRÉCAUTION : Ne bloquez pas les entrées d'air de l'ordinateur et n'y insérez pas d'objets ; évitez toute accumulation de poussière. Ne placez pas**   $\triangle$ **l'ordinateur Dell dans un environnement peu aéré, tel qu'une mallette fermée, lorsque celui-ci fonctionne. Le manque de ventilation risquerait de causer un incendie ou d'endommager l'ordinateur.**

**REMARQUE :** Le ventilateur se met en marche lorsque l'ordinateur commence à chauffer. Il se peut que le ventilateur fasse du bruit ; cela est tout à fait normal et ne signifie en aucun cas que le ventilateur ou l'ordinateur est défectueux.

<span id="page-4-3"></span>**emplacement pour câble de sécurité —** [Permet de rattacher à l'ordinateur un dispositif antivol disponible dans le commerce \(reportez](file:///C:/data/systems/latd620A/fr/FP139fr1/security.htm#wp1111404)-vous à la section Verrou du câble de sécurité).

#### <span id="page-4-4"></span>**connecteurs audio**

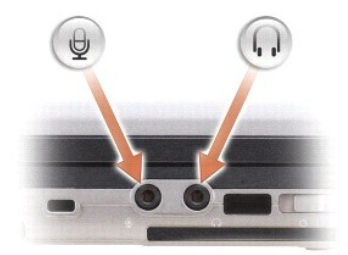

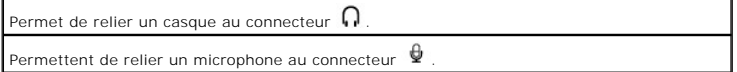

<span id="page-4-5"></span>capteur infrarouge — Permet de transférer des fichiers de votre ordinateur vers un autre dispositif infrarouge sans utiliser de connexion câblée. L'ordinateur<br>vous est livré capteur désactivé. Vous pouvez utiliser le progr

<span id="page-4-6"></span>**logement de carte à puce (avec cache) —** Prend en charge une seule carte à puce. Les cartes à puce offrent une multitude de fonctions, et notamment des<br>fonctions de sécurité et de stockage des données. Le cache permet d'é de cartes à puce.

<span id="page-4-0"></span>commutateur sans fil — Une fois activé via Dell QuickSet, ce commutateur peut rechercher la présence d'un réseau local (LAN) sans fil à proximité. Il permet<br>également d'activer ou de désactiver les dispositifs sans fil, te (reportez-vous à la section [Détecteur de réseau Dell™ Wi](file:///C:/data/systems/latd620A/fr/FP139fr1/wireless.htm#wp1140579)-F

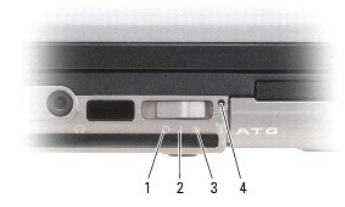

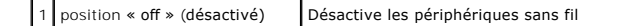

<span id="page-5-5"></span>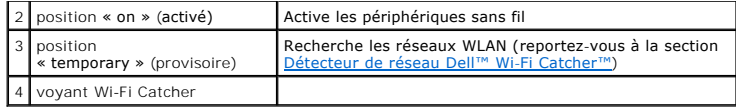

<span id="page-5-2"></span>**Voyant Wi-Fi Catcher™ —** Ce voyant fonctionne comme suit :

- 
- o Vert clignotant : Recherche de réseaux<br>o Vert fixe : Réseau fort détecté<br>o Jaune fixe : Réseau faible détecté<br>o Jaune clignotant : Erreur
- 
- o Éteint : Pas de signal détecté

<span id="page-5-3"></span>logement de carte PC/ExpressCard — Prend en charge une seule carte PC, telle qu'une carte modem ou réseau, ou une seule carte ExpressCard (avec un<br>adaptateur PCMIA). Lorsque vous recevez l'ordinateur, un cache est installé

<span id="page-5-4"></span>**unité de disque dur —** Stocke les logiciels et les données.

# <span id="page-5-0"></span>**Vue du côté droit**

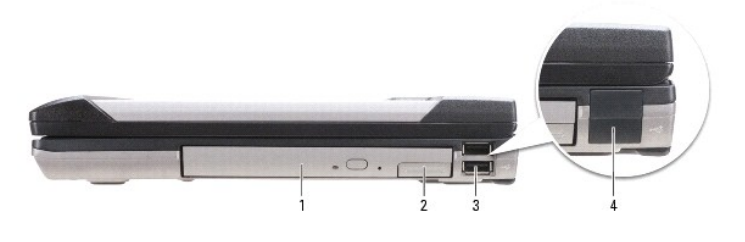

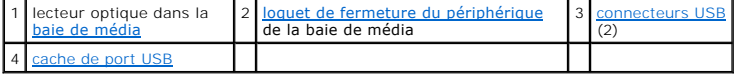

<span id="page-5-8"></span>**baie de média —** Prend en charge un lecteur de disquette ou un lecteur optique, une deuxième batterie, un deuxième disque dur ou un module Dell<br>TravelLite™ (reportez-vous à la section <u>Utilisation du multimédia</u>).

<span id="page-5-6"></span>**loquet de fermeture du périphérique —** Appuyez sur ce loquet pour éjecter un périphérique installé dans la baie de média.

<span id="page-5-7"></span>**connecteurs USB**  Permettent de connecter des périphériques USB, tels qu'une souris, un clavier ou une imprimante. $\stackrel{\leftrightarrow}{\Leftarrow}$ 

<span id="page-5-9"></span>cache de port USB — Le cache de port USB permet d'éviter que des corps étrangers ne pénètrent dans l'ordinateur lorsqu'il n'y aucun périphérique USB<br>raccordé à un connecteur.

## <span id="page-5-1"></span>**Vue arrière**

<span id="page-6-6"></span>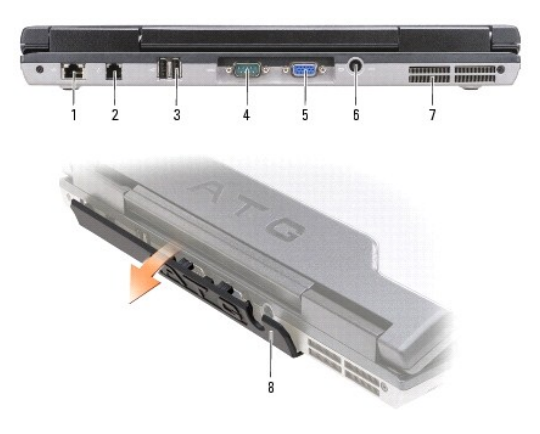

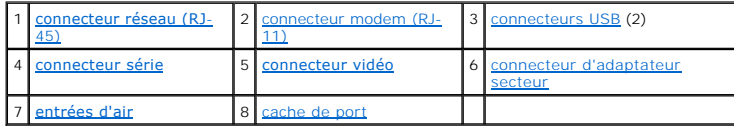

PRECAUTION : Ne bloquez pas les entrées d'air de l'ordinateur et n'y insérez pas d'objets ; évitez toute accumulation de poussière. Ne placez pas<br>l'ordinateur dans un environnement peu aéré, tel qu'une mallette fermée, lor

#### <span id="page-6-0"></span>**connecteur réseau (RJ-45)**

0 **AVIS :** Le connecteur réseau est légèrement plus grand que le connecteur modem. Pour éviter d'endommager l'ordinateur, ne connectez pas de ligne téléphonique au connecteur réseau.

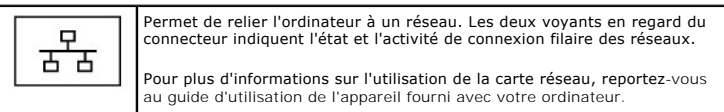

#### <span id="page-6-1"></span>**connecteur modem (RJ-11)**

L

Si vous avez commandé le modem interne en option, connectez la ligne téléphonique au connecteur modem.

Pour des informations sur l'utilisation du modem, reportez-v**ous à la**<br>documentation en ligne correspondante fournie avec votre ordinateur<br>(reportez-v**ous à la section <u>Recherche d'informations</u>).** 

<span id="page-6-2"></span>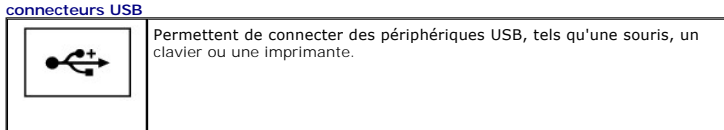

<span id="page-6-3"></span>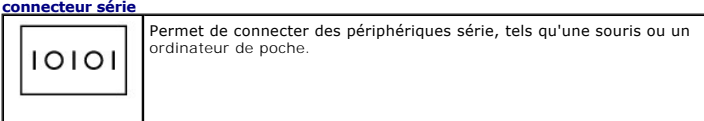

<span id="page-6-5"></span><span id="page-6-4"></span>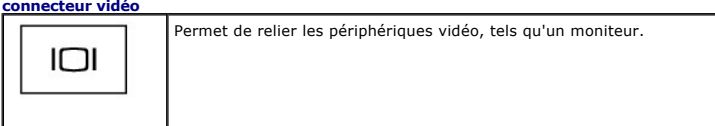

<span id="page-7-3"></span>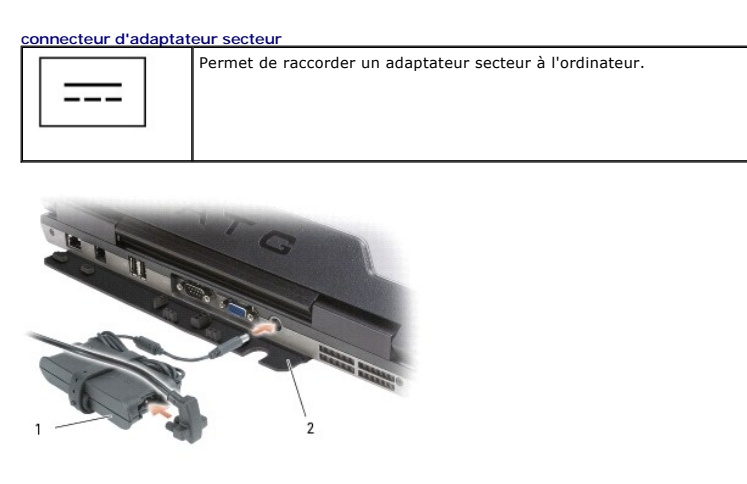

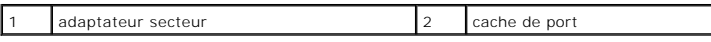

Cet adaptateur convertit l'alimentation CA en alimentation CC qui est celle requise par l'ordinateur. Vous pouvez brancher l'adaptateur secteur sur votre<br>**ordinateur, que ce dernier soit allumé ou éteint.** 

**A PRÉCAUTION : L'adaptateur secteur est compatible avec les prises secteur du monde entier. Cependant, les connecteurs et les rampes** d'alimentation varient selon les pays. L'utilisation d'un câble non compatible ou le branchement incorrect du câble sur la rampe d'alimentation ou<br>la prise secteur peut provoquer un incendie ou endommager l'équipement.

 $\bullet$ AVIS : Lorsque vous déconnectez le câble de l'adaptateur secteur de l'ordinateur, saisissez le connecteur et non le câble lui-même, puis tirez<br>fermement mais avec précaution pour éviter d'endommager le câble. Lorsque vous

<span id="page-7-2"></span>cache de port — Permet d'éviter que des corps étrangers ne pénètrent dans l'ordinateur par les ouvertures des ports et des connecteurs. Permet également<br>d'éviter que les broches des connecteurs ne soient endommagées en cas accéder aux ports situés à l'arrière de l'ordinateur, faites pivoter le cache vers le bas. Pour retirer entièrement le cache, fermez l'écran, retournez l'ordinateur<br>et soulevez le cache pour le dégager de l'ordinateur. Pou

<span id="page-7-1"></span>**entrées d'air —** Le ventilateur interne de l'ordinateur garantit la circulation de l'air à travers les entrées d'air et évite tout risque de surchauffe.

**REMARQUE :** Le ventilateur se met en marche lorsque l'ordinateur commence à chauffer. Il se peut que le ventilateur fasse du bruit ; cela est tout à fait normal et ne signifie en aucun cas que le ventilateur ou l'ordinateur est défectueux.

PRECAUTION : Ne bloquez pas les entrées d'air de l'ordinateur et n'y insérez pas d'objets ; évitez toute accumulation de poussière. Ne placez pas<br>l'ordinateur dans un environnement peu aéré, tel qu'une mallette fermée, lor

### <span id="page-7-0"></span>**Vue de dessous**

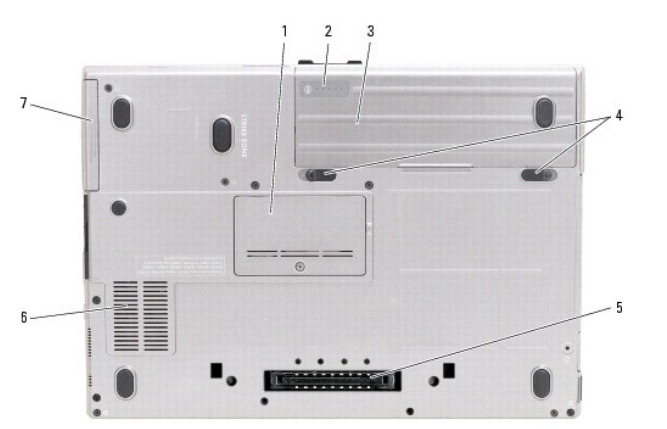

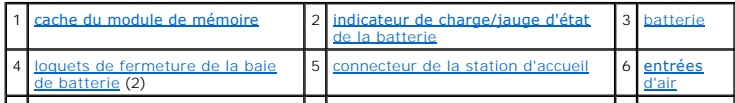

<span id="page-8-6"></span><span id="page-8-0"></span>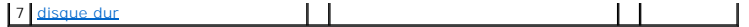

**cache du module de mémoire —** Recouvre le compartiment contenant le deuxième connecteur de module de mémoire (DIMM B) (reportez-vous à la section [Mémoire](file:///C:/data/systems/latd620A/fr/FP139fr1/parts.htm#wp1105730))

<span id="page-8-1"></span>**indicateur de charge/jauge d'état de la batterie —** [Fournit des informations sur le niveau de charge de la batterie \(reportez-](file:///C:/data/systems/latd620A/fr/FP139fr1/battery.htm#wp1063393)vous à la section Vérification du la batterie).

<span id="page-8-2"></span>**batterie —** [Lorsqu'une batterie est installée, vous pouvez utiliser votre ordinateur sans le connecter à une prise secteur \(reportez](file:///C:/data/systems/latd620A/fr/FP139fr1/battery.htm#wp1067780)-vous à la section Utilisation d'une batterie).

<span id="page-8-3"></span>**loquets de fermeture de la baie de batterie —** [Permettent de retirer la batterie \(pour plus d'informations, reportez-](file:///C:/data/systems/latd620A/fr/FP139fr1/battery.htm#wp1050854)vous à la section <u>Remplacement de la</u><br><u>batterie</u>).

<span id="page-8-4"></span>**connecteur de station d'accueil —** Permet de relier l'ordinateur à une station d'accueil. Pour plus d'informations, consultez la documentation Dell qui accompagne la station d'accueil.

<span id="page-8-5"></span>**entrées d'air —** L'ordinateur utilise un ventilateur interne pour garantir la circulation de l'air à travers les entrées d'air et éviter tout risque de surchauffe.

REMARQUE : Le ventilateur se met en marche lorsque l'ordinateur commence à chauffer. Il se peut que le ventilateur fasse du bruit ; cela est tout à fait<br>normal et ne signifie en aucun cas que le ventilateur ou l'ordinateur

PRECAUTION : Ne bloquez pas les entrées d'air de l'ordinateur et n'y insérez pas d'objets ; évitez toute accumulation de poussière. Ne placez pas<br>l'ordinateur dans un environnement peu aéré, tel qu'une mallette fermée, lor

<span id="page-8-7"></span>**unité de disque dur —** Stocke les logiciels et les données.

#### <span id="page-9-0"></span> **Annexe**

**Guide d'utilisation du Dell™ Latitude™ ATG D620**

- [Nettoyage de votre ordinateur](#page-9-1)
- **O** [Caractéristiques Macrovision](#page-10-0)
- [Réglementation de la FCC \(États](#page-10-1)-Unis uniquement)

### <span id="page-9-1"></span>**Nettoyage de votre ordinateur**

**A** PRÉCAUTION : Avant de commencer les procédures de cette section, suivez les consignes de sécurité qui figurent dans le *Guide d'information sur le produit***.**

### **Ordinateur, clavier et écran**

 $\bigwedge$ PRECAUTION : Avant de nettoyer l'ordinateur, débranchez la prise secteur et retirez toute batterie installée. Nettoyez votre ordinateur avec un<br>chiffon doux et légèrement humecté d'eau. N'utilisez pas de liquide ni d'aéros **inflammables.**

l Utilisez une bombe aérosol d'air comprimé pour chasser la poussière qui se trouve entre les touches du clavier.

- AVIS : Pour éviter d'endommager l'ordinateur ou l'écran, ne vaporisez pas de liquide de nettoyage directement sur l'écran. Utilisez uniquement les<br>produits conçus particulièrement pour le nettoyage d'écrans et suivez les i
- l Humectez un chiffon doux, non pelucheux, avec de l'eau ou une solution de nettoyage pour écrans et nettoyez l'écran.
- l Humectez d'eau un chiffon doux, non pelucheux et essuyez l'ordinateur et le clavier. Veillez à ne pas laisser l'eau du chiffon s'infiltrer entre la tablette tactile et le repose-mains qui l'entoure.

### **Tablette tactile**

- 1. Arrêtez l'ordinateur et mettez-le hors tension.
- 2. Débranchez les périphériques de l'ordinateur et des prises secteur.
- 3. Retirez toute batterie installée (reportez-vous à la section [Remplacement de la batterie](file:///C:/data/systems/latd620A/fr/FP139fr1/battery.htm#wp1050854)).
- 4. Humectez un chiffon doux, non pelucheux, d'eau et passez-l**e doucement sur la surface de la tablette tactile. Veillez à ne pas laisser l'eau du chiffon<br>s'infiltrer entre la tablette tactile et le repose-mains qui l'ento**

### **Lecteur de disquette**

**AVIS :** N'essayez pas de nettoyer les têtes de lecture avec une tige de nettoyage. Vous risqueriez de déranger accidentellement l'alignement des têtes et d'empêcher le fonctionnement du lecteur.

Nettoyez le lecteur de disquette à l'aide d'une trousse de nettoyage que vous trouverez dans le commerce. Ces kits comportent des disquettes prétraitées permettant d'enlever les dépôts accumulés au cours d'une utilisation normale.

## **CD et DVD**

0 AVIS : Utilisez toujours de l'air comprimé pour nettoyer la lentille du lecteur de CD/DVD et suivez les instructions fournies avec le produit à air comprimé.<br>Ne touchez jamais la lentille qui se trouve à l'intérieur du lec

Si vous avez des problèmes pendant la lecture de vos CD ou DVD (des sauts pendant la lecture par exemple), nettoyez les disques.

1. Tenez le disque par son bord extérieur. Vous pouvez également toucher le bord intérieur de l'orifice central.

**AVIS :** Pour éviter d'endommager la surface, ne nettoyez pas le disque avec des mouvements circulaires.

2. Avec un chiffon doux et non pelucheux, nettoyez doucement la partie inférieure du disque (côté sans étiquette) en suivant une ligne droite depuis le centre jusqu'au bord extérieur.

Si la poussière ne part pas, utilisez de l'eau ou une solution diluée d'eau et de savon doux. Certains produits vendus dans le commerce nettoient les disques et les protègent contre la poussière, les empreintes et les rayures. Les produits de nettoyage pour CD peuvent également être utilisés sur les DVD sans aucun risque.

## <span id="page-10-0"></span>**Caractéristiques Macrovision**

Ce produit intègre une technologie de protection des droits d'auteur qui est protégée par des brevets américains et d'autres droits de propriété intellectuelle.<br>L'utilisation de cette technologie de protection des droits d interdits.

# <span id="page-10-1"></span>**Réglementation de la FCC (États-Unis uniquement)**

#### **Classe B de la FCC**

Cet équipement génère, utilise et peut émettre de l'énergie de fréquence radio et peut, s'il n'est pas installé et utilisé conformément aux instructions du guide<br>du fabricant, perturber la réception radio et télévision. Ce définies par l'alinéa 15 du règlement de la FCC.

Ce périphérique est conforme au règlement de l'alinéa 15 de la FCC. Son fonctionnement est soumis aux deux conditions suivantes :

- 1. Cet appareil ne doit pas émettre d'interférences nuisibles.
- 2. Cet appareil doit accepter toutes les interférences qu'il reçoit, y compris celles qui peuvent perturber son fonctionnement.

**AVIS :** Les réglementations de la FCC prévoient que les changements ou modifications non explicitement approuvés par Dell Inc. peuvent annuler vos droits à utiliser cet équipement.

Ces limites ont été conçues pour fournir une protection raisonnable contre les interférences néfastes dans une installation en milieu résidentiel. Cependant, la<br>possibilité d'une interférence dans une installation à domici

- l Changer l'orientation de l'antenne de réception.
- l Repositionner le système en fonction du récepteur.
- l Éloigner le système du récepteur.
- 1 Brancher le système sur une autre prise, pour faire en sorte que le système et le récepteur se trouvent sur différents circuits de dérivation.

Si nécessaire, consultez un représentant de Dell Inc. ou un technicien radio/télévision expérimenté pour des suggestions supplémentaires.

Les informations suivantes sur l'appareil ou les appareils couverts par ce document sont fournies conformément à la réglementation de la FCC :

- l Nom du produit : Dell™ Latitude™ ATG D620
- l Numéro de modèle : PP18L

Nom de la société : Dell Inc. Worldwide Regulatory Compliance & Environmental Affairs One Dell Way Round Rock, TX 78682 USA 512-338-4400

**REMARQUE :** Pour de plus amples informations sur les réglementations, reportez-vous au *Guide d'information sur le produit*.

#### <span id="page-11-0"></span> **Utilisation d'une batterie Guide d'utilisation du Dell™ Latitude™ ATG D620**

- 
- [Performances de la batterie](#page-11-1) [Configuration des paramètres de gestion de l'alimentation](#page-14-1)
- [Vérification du niveau de charge de la batterie](#page-11-2) [Chargement de la batterie](#page-14-2)
	-
- Conservation de l'énergie de la batterie **Interpretata de la patterie**
- $\bullet$  [Modes d'économie d'énergie](#page-13-2)  $\bullet$  [Stockage d'une batterie](#page-15-0)

# <span id="page-11-1"></span>**Performances de la batterie**

**REMARQUE :** Pour des informations sur la garantie Dell™ relative à l'ordinateur, reportez-vous au *Guide d'information sur le produit* ou au document de garantie fourni avec votre ordinateur.

Pour un fonctionnement optimal et afin de préserver les paramètres du BIOS, laissez la batterie principale installée en permanence dans votre ordinateur portable Dell. Votre ordinateur est livré avec une batterie, installée dans la baie.

**REMARQUE :** Lors de la première utilisation de votre ordinateur, la batterie n'étant pas obligatoirement complètement chargée, utilisez l'adaptateur secteur pour raccorder votre nouvel ordinateur à une prise secteur. Pour de meilleurs résultats, utilisez l'adaptateur secteur tant que la batterie n'est<br>pas complètement chargée. Pour afficher le niveau de charge de la b **configuration**→ Options d'alimentation→, puis sur l'onglet **Jauge d'alimentation**.

La durée de fonctionnement de la batterie varie en fonction des conditions de fonctionnement. Vous pouvez installer une seconde batterie en option dans la<br>baie de média, et ce pour augmenter la durée de fonctionnement de f

**REMARQUE :** L'autonomie de la batterie (la période durant laquelle la batterie reste chargée) diminue avec le temps. Selon la fréquence d'utilisation et les conditions de fonctionnement de la batterie, il est possible que vous deviez en acheter une autre au cours de la durée de vie de votre ordinateur.

Cette durée est considérablement réduite par l'exécution de certaines opérations, notamment, sans que cela soit limitatif :

- l Utilisation de lecteurs optiques
- l Utilisation de périphériques de communications sans fil, de cartes PC, de cartes ExpressCard, de carte mémoire multimédia ou de périphériques USB
- l Utilisation de paramètres d'affichage et de luminosité élevés, d'écrans de veille en 3D ou d'autres programmes gourmands en ressources tels que des applications graphiques en 3D complexes
- 1 Utilisation de l'ordinateur en mode Performances maximales (reportez-vous à la section [Configuration des paramètres de gestion de l'alimentation](#page-14-1))

**REMARQUE :** Il vous est recommandé de brancher l'ordinateur sur une prise secteur lorsque vous gravez un CD ou DVD.

Vous pouvez vérifier le niveau de charge de la batterie (reportez-vous à la section <u>Vérification du niveau de charge de la batterie</u>) avant de l'insérer dans<br>l'ordinateur. Vous pouvez également désnim des options de l'ago

- PRECAUTION : L'utilisation d'une batterie non compatible peut accroître le risque d'incendie ou d'explosion. Ne remplacez la batterie que par une<br>batterie compatible achetée auprès de Dell. La batterie est conçue pour fonc **provenant d'un autre ordinateur.**
- PRECAUTION : Ne jetez pas les batteries avec les ordures ménagères. Lorsque votre batterie ne tient plus sa charge, contactez votre service<br>municipal de traitement des déchets pour savoir comment vous débarrasser de batter
- PRECAUTION : Une utilisation inadéquate de la batterie peut accroître le risque d'incendie ou de brûlure chimique. Prenez soin de ne pas la<br>percer, l'incinérer, la démonter ou l'exposer à une température supérieure à 65 °C **dommages personnels ou matériels.**

## <span id="page-11-2"></span>**Vérification du niveau de charge de la batterie**

La jauge de batterie Dell QuickSet, la fenêtre de **jauge** de Microsoft Windows, l'icône | , l'indicateur de charge et la jauge d'état de la batterie, ainsi que l'alerte de batterie faible fournissent des informations sur le niveau de charge de la batterie.

## **Jauge de batterie Dell™ QuickSet**

Si Dell QuickSet est installé, appuyez sur <Fn><F3> pour afficher la jauge de batterie QuickSet. La fenêtre Jauge de batterie affiche l'état, l'état de<br>fonctionnement de la batterie, le niveau de charge et la durée nécessa

Pour plus d'informations sur QuickSet, cliquez avec le bouton droit sur l'icône de la barre des tâches, puis cliquez sur **Aide**.

### **Jauge de Microsoft® Windows®**

La jauge de Windows indique la charge de batterie restante. Pour vérifier la jauge, double-cliquez sur l'icône  $\Box$  de la barre des tâches.

Si l'ordinateur est branché sur une prise électrique, l'icône apparaît.

### **Indicateur de charge**

En appuyant une fois sur le bouton d'état de l'indicateur de charge de la batterie ou *en appuyant et en maintenant enfoncé ce bouton*, vous pouvez vérifier les éléments suivants :

- l Le niveau de charge de la batterie (appuyez sur le bouton d'état et *relâchez-le*)
- l L'état de fonctionnement de la batterie (appuyez sur le bouton d'état et maintenez-le *enfoncé*)

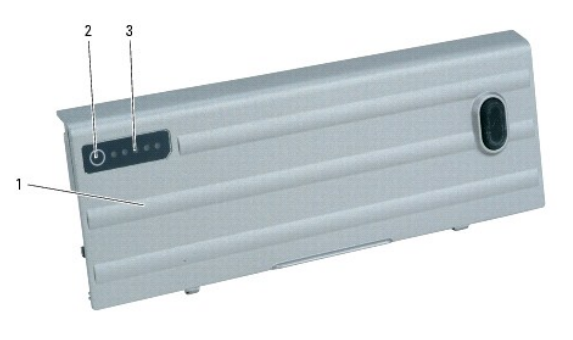

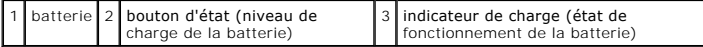

L'autonomie de la batterie est déterminée en grande partie par le nombre de charges qu'elle reçoit. Après des centaines de cycles de charge et de décharge, la capacité de charge des batteries diminue et l'état des batteries se dégrade. C'est pourquoi, une batterie peut afficher l'état « chargé » tout en maintenant<br>un niveau de charge réduit (état).

### **Vérification du niveau de charge de la batterie**

Pour vérifier le niveau de charge de la batterie, *appuyez* sur le bouton d'état, situé sur l'indicateur de charge de la batterie, et *relâchez-le* pour allumer les voyants de niveau de charge. Chaque voyant représente environ 20 pour cent de la charge totale de la batterie. S'il reste, par exemple, 80 pour cent de la charge de la batterie, quatre des voyants sont allumés. Si aucun voyant n'est allumé, la batterie est complètement déchargée.

#### **Vérification de l'état de fonctionnement de la batterie**

**REMARQUE :** Vous pouvez vérifier l'état de fonctionnement de la batterie de deux manières : en utilisant l'indicateur de charge de la batterie comme décrit ci-dessous ou en utilisant la jauge de batterie de Dell QuickSet. Pour des informations sur QuickSet, cliquez avec le bouton droit de la souris sur

l'icône de la barre des tâches, puis cliquez sur **Aide**.

Pour vérifier l'état de fonctionnement de la batterie à l'aide de la jauge de batterie, *appuyez* sur le bouton d'état de l'indicateur de charge de la batterie et<br>*maintenez-le enfoncé* pendant au moins 3 secondes. Si aucu **[Batterie](file:///C:/data/systems/latd620A/fr/FP139fr1/specs.htm#wp1052835)** 

### **Alerte niveau de batterie faible**

AVIS : Pour éviter la perte ou la corruption de vos données, enregistrez votre travail immédiatement après avoir reçu une alerte de batterie faible.<br>Branchez ensuite l'ordinateur sur une prise secteur ou installez une seco l'ordinateur passe automatiquement en mode Mise en veille prolongée.

Le voyant d'état de la batterie, situé sur le cache de la charnière (dans le coin inférieur droit de l'écran) clignote orange lorsque le niveau de charge de la batterie est faible et est orange fixe lorsque le niveau de charge de la batterie est très faible. Une fenêtre contextuelle vous avertit également lorsque la<br>batterie est déchargée à environ 90 pour cent. Si deux batteries environ 90 pour cent. L'ordinateur passe en mode Mise en veille prolongée lorsque la charge de la batterie est extrêmement faible.

Vous pouvez modifier les paramètres d'alerte de la batterie dans QuickSet ou dans la fenêtre **Propriétés des options d'alimentation**. Pour des informations sur l'accès à QuickSet ou à la fenêtre **Propriétés des options d'alimentation**, reportez-[vous à la section Configuration des paramètres de gestion de](#page-14-1)  l'alimentatio

## <span id="page-13-1"></span><span id="page-13-0"></span> **Conservation de l'énergie de la batterie**

Procédez comme suit pour économiser l'alimentation de la batterie :

- l Connectez l'ordinateur à une prise secteur aussi souvent que possible car la durée de vie de la batterie est largement déterminée par le nombre d'utilisations et de recharges.
- 1 Mettez l'ordinateur en mode Veille ou en mode Mise en veille prolongée (reportez-vous à la section [Modes d'économie d'énergie](#page-13-2)) lorsque vous le laissez allumé sans l'utiliser pendant de longs laps de temps.
- l Vous pouvez sélectionner des options à l'aide de l'Assistant Gestion de l'alimentation (reportez-vous à la section Configuration des paramètres de <u>gestion de l'alimentation</u>[\) afin d'optimiser l'utilisation de l'énergie de votre ordinateur. Ces options peuvent également être paramétrées pour chang](#page-14-1)er<br>lorsque vous appuyez sur le bouton d'alimentation, lorsque vous ferm

**REMARQUE :** Pour plus d'informations sur la conservation de l'énergie de la batterie, reportez-vous à la section [Performances de la batterie](#page-11-1).

## <span id="page-13-2"></span>**Modes d'économie d'énergie**

#### **Mode Veille**

Le mode Veille permet d'économiser l'énergie en désactivant l'affichage et le disque dur au terme d'une période d'inactivité prédéterminée (délai d'attente).<br>Lorsque l'ordinateur quitte le mode Veille, il retourne à son ét

**AVIS :** Si l'alimentation secteur ou sur batterie est coupée alors que l'ordinateur est en mode Veille, vous risquez de perdre des données.

Pour passer en mode Veille :

l Cliquez sur le bouton **Démarrer**, puis sur **Éteindre l'ordinateur**, et enfin sur **Veille**.

ou

- l Selon les options de gestion de l'alimentation configurées dans l'onglet **Avancé** de la fenêtre **Propriétés des options d'alimentation**, utilisez l'une des méthodes suivantes :
	- ¡ Appuyez sur le bouton d'alimentation.
	- ¡ Fermez l'écran.
	- ¡ Appuyez sur <Fn><Échap>.

En fonction de la configuration des options de l'onglet **Avancé**, appuyez sur le bouton d'alimentation ou ouvrez l'écran pour quitter le mode Veille. Vous ne pouvez pas quitter le mode Veille au moyen d'une touche, de la tablette tactile ou de la manette.

### <span id="page-13-3"></span>**Mode Mise en veille prolongée**

Le mode Mise en veille prolongée économise l'énergie en copiant les données système dans une zone réservée du disque dur avant d'éteindre complètement<br>l'ordinateur. Lorsque l'ordinateur quitte le mode Mise en veille prolon

**AVIS :** Vous ne pouvez ni retirer des périphériques ni déconnecter votre ordinateur de la station d'accueil pendant que celui-ci est en mode Mise en veille prolongée.

Votre ordinateur passe en mode Mise en veille prolongée quand le niveau de charge de la batterie devient insuffisant.

Pour passer en mode Mise en veille prolongée manuellement :

l *C*liquez sur le bouton **Démarrer**, sur **Arrêter l'ordinateur**, maintenez enfoncé <Maj>, puis cliquez sur **Mettre en veille prolongée**.

ou

- l Selon les options de gestion de l'alimentation configurées dans l'onglet **Avancé** de la fenêtre **Propriétés des options d'alimentation**, utilisez l'une des méthodes suivantes pour passer en mode Mise en veille prolongée :
	- ¡ Appuyez sur le bouton d'alimentation.
	- o Fermez l'écran.
	- ¡ Appuyer sur <Fn><Échap>.

ou

- 1 Appuyez sur <Fn> <F1> si vous avez utilisé le programme QuickSet pour définir ce raccourci clavier (reportez-vous à la section Fonctionnalités Set)
- **REMARQUE :** Certaines cartes PC ou ExpressCard peuvent ne pas fonctionner correctement lorsque l'ordinateur sort du mode Mise en veille prolongée. Retirez et replacez la carte (reportez-vous à la section [Types de carte](file:///C:/data/systems/latd620A/fr/FP139fr1/cards.htm#wp1107696)) ou redémarrez tout simplement l'ordinateur.

Pour quitter le mode Mise en veille prolongée, appuyez sur le bouton d'alimentation. L'ordinateur peut mettre quelques instants à quitter le mode Mise en<br>veille prolongée. Vous ne pouvez pas quitter le mode Mise en veille d'informations sur le mode Mise en veille prolongée, consultez la documentation livrée avec votre système d'exploitation.

## <span id="page-14-1"></span><span id="page-14-0"></span>**Configuration des paramètres de gestion de l'alimentation**

Vous pouvez utiliser l'Assistant Gestion de l'alimentation de QuickSet ou les propriétés des options d'alimentation de Windows pour configurer les paramètres de gestion de l'alimentation sur votre ordinateur.

- l Pour plus d'informations sur QuickSet, cliquez avec le bouton droit sur l'icône de la barre des tâches, puis cliquez sur **Aide**.
- l Pour accéder à la fenêtre **Propriétés des options d'alimentation**, cliquez sur le bouton **Démarrer**, pointez sur **Paramètres**® **Panneau de configuration**® **Performances et maintenance**, puis cliquez sur **Options d'alimentation**. Pour des informations sur les champs de la fenêtre **Propriétés des options d'alimentation**, cliquez sur l'icône Point d'interrogation dans la barre de titre, puis sur la zone sur laquelle vous souhaitez obtenir des<br>informations.

## <span id="page-14-2"></span>**Chargement de la batterie**

REMARQUE : Avec Dell™ ExpressCharge™, l'adaptateur secteur charge une batterie complètement déchargée en 1 heure environ si l'ordinateur est<br>éteint. La durée de chargement est plus longue lorsque l'ordinateur est sous ten que vous le souhaitez. Les circuits internes de la batterie préviennent toute surcharge.

**REMARQUE :** Si vous souhaitez utiliser une batterie à 9 cellules pour obtenir Dell ExpressCharge, vous devez l'utiliser avec un adaptateur secteur 90 W. U

Lorsque vous branchez l'ordinateur sur une prise secteur ou que vous installez une batterie pendant que l'ordinateur est branché sur une prise secteur, l'ordinateur vérifie le niveau de charge et la température de la batterie. Au besoin, l'adaptateur secteur charge alors la batterie et maintient le niveau de charge

Si la batterie est chaude parce qu'elle se trouvait dans l'ordinateur ou en raison de la température extérieure, il est probable qu'elle ne se charge pas lorsque vous branchez l'ordinateur sur une prise électrique.

La batterie est trop chaude pour démarrer le processus de recharge si le voyant  $\mathbf{B}$  clignote et affiche alternativement les couleurs verte et orange. Débranchez l'ordinateur de la prise secteur et laissez refroidir l'ordinateur et la batterie jusqu'à ce qu'ils atteignent la température ambiante. Branchez alors<br>l'ordinateur sur une prise secteur et continuez à charger la

## <span id="page-14-3"></span>**Remplacement de la batterie**

- PRECAUTION : Avant d'exécuter ces procédures, éteignez votre ordinateur, débranchez l'adaptateur secteur de la prise secteur et de<br>l'ordinateur, débranchez le modem de la prise murale et de l'ordinateur et retirez les autr
- PRECAUTION : L'utilisation d'une batterie non compatible peut accroître le risque d'incendie ou d'explosion. Ne remplacez la batterie que par une<br>batterie compatible achetée auprès de Dell. La batterie est conçue pour fon **provenant d'un autre ordinateur.**
- **AVIS :** Vous devez retirer tous les câbles externes de l'ordinateur pour éviter d'endommager les connecteurs.

[Pour des informations sur le remplacement de la deuxième batterie en option située dans la baie de média, le cas échéant, reportez](file:///C:/data/systems/latd620A/fr/FP139fr1/parts.htm#wp1100278)-vous à la section Baie de média.

Pour retirer la batterie :

- 1. Si l'ordinateur est connecté à une station d'accueil (amarré), déconnectez-le. Pour obtenir des instructions, consultez la documentation qui accompagne la station d'accueil.
- 2. Assurez-vous que l'ordinateur est éteint ou en mode Mise en veille prolongée (reportez-vous à la section [Mode Mise en veille prolongée](#page-13-3))
- 3. Retournez l'ordinateur, avec l'avant à l'opposé de vous.
- 4. Faites glisser le loquet de fermeture de la baie de batterie vers le côté droit de la batterie jusqu'à ce qu'il s'enclenche en position verrouillée.
- 5. Faites glisser le loquet de fermeture de la baie de batterie vers le côté gauche de la batterie et maintenez-le dans cette position, prenez la batterie par la languette et faites-la glisser horizontalement vers l'avant de l'ordinateur.
- 6. Soulevez la batterie pour la retirer de la baie.

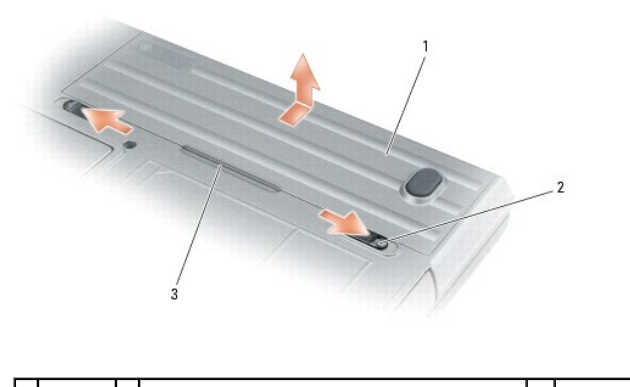

1 batterie 2 loquet de fermeture de la baie de batterie (2) 3 languette de batterie

Pour remettre en place la batterie, effectuez la procédure de retrait dans l'ordre inverse.

# <span id="page-15-0"></span>**Stockage d'une batterie**

Retirez la batterie de l'ordinateur lorsque vous rangez ce dernier pendant une période prolongée. Sinon, la batterie finira par se décharger. Après une longue<br>période de stockage, rechargez complètement la batterie avant d

#### <span id="page-16-0"></span> **Utilisation des cartes Guide d'utilisation du Dell™ Latitude™ ATG D620**

- 
- $\bullet$  [Types de carte](#page-16-1)
- **Installation d'une carte PC ou d'une carte Expres**
- [Retrait d'une carte ou d'un cache](#page-17-0)
- REMARQUE : Les périphériques électriques et électroniques sont sensibles aux décharges électrostatiques (ESD). En cas de décharge électrostatique<br>importante, il se peut que le périphérique soit réinitialisé et que le logic opérationnel après une décharge électrostatique, redémarrez le programme logiciel du modem.

## <span id="page-16-1"></span>**Types de carte**

#### <span id="page-16-3"></span>**Cartes PC**

Pour des informations sur les cartes PC prises en charge, reportez-vous à la section [Caractéristiques](file:///C:/data/systems/latd620A/fr/FP139fr1/specs.htm#wp1059722).

*K* REMARQUE : Une carte PC n'est pas un périphérique amorçable.

Le logement de carte PC est équipé d'un connecteur qui prend en charge une seule carte de type I ou II. Le logement de carte PC prend en charge la technologie CardBus et les cartes PC étendues. Le « type » d'une carte correspond à son épaisseur, non à sa fonction.

### **Cartes ExpressCard**

Pour des informations sur les cartes ExpressCard prises en charge, reportez-vous à la section [Caractéristiques](file:///C:/data/systems/latd620A/fr/FP139fr1/specs.htm#wp1059722).

**REMARQUE :** Une carte ExpressCard n'est pas un périphérique d'amorçage.

Les cartes ExpressCard exploitent la technologie des cartes PC mais vous permettent en plus d'enrichir votre ordinateur, rapidement et en toute facilité, de<br>fonctions de mémoire, de communications réseau câblées et sans fi fourni avec la carte ExpressCard.

### **Cartes à puce**

Les cartes à puce offrent des outils précieux en matière de sécurité et de stockage des données ainsi que des programmes spéciaux (reportez-vous à la<br>section Utilisation de cartes à puce). ation de cartes à puce)

### **Caches de carte**

Votre ordinateur est fourni avec un cache en plastique dans les logements de carte. Les caches protègent les logements non utilisés contre la poussière et les<br>particules en suspens. Conservez le cache pour l'utiliser lorsq

Pour retirer un cache, reportez-vous à la section [Retrait d'une carte ou d'un cache.](#page-17-0)

### **Cartes étendues**

Une carte PC étendue (un adaptateur pour réseau sans fil, par exemple) est plus longue qu'une carte PC standard et dépasse de l'ordinateur. Lorsque vous<br>utilisez des cartes PC étendues, prenez les précautions suivantes :

- l Veillez à ce que rien ne vienne heurter la partie exposée d'une carte installée. Cela pourrait en effet endommager la carte système.
- l Retirez toujours une carte PC étendue avant de placer l'ordinateur dans sa mallette de transport.

#### <span id="page-16-2"></span>**Installation d'une carte PC ou d'une carte ExpressCard**

Vous pouvez installer une carte PC ou ExpressCard dans l'ordinateur alors qu'il fonctionne. Celui-ci détecte automatiquement la carte.

Les cartes PC et ExpressCard sont généralement marquées d'un symbole (un triangle ou une flèche, par exemple) pour indiquer l'extrémité à insérer dans le<br>logement. Les cartes sont conçues pour éviter une mauvaise insertion carte.

<span id="page-17-1"></span>**A** PRÉCAUTION : Avant de commencer les procédures de cette section, consultez et appliquez les consignes de sécurité qui figurent dans le *Guide d'information sur le produit***.**

### **Carte PC**

- 1. Tenez la carte, le symbole d'orientation pointant vers le logement et le côté supérieur de la carte orienté vers le haut. Le loquet devra peut-être être en position ouverte avant l'insertion de la carte.
- 2. Faites glisser la carte dans le logement jusqu'à ce qu'elle soit complètement engagée dans le connecteur.

Si vous sentez une trop grande résistance, ne forcez pas. Vérifiez l'orientation de la carte, puis faites une nouvelle tentative.

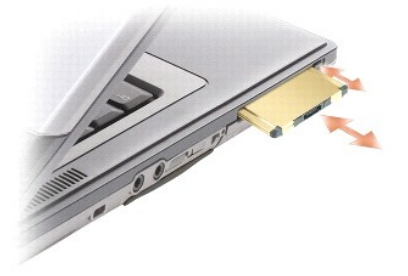

L'ordinateur reconnaît la plupart des cartes PC et charge automatiquement le pilote de périphérique approprié. Si le programme de configuration vous indique<br>de charger les pilotes du fabricant, utilisez la disquette ou le

## **Carte ExpressCard**

- 1. Placez la carte ExpressCard dans l'adaptateur (celui-ci est fourni avec la carte ExpressCard).
- 2. Installez la carte ExpressCard avec l'adaptateur de la même façon que vous installez une carte PC (reportez-vous à la section [Cartes PC\)](#page-16-3).

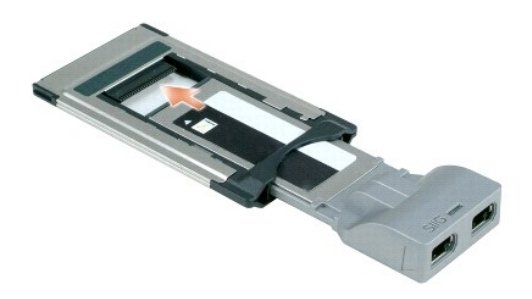

### <span id="page-17-0"></span>**Retrait d'une carte ou d'un cache**

**A** PRÉCAUTION : Avant de commencer les procédures de cette section, consultez et appliquez les consignes de sécurité qui figurent dans le *Guide d'information sur le produit***.**

c AVIS : Cliquez sur l'icône ��� dans la barre des tâches pour sélectionner une carte et l'arrêter avant de la retirer de l'ordinateur. Si vous ne désactivez<br>pas la carte à l'aide de l'utilitaire de configuration, vous risqu sur son câble.

Appuyez sur le loquet et retirez la carte ou le cache. Vous devrez appuyer à deux reprises sur certains loquets : une fois pour faire ressortir le loquet et une<br>deuxième fois pour faire sortir la carte.

#### <span id="page-18-0"></span> **Utilisation de l'écran Guide d'utilisation du Dell™ Latitude™ ATG D620**

- [Réglage de la luminosité](#page-18-1)
- [Basculement de l'image vidéo](#page-18-2)
- [Réglage de la résolution d'affichage et de la fréquence de rafraîchissement](#page-18-3)
- **[Mode d'affichage double indépendant](#page-19-1)**
- **[Alternance écran principal/écran secondaire](#page-19-2)**
- [Utilisation du capteur d'éclairage ambiant](#page-19-3)

## <span id="page-18-1"></span>**Réglage de la luminosité**

Lorsque l'ordinateur Dell™ fonctionne sur batterie, pour économiser de l'énergie, réglez le paramètre de luminosité au minimum acceptable ; pour ce faire,<br>appuyez sur <Fn> et sur la flèche haut ou bas du clavier.

REMARQUE : Les combinaisons de touches pour la luminosité affectent uniquement l'écran de l'ordinateur portable ; elles n'ont aucun effet sur les<br>moniteurs ou les projecteurs que vous connectez au portable ou à la station tentez de modifier le niveau de luminosité, il se peut que l'indicateur de luminosité s'affiche, mais le niveau de luminosité du périphérique externe ne change pas dans tous les cas.

Appuyez sur les touches suivantes pour régler la luminosité de l'écran :

- l Appuyez sur <Fn> et sur la flèche haut pour augmenter la luminosité de l'écran intégré uniquement (et pas celle d'un moniteur externe).
- l Appuyez sur <Fn> et sur la flèche bas pour réduire la luminosité de l'écran intégré uniquement (et pas celle d'un moniteur externe).

## <span id="page-18-2"></span>**Basculement de l'image vidéo**

Lorsque vous démarrez l'ordinateur avec un périphérique externe (tel qu'un moniteur externe ou un projecteur) connecté et sous tension, l'image peut<br>s'afficher sur l'écran intégré ou sur le périphérique externe.

Appuyez sur <Fn><F8> pour basculer entre les options d'affichage suivantes de l'image vidéo : écran seul, périphérique externe seul ou écran et périphérique externe simultanément.

## <span id="page-18-3"></span>**Réglage de la résolution d'affichage et de la fréquence de rafraîchissement**

**REMARQUE :** Avant de modifier un paramètre d'affichage par défaut, notez le paramètre d'origine et gardez-le comme référence.

Pour qu'un programme s'affiche à une résolution spécifique, le contrôleur vidéo et l'écran doivent prendre tous deux en charge le programme sélectionné et les pilotes vidéo requis doivent être installés.

**REMARQUE :** Utilisez uniquement les pilotes vidéo installés par Dell, conçus pour offrir les meilleures performances avec le système d'exploitation également installé par Dell.

Si vous sélectionnez une résolution ou une palette de couleurs plus élevée que celle prise en charge par l'écran, les paramètres se règlent automatiquement sur la configuration la plus proche.

1. Cliquez sur le bouton **Démarrer**, **Paramètres** > Panneau de configuration

- 2. Sous **Choisissez une catégorie**, cliquez sur **Apparence et thèmes**.
- 3. Sous **Choisissez une tâche…**, cliquez sur la zone à modifier, ou sous **ou une icône du Panneau de configuration**, cliquez sur **Affichage**.
- 4. Dans la fenêtre **Propriétés d'affichage**, cliquez sur l'onglet **Paramètres**.
- 5. Essayez différents paramètres de **Qualité couleur** et **Résolution d'écran**.

**REMARQUE :** Lorsque vous augmentez la résolution du moniteur, les icônes et le texte apparaissent plus petits à l'écran.

Si le paramètre de la résolution vidéo est supérieur à celui pris en charge par l'écran, ce dernier passe en mode Panoramique. Le mode Panoramique, l'écran<br>ne peut pas être affiché intégralement. Par exemple, la barre des

AVIS : L'utilisation d'un taux de rafraîchissement non pris en charge par le moniteur externe peut endommager ce dernier. Avant de régler le taux de<br>rafraîchissement sur un moniteur externe, reportez-vous au guide d'utilis

### <span id="page-19-1"></span><span id="page-19-0"></span>**Mode d'affichage double indépendant**

Vous pouvez raccorder un moniteur externe ou un projecteur à votre ordinateur et l'utiliser comme une extension de votre écran (« affichage double<br>indépendant » ou « mode de bureau étendu »). Ce mode permet l'utilisation d

- 1. Connectez le moniteur externe ou le projecteur à l'ordinateur.
- 2. Cliquez sur le bouton **Démarrer, Paramètres** > Panneau de configuration
- 3. Sous **Choisissez une catégorie**, cliquez sur **Apparence et thèmes**.
- 4. Sous **Choisissez une tâche…**, cliquez sur la zone à modifier, ou sous **ou une icône du Panneau de configuration**, cliquez sur **Affichage**.
- 5. Dans la fenêtre **Propriétés d'affichage**, cliquez sur l'onglet **Paramètres**.

**REMARQUE :** Si vous sélectionnez une résolution ou une palette de couleurs plus élevée que celle prise en charge par l'écran, les paramètres se règlent automatiquement sur la configuration la plus proche. Consultez la documentation de votre système d'exploitation pour de plus amples informations.

- 6. Cliquez sur l'icône du moniteur 2, cliquez sur la case à cocher **Étendre mon bureau Windows sur ce moniteur**, puis cliquez sur **Appliquer**.
- 7. Affectez la taille appropriée à la **Résolution d'écran** des deux écrans, puis cliquez sur **Appliquer**.
- 8. Si vous êtes invité à redémarrer l'ordinateur, cliquez sur **Apply the new color setting without restarting** (Appliquer le nouveau paramètre de couleur sans redémarrer) et cliquez sur **OK**.
- 9. Si vous y êtes invité, cliquez sur **OK** pour redimensionner votre bureau.
- 10. Si vous y êtes invité, cliquez sur **Oui** pour conserver les paramètres.
- 11. Cliquez sur **OK** pour fermer la fenêtre **Propriétés de l'affichage**.

Pour désactiver le mode d'affichage double indépendant :

- 1. Cliquez sur l'onglet **Paramètres** de la fenêtre **Propriétés de l'affichage**.
- 2. Cliquez sur l'icône du moniteur 2, décochez l'option **Étendre mon bureau Windows sur ce moniteur**, puis cliquez sur **Appliquer**.

Au besoin, appuyez sur <Fn><F8> pour ramener l'image à l'écran de l'ordinateur.

## <span id="page-19-2"></span>**Alternance écran principal/écran secondaire**

Pour inverser votre écran principal et votre écran secondaire (par exemple, pour utiliser votre moniteur externe comme écran principal après connexion) :

- 1. Cliquez sur le bouton **Démarrer**, **Paramètres**® **Panneau de configuration**.
- 2. Sous **Choisissez une catégorie**, cliquez sur **Apparence et thèmes**.
- 3. Sous **Choisissez une tâche…**, cliquez sur la zone à modifier, ou sous **ou une icône du Panneau de configuration**, cliquez sur **Affichage**.
- 4. Cliquez sur l'onglet **Paramètres**® **Avancé**® onglet **Affichages**.

Pour plus d'informations, reportez-vous à la documentation qui accompagne la carte vidéo.

## <span id="page-19-3"></span>**Utilisation du capteur d'éclairage ambiant**

Le capteur d'éclairage ambiant se trouve en bas de l'écran de l'ordinateur. Le capteur détecte la lumière environnante et augmente ou diminue<br>automatiquement la luminosité de fond de l'écran selon que l'environnement est s

Vous pouvez activer ou désactiver la fonction du capteur d'éclairage ambiant en utilisant la combinaison de touches <Fn> et flèche gauche.

**REMARQUE :** N'apposez pas d'étiquettes adhésives sur le capteur d'éclairage ambiant. Le capteur réglerait alors automatiquement la luminosité de l'écran sur le niveau minimum.

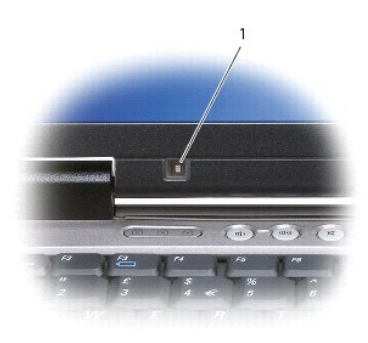

### 1 capteur d'éclairage ambiant

Le capteur d'éclairage ambiant est désactivé lorsque vous recevez votre ordinateur. Si vous activez le capteur et que vous utilisez l'une des combinaisons de<br>touches qui permet de régler la luminosité de l'écran, le capteu

Dell™ QuickSet vous permet d'activer ou de désactiver la fonction du capteur d'éclairage ambiant. Vous pouvez également définir des paramètres de<br>Iuminosité maximum et minimum qui deviennent actifs lorsque vous activez la cliquez avec le bouton droit sur l'icône de la barre des tâches, puis cliquez sur **Aide**.

**A REMARQUE :** Si vous redémarrez l'ordinateur, le capteur d'éclairage ambiant est activé ou désactivé, selon le dernier paramétrage utilisé.

**REMARQUE :** Le capteur d'éclairage ambiant règle uniquement le rétro-éclairage de l'écran de votre ordinateur portable. Il ne règle pas la luminosité des moniteurs externes ni des projecteurs.

# <span id="page-21-0"></span> **Réinstallation du logiciel**

**Guide d'utilisation du Dell™ Latitude™ ATG D620**

- **[Pilotes](#page-21-1)**
- [Résolution des problèmes d'incompatibilité logicielle ou matérielle](#page-23-0)
- [Utilisation de la fonction de restauration du système Microsoft®](#page-23-1) Windows® XP
- [Réinstallation de Microsoft®](#page-24-0) Windows® XP

**REMARQUE :** Les CD *Drivers and Utilities* et *Operating System* sont en option et peuvent ne pas être expédiés avec votre ordinateur.

## <span id="page-21-1"></span>**Pilotes**

### **Qu'est-ce qu'un pilote ?**

Un pilote est un programme qui contrôle un périphérique tel qu'une imprimante, une souris ou un clavier. Tous les périphériques requièrent un pilote.

Un pilote joue le rôle de traducteur entre le périphérique et tous les autres programmes qui l'utilisent. Chaque périphérique utilise un ensemble de commandes spécialisées que seul son pilote reconnaît.

Lorsque Dell livre l'ordinateur, les pilotes requis sont déjà installés, aucune installation ou configuration supplémentaire n'est nécessaire.

**AVIS :** Le CD *Drivers and Utilities* peut contenir des pilotes pour des systèmes d'exploitation qui ne sont pas installés sur votre ordinateur. Assurez-vous d'installer les logiciels appropriés à votre système d'exploitation.

De nombreux pilotes, tels que le pilote du clavier, sont fournis par le système d'exploitation Microsoft® Windows®. Il se peut que vous deviez installer des pilotes si vous

- l Mettez à niveau votre système d'exploitation.
- l Réinstallez votre système d'exploitation.
- l Connectez ou installez un nouveau périphérique.

### **Identification des pilotes**

Si vous rencontrez un problème avec un périphérique, déterminez si le pilote est la source du problème et, au besoin, mettez à jour le pilote.

- 1. Cliquez sur le bouton **Démarrer**, **Paramètres**® **Panneau de configuration**.
- 2. Sous **Choisissez une catégorie**, cliquez sur **Performances et maintenance**.
- 3. Cliquez sur **Système**.
- 4. À l'écran **Propriétés du système**, cliquez sur l'onglet **Matériel**.
- 5. Cliquez sur **Gestionnaire de périphériques**.
- 6. Faites défiler la liste pour rechercher des périphériques comportant un point d'exclamation (un cercle jaune et un **[!]**) sur l'icône du périphérique.

Lorsqu'un point d'exclamation se trouve à côté du nom du périphérique, vous devez réinstaller le pilote ou en installer un nouveau.

## **Réinstallation des pilotes et utilitaires**

**AVIS :** Le site Web de support technique de Dell, **support.dell.com** et le CD *Drivers and Utilities* en option fournissent des pilotes compatibles avec les 0 ordinateurs Dell™. Si vous installez des pilotes que vous avez obtenus par d'autres moyens, votre ordinateur risque de ne pas fonctionner correctement.

#### <span id="page-21-2"></span>**Utilisation de la fonction Restauration des pilotes de périphériques de Windows XP**

Si un problème se produit sur votre ordinateur après l'installation ou la mise à jour d'un pilote, utilisez la Restauration des pilotes de périphériques de Windows XP pour remplacer le pilote par la version précédente installée.

1. Cliquez sur le bouton Démarrer, Paramètres-> Panneau de configuration

- 2. Sous **Choisissez une catégorie**, cliquez sur **Performances et maintenance**.
- 3. Cliquez sur **Système**.
- 4. À l'écran **Propriétés du système**, cliquez sur l'onglet **Matériel**.
- 5. Cliquez sur **Gestionnaire de périphériques**.
- 6. Cliquez avec le bouton droit sur le périphérique pour lequel le nouveau pilote a été installé et cliquez sur **Propriétés**.
- 7. Cliquez sur l'onglet **Pilotes**.
- 8. Cliquez sur **Restauration des pilotes**.

Si le programme Restauration des pilotes de périphériques ne corrige pas le problème, utilisez la fonction Restauration du système pour que votre ordinateur revienne à l'état de fonctionnement dans lequel il était avant que vous n'installiez le nouveau pilote.

#### **Utilisation du CD en option Drivers and Utilities**

**REMARQUE :** Il se peut que le CD *Drivers and Utilities* (Pilotes et utilitaires) soit en option et qu'il ne soit pas fourni avec votre ordinateur.

Si le programme Restauration des pilotes de périphériques ou la fonction Restauration du système ne corrigent pas le problème, réinstallez le pilote à partir du CD *Drivers and Utilities* (également appelé *ResourceCD*).

- 1. Enregistrez et fermez tous les fichiers et quittez tous les programmes.
- 2. Insérez le CD *Drivers and Utilities*.

Dans la plupart des cas, le CD démarre automatiquement. Dans le cas contraire, lancez l'Explorateur Windows, cliquez sur le répertoire du lecteur de CD<br>pour afficher le contenu du CD, puis double-cliquez sur le fichier **au** installer des fichiers de configuration. Cliquez sur **OK** et suivez les instructions qui s'affichent pour continuer.

- 3. Dans le menu déroulant **Langue** de la barre d'outils, sélectionnez une langue pour le pilote ou l'utilitaire (si disponible). Un écran d'accueil s'affiche.
- 4. Cliquez sur **Suivant**.

Le CD analyse automatiquement votre matériel et détecte les pilotes et les utilitaires employés par votre ordinateur.

5. Une fois l'analyse du matériel terminée, vous pouvez détecter d'autres pilotes et utilitaires. Sous **Critères de recherche**, sélectionnez les catégories<br>appropriées dans les menus déroulants **Modèle de système, Système** 

Un ou plusieurs liens apparaissent pour le pilote et l'utilitaire particuliers utilisés par votre ordinateur.

- 6. Cliquez sur le lien d'un pilote ou d'un utilitaire spécifique afin d'afficher les informations correspondantes.
- 7. Cliquez sur le bouton **Installer** (s'il est disponible) pour lancer l'installation du pilote ou de l'utilitaire. À l'écran d'accueil, suivez les invites d'écran pour terminer l'installation.

Si vous ne trouvez pas de bouton **Installer**, l'installation automatique n'est pas possible. Pour obtenir des instructions d'installation, consultez les<br>**instructions appropriées dans les sous**-sections suivantes ou clique moi »

S'il vous est demandé de trouver les fichiers de pilote, cliquez sur le répertoire du CD dans la fenêtre d'information sur le pilote pour afficher les fichiers associés à ce pilote.

#### **Réinstallation manuelle des pilotes**

REMARQUE : Si vous réinstallez un pilote de capteur infrarouge, vous devez d'abord activer le capteur infrarouge dans le programme de configuration<br>du système (reportez-vous à la section <u>Activation du capteur infraroug</u>e)

- 1. Une fois les fichiers de pilote extraits vers votre disque dur; tel que décrit dans la section précédente, cliquez sur le bouton **Démarrer** et cliquez avec le bouton droit de la souris sur **Poste de travail**, sur le bureau.
- 2. Cliquez sur **Propriétés**.
- 3. Cliquez sur l'onglet **Matériel**, puis sur **Gestionnaire de périphériques**.
- 4. Double-cliquez sur le type de périphérique pour lequel vous installez le pilote (par exemple, **Modems** ou **Périphériques infrarouge**).
- <span id="page-23-2"></span>5. Double-cliquez sur le nom du périphérique pour lequel vous installez le pilote.
- 6. Cliquez sur l'onglet **Pilote**, puis sur **Mettre à jour le pilote**.
- 7. Cliquez sur **Installer à partir d'une liste ou d'un logement spécifique (Avancé)**, puis sur **Suivant**.
- 8. Cliquez sur **Parcourir** et retournez à l'emplacement vers lequel vous avez extrait les fichiers du pilote.
- 9. Lorsque le nom du pilote approprié apparaît, cliquez sur **Suivant**.
- 10. Cliquez sur **Terminer** et redémarrez l'ordinateur.

### <span id="page-23-0"></span>**Résolution des problèmes d'incompatibilité logicielle ou matérielle**

Si un périphérique n'est pas détecté pendant la configuration du système d'exploitation ou est détecté mais n'est pas configuré correctement, utilisez le<br>Dépanneur des conflits matériels pour résoudre cette incompatibilité

- 1. Cliquez sur le bouton **Démarrer**, puis sur **Aide et support**.
- 2. Tapez dépanneur des conflits matériels dans le champ **Rechercher**, puis cliquez sur la flèche pour lancer la recherche.
- 3. Cliquez sur **Dépanneur des conflits matériels** dans la liste **Résultats de la recherche**.
- 4. Dans la liste **Dépanneur des conflits matériels**, cliquez sur **Je dois résoudre un conflit matériel sur mon ordinateur**, puis sur **Suivant**.

## <span id="page-23-1"></span>**Utilisation de la fonction Restauration du système de Microsoft® Windows® XP**

Le système d'exploitation Microsoft® Windows® XP propose la fonction Restauration du système qui vous permet de restaurer l'ordinateur à un état antérieur<br>(sans répercussions sur les fichiers de données) si les modificatio l'ordinateur de fonctionner correctement. Consultez le Centre d'aide et de support de Windows pour plus d'informations sur l'utilisation de la fonction Restauration du système.

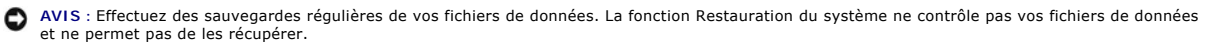

REMARQUE : Les procédures présentées dans ce document concernent l'affichage par défaut de Windows. Par conséquent, elles risquent de ne pas<br>fonctionner si votre ordinateur Dell™ est réglé sur le mode d'affichage classiqu

### **Création d'un point de restauration**

- 1. Cliquez sur le bouton **Démarrer**, puis sur **Aide et support**.
- 2. Cliquez sur **Restauration du système**.
- 3. Suivez les instructions à l'écran.

## **Restauration de l'ordinateur à un état antérieur**

AVIS : Avant de restaurer l'ordinateur à un état antérieur, enregistrez et fermez tous les fichiers ouverts et quittez tous les programmes en cours<br>d'exécution. Ne modifiez, n'ouvrez ou ne supprimez en aucun cas des fichie terminée.

- 1. Cliquez sur le bouton **Démarrer**, pointez sur **Tous les programmes**® **Accessoires**® **Outils système**, puis cliquez sur **Restauration du système**.
- 2. Assurez-vous que l'option **Restaurer mon ordinateur à un état antérieur** est sélectionnée, puis cliquez sur **Suivant**.
- 3. Cliquez sur la date à laquelle vous souhaitez restaurer l'ordinateur.

L'écran **Sélectionner un point de restauration** affiche un calendrier vous permettant de sélectionner des points de restauration. Toutes les dates du<br>calendrier comportant des points de restauration apparaissent en gras.

4. Sélectionnez un point de restauration, puis cliquez sur **Suivant**.

Si une date du calendrier contient un seul point de restauration, ce dernier est sélectionné automatiquement. Si deux points de restauration ou plus sont disponibles, cliquez sur celui que vous souhaitez utiliser.

<span id="page-24-1"></span>5. Cliquez sur **Suivant**.

L'écran **Restauration terminée** apparaît lorsque la fonction Restauration du système termine la collecte de données et que l'ordinateur redémarre.

6. Une fois l'ordinateur redémarré, cliquez sur **OK**.

Pour changer de point de restauration, répétez les étapes précédentes en utilisant un autre point de restauration ou annulez la restauration.

### **Annulation de la dernière restauration du système**

AVIS : Avant de procéder à l'annulation de la dernière restauration du système, enregistrez et fermez tous les fichiers ouverts et quittez tous les<br>programmes. Ne modifiez, n'ouvrez ou ne supprimez en aucun cas des fichier

- 1. Cliquez sur le bouton **Démarrer**, pointez sur **Tous les programmes**® **Accessoires**® **Outils système**, puis cliquez sur **Restauration du système**.
- 2. Cliquez sur **Annuler ma dernière restauration**, puis sur **Suivant**.
- 3. Cliquez sur **Suivant**.

L'écran **Restauration du système** apparaît et l'ordinateur redémarre.

4. Une fois l'ordinateur redémarré, cliquez sur **OK**.

#### **Activation de la fonctionnalité Restauration du système**

Si vous réinstallez Windows XP avec moins de 200 Mo d'espace disponible sur le disque dur, la fonction Restauration du système est automatiquement désactivée. Pour vérifier si la fonction Restauration du système est activée :

- 1. Cliquez sur le bouton Démarrer, Paramètres-> Panneau de configuration.
- 2. Cliquez sur **Performances et maintenance**.
- 3. Cliquez sur **Système**.
- 4. Cliquez sur l'onglet **Restauration du système**.
- 5. Assurez-vous que l'option **Désactiver la Restauration du système** n'est pas cochée.

### <span id="page-24-0"></span>**Réinstallation de Microsoft® Windows® XP**

**AVIS :** Vous devez utiliser « Windows XP Service Pack 1 (SP1) » ou une version ultérieure lorsque vous réinstallez Windows XP.

#### **Avant de commencer**

Si vous souhaitez réinstaller le système d'exploitation Windows XP pour corriger un problème avec un nouveau pilote, utilisez tout d'abord la fonction<br>Restauration des pilotes de périphériques (reportez-vous à la section <u></u>

AVIS : Avant d'effectuer l'installation, sauvegardez tous les fichiers de données de votre disque dur principal. Pour les configurations de disque dur<br>conventionnelles, le disque dur principal correspond au premier disque

Pour réinstaller Windows XP, vous devez disposer des éléments suivants :

- l CD *Operating System* de Dell™
- l CD *Drivers and Utilities* de Dell

**REMARQUE :** Le CD *Drivers and Utilities* en option contient des pilotes installés au cours de l'assemblage de l'ordinateur. Utilisez le CD *Drivers and Utilities* pour charger les pilotes requis.

### **Réinstallation de Windows XP**

Pour réinstaller Windows XP, effectuez les étapes des sections suivantes dans l'ordre dans lequel elles sont indiquées.

Le processus de réinstallation peut prendre de 1 à 2 heures. Lorsque le système d'exploitation est réinstallé, vous devez également réinstaller les pilotes de périphérique, le programme antivirus et les autres logiciels.

AVIS : Le CD *Operating System* fournit des options permettant de réinstaller Windows XP. Ces options peuvent remplacer des fichiers installés et avoir<br>des répercussions sur les programmes installés sur votre disque dur. C représentant du support technique de Dell vous y invite.

**AVIS : Pour éviter des conflits avec Windows XP, vous devez désactiver toute protection antivirus installée sur votre système avant de réinstaller<br>Windows XP. Pour plus d'informations, consultez la documentation qui accom** 

#### **Démarrage à partir du CD Operating System en option**

- 1. Enregistrez et fermez tout fichier ouvert et quittez tous les programmes d'application en cours d'utilisation.
- 2. Insérez le CD *Operating System*. Cliquez sur **Quitter** si le message Installer Windows XP apparaît.
- 3. Redémarrez l'ordinateur.
- 4. Lorsque le logo DELL™ apparaît, appuyez immédiatement sur <F12>.

Si le logo du système d'exploitation s'affiche, attendez l'apparition du bureau Windows, éteignez l'ordinateur et recommencez.

- 5. Appuyez sur les touches de direction pour sélectionner le **lecteur de CD/DVD/CD-RW** et appuyez sur <Entrée>.
- 6. Appuyez sur une touche lorsque le message Appuyez sur une touche pour démarrer depuis le CD-ROM apparaît à l'écran.

#### **Configuration de Windows XP**

- 1. Lorsque l'écran **Installation de Windows XP** s'affiche, appuyez sur <Entrée> pour sélectionner **Pour installer Windows maintenant**.
- 2. Prenez connaissance des informations de l'écran **Contrat de licence Microsoft Windows** et appuyez sur <F8> pour accepter les termes du contrat de licence.
- 3. Si Windows XP est déjà installé sur votre ordinateur et que vous souhaitez récupérer vos données Windows XP actuelles, tapez r pour sélectionner l'option de réparation, puis retirez le CD.
- 4. Si vous souhaitez installer une nouvelle copie de Windows XP, appuyez sur <Échap> pour sélectionner cette option.
- 5. Appuyez sur <Entrée> pour sélectionner la partition en surbrillance (recommandé), puis suivez les instructions qui s'affichent.

L'écran **Configuration de Windows XP** s'affiche et le système d'exploitation commence à copier les fichiers et à installer les périphériques. L'ordinateur redémarre automatiquement plusieurs fois.

**A REMARQUE : Le temps nécessaire à la configuration dépend de la taille du disque dur et de la vitesse de votre ordinateur.** 

- **AVIS :** N'appuyez pas sur une touche lorsque le message suivant s'affiche : Press any key to boot from the CD (Appuyez sur n'importe quelle touche pour amorcer à partir du CD).
- 6. Lorsque l'écran **Options régionales et linguistiques** s'affiche, sélectionnez les paramètres de votre région, puis cliquez sur **Suivant**.
- 7. Entrez votre nom et le nom de votre organisation (facultatif) dans l'écran **Personnalisez votre logiciel**, puis cliquez sur **Suivant**.
- 8. Entrez un nom pour votre ordinateur (ou acceptez le nom proposé) ainsi qu'un mot de passe lorsque la fenêtre Computer Name and Administrator<br>Password (Nom de l'ordinateur et mot de passe Administrateur) s'affiche, puis
- 9. Si l'écran **Informations de numérotation pour le modem** s'affiche, entrez les informations demandées et cliquez sur **Suivant**.
- 10. Entrez la date, l'heure et le fuseau horaire dans la fenêtre **Paramètres de la date et de l'heure**, puis cliquez sur **Suivant**.
- 11. Si l'écran **Paramètres de mise en réseau** s'affiche, cliquez sur **Type**, puis sur **Suivant**.
- 12. Si vous réinstallez Windows XP Professionnel et que le système vous demande des informations supplémentaires sur votre configuration réseau, entrez vos choix. Si vous n'êtes pas sûr de vos paramètres, acceptez les paramètres par défaut.

Windows XP installe les composants du système d'exploitation et configure l'ordinateur. L'ordinateur redémarre automatiquement.

AVIS : N'appuyez pas sur une touche lorsque le message suivant s'affiche : Press any key to boot from the CD (Appuyez sur une touche pour démarrer à partir du CD).

- 13. Lorsque l'écran **Bienvenue dans Microsoft** s'affiche, cliquez sur **Suivant**.
- 14. Lorsque le message Comment cet ordinateur sera-t-il connecté à Internet ? (Comment cet ordinateur sera-t-il connecté à Internet ?) apparaît, cliquez sur **Ignorer**.
- 15. Lorsque le message **Prêt à vous enregistrer auprès de Microsoft ?** (Prêt à vous enregistrer auprès de Microsoft ?) apparaît, sélectionnez No, not at<br>this time (Non, pas cette fois-ci) et cliquez sur Suivant.
- 16. Lorsque le message **Qui va utiliser cet ordinateur ?** apparaît, vous pouvez entrer jusqu'à cinq utilisateurs.
- 17. Cliquez sur **Suivant**.
- 18. Cliquez sur **Terminer** pour achever l'installation et retirez le CD.
- 19. Réinstallez les pilotes appropriés à l'aide du CD *Drivers and Utilities*.
- 20. Réinstallez votre logiciel de protection antivirus.
- 21. Réinstallez vos logiciels.

**REMARQUE :** Pour réinstaller et activer les progiciels Microsoft Office ou Microsoft Works, vous devez vous munir de la clé de produit indiquée sur le boîtier du CD d'installation.

### <span id="page-27-0"></span> **Recherche d'informations Guide d'utilisation du Dell™ Latitude™ ATG D620**

**REMARQUE :** Certaines fonctionnalités ou supports peuvent être optionnels et ne pas accompagner votre ordinateur. Certaines fonctionnalités ou supports peuvent ne pas être disponibles dans certains pays.

**REMARQUE :** Il est possible que des informations supplémentaires soient fournies avec votre ordinateur.

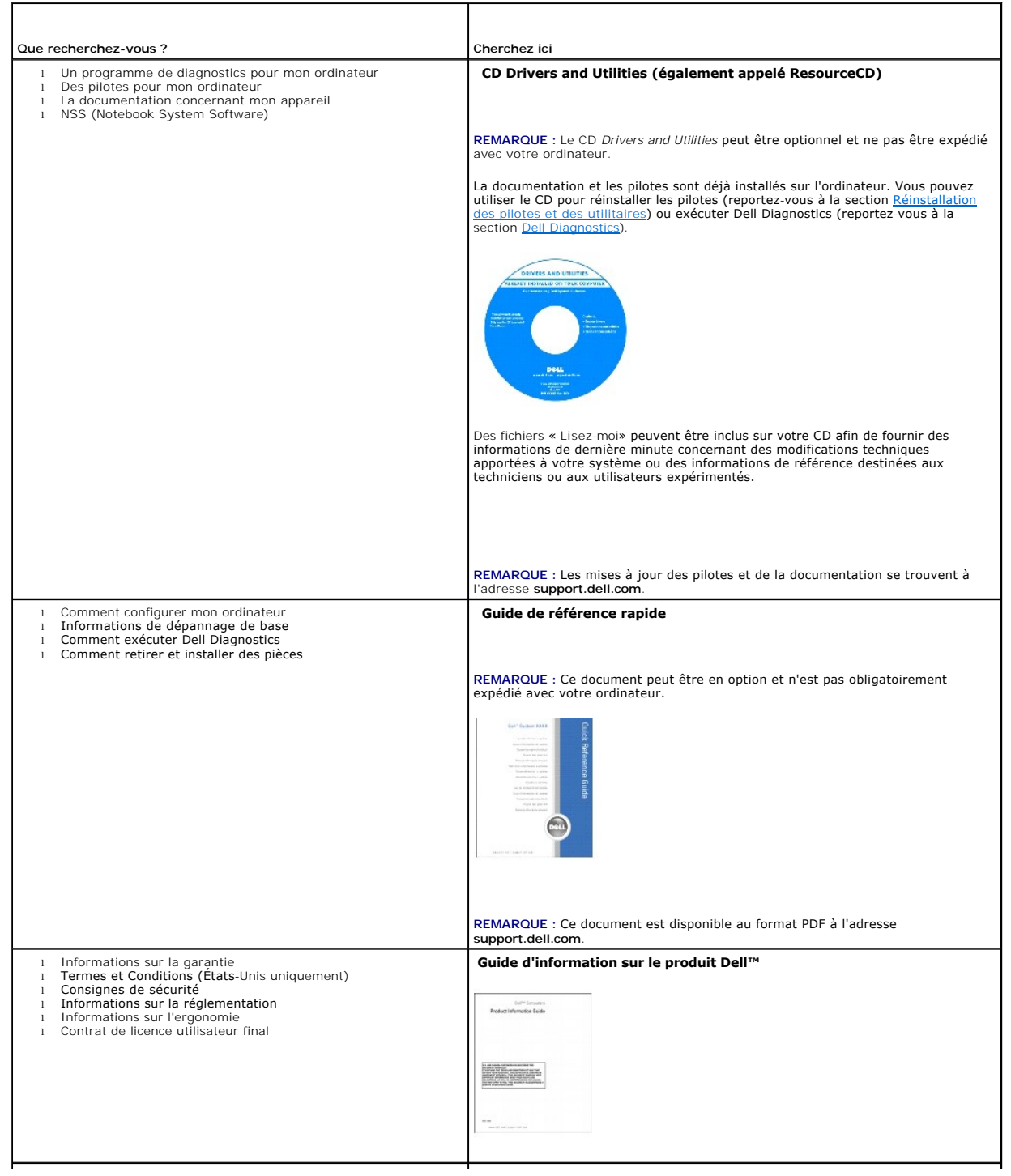

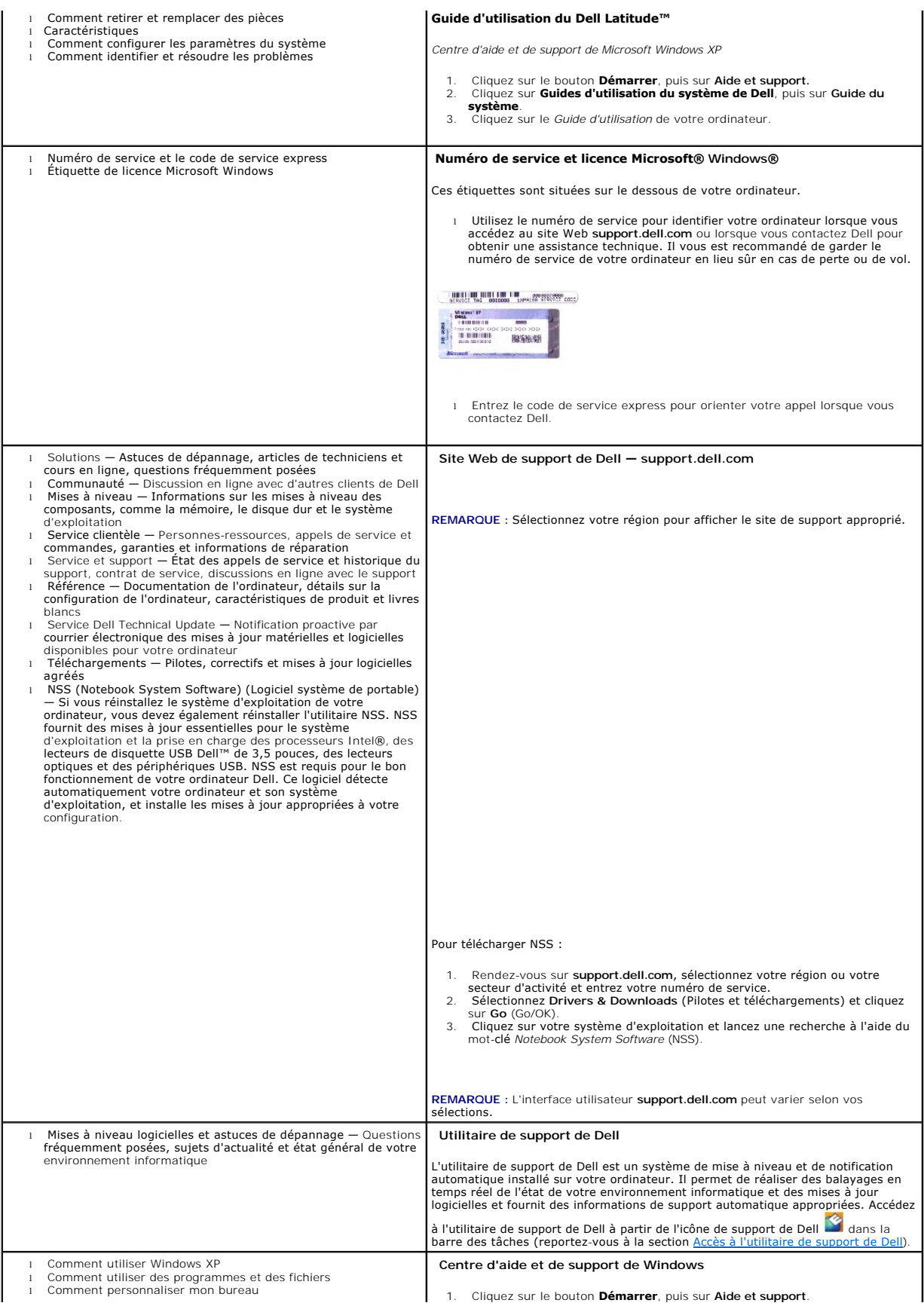

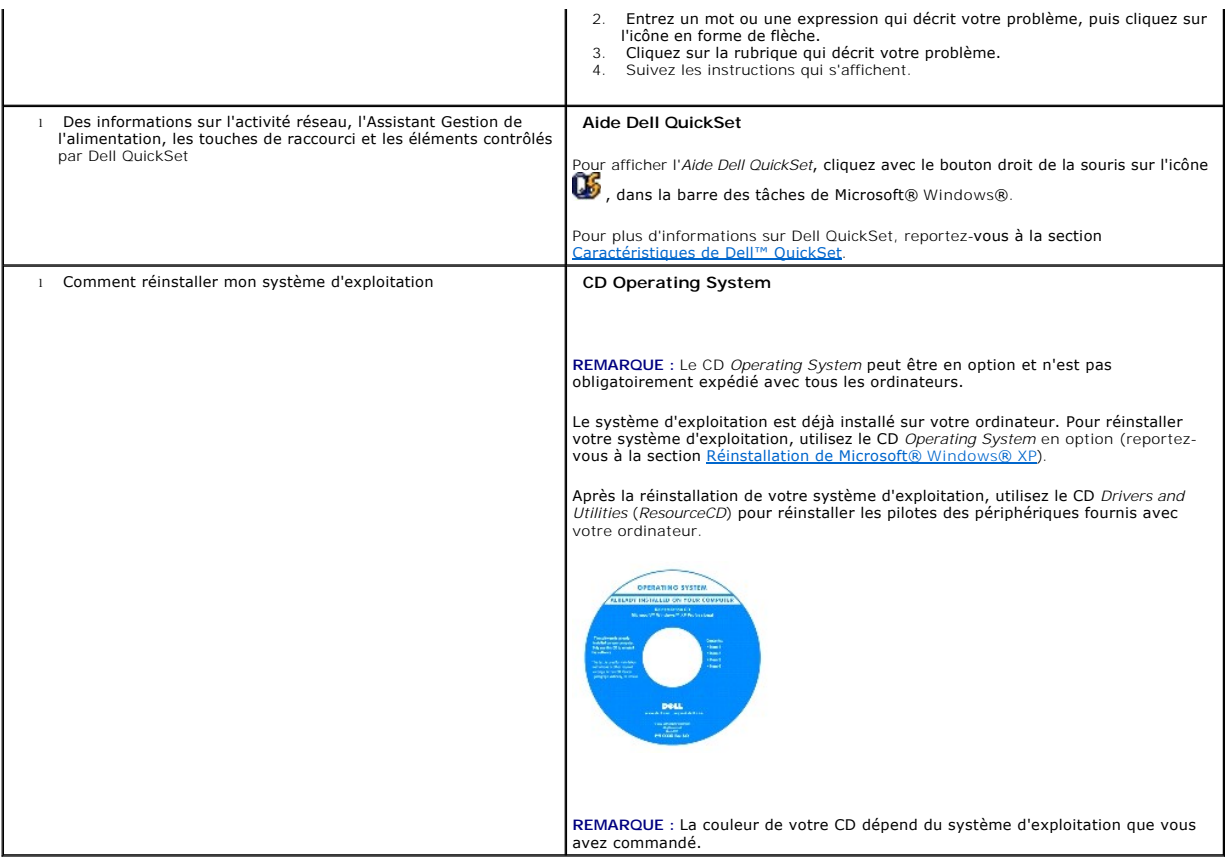

#### <span id="page-30-0"></span> **Glossaire Guide d'utilisation du Dell™ Latitude™ ATG D620**

Les termes répertoriés dans ce glossaire ne sont fournis qu'à titre informatif et ne décrivent pas obligatoirement les fonctions intégrées à votre ordinateur particulier.

**ACPI** — Advanced Configuration and Power Interface — Spécification de gestion de l'alimentation qui permet aux systèmes d'exploitation Microsoft®<br>Windows® de placer l'ordinateur en mode Veille ou Mise en veille prolongée l'ordinateur.

**adaptateur réseau** — Puce qui offre des fonctions réseau. Un ordinateur peut disposer d'une carte réseau sur sa carte système ou il peut contenir une carte PC avec un adaptateur intégré. Une carte réseau est aussi appelée *NIC* (Network Interface Controller [contrôleur d'interface réseau]).

**adressage de mémoire** — Processus permettant à l'ordinateur d'attribuer des adresses mémoire à des emplacements physiques au démarrage. Les<br>périphériques et les logiciels peuvent ensuite déterminer les informations auxque

a**dresse E/S** — Adresse RAM associée à un périphérique spécifique (un connecteur série, un connecteur parallèle ou une baie d'extension) et qui permet au<br>processeur de communiquer avec ce périphérique.

**adresse mémoire** — Emplacement spécifique où les données sont stockées temporairement dans la mémoire RAM.

**affichage à cristaux liquides** — (LCD, Liquid Crystal Display) — Technologie utilisée pour les écrans plats et ceux des ordinateurs portables.

**AGP** — Accelerated Graphics Port — Port graphique dédié allouant de la mémoire système à utiliser pour les tâches liées à la vidéo. Le port AGP permet d'obtenir une image vidéo de haute qualité avec des couleurs fidèles grâce à une interface très rapide entre le circuit vidéo et la mémoire de l'ordinateur.

**AHCI** — Advanced Host Controller Interface — Interface destinée au contrôleur hôte d'un disque dur SATA qui permet au pilote de stockage d'activer des technologies telles que Native Command Queuing (NCQ) et à enfichage à chaud.

ASF — Alert Standards Format — Standard permettant de définir un mécanisme pour signaler les alertes matérielles et logicielles à une console de gestion. La<br>norme ASF est conçue pour être indépendante des plates-formes et

**baie de média** — Logement qui prend en charge des périphériques, tels qu'un lecteur optique, une seconde batterie ou un module Dell TravelLite™.

**baie modulaire** — Voir *baie de média*.

**BIOS** — Basic Input/Output System — Programme (ou utilitaire) qui joue le rôle d'interface entre le matériel informatique et le système d'exploitation. Ne modifiez les paramètres de ce programme que si vous connaissez avec exactitude les effets de chacun d'eux sur l'ordinateur. Appelé également *programme de configuration du système*.

**bit** — Plus petite unité de donnée interprétée par l'ordinateur.

**b/s** — Bits par seconde — Unité standard de mesure de la vitesse de transmission de données.

**BTU** — British Thermal Unit (unité thermique britannique) — Mesure de la chaleur induite.

**bus** — Passerelle pour les communications entre les composants de votre ordinateur.

**bus local** — Bus de données fournissant une transmission rapide des données entre les périphériques et le processeur.

**C** — Celsius — Échelle de mesure des températures où 0 ° est le point de congélation et 100 ° le point d'ébullition de l'eau.

**CA** — courant alternatif — Forme d'électricité qui alimente votre ordinateur lorsque vous branchez le câble d'alimentation de l'adaptateur secteur sur une prise électrique.

**capteur d'éclairage ambiant** — Capteur qui détecte la lumière disponible et augmente ou diminue automatiquement le rétro-éclairage de l'écran pour compenser un environnement trop ou trop peu lumineux.

c**apteur infraroug**e — Port permettant de transférer des données entre l'ordinateur et des périphériques compatibles infrarouge sans utiliser de connexion<br>câblée.

**carnet** — Document international des douanes qui facilite les importations temporaires dans les pays étrangers. Appelé également *passeport de marchandises*.

**carte à puce** — Carte incorporée à un processeur et à une puce mémoire. Les cartes à puce permettent d'identifier un utilisateur sur des ordinateurs équipés de telles cartes.

c**arte d'extension —** Carte installée dans un logement d'extension sur la carte système de certains ordinateurs et qui permet d'augmenter les capacités de<br>l'ordinateur. Il peut s'agir d'une carte vidéo, modem ou son.

**carte PC** — Carte d'E/S amovible conforme à la norme PCMCIA. Les cartes modem et les cartes réseau sont des cartes PC courantes.

**carte PC étendue** — Carte PC qui dépasse du logement de carte PC lorsqu'elle est installée.

**carte système** — Carte à circuit imprimé principale de votre ordinateur. Appelée aussi *carte mère*.

**CD amorçable** — CD pouvant être utilisé pour démarrer votre ordinateur. Au cas où votre disque dur serait endommagé ou votre ordinateur infecté par un<br>virus, assurez-vous d'avoir toujours à disposition un CD ou une disque

CD-R — CD Recordable — Version enregistrable d'un CD. Des données ne peuvent être enregistrées qu'une seule fois sur un CD enregistrable. Une fois<br>enregistrées, les données ne peuvent être ni effacées ni écrasées.

**CD-RW** — CD ReWritable — Version réinscriptible d'un CD. Vous pouvez enregistrer des données sur un CD-RW, puis les effacer et les réécrire.

**circuit intégré** — Semi-conducteur ou puce sur lesquels sont fabriqués des milliers ou des millions de minuscules composants électroniques destinés aux

équipements informatiques, audio et vidéo.

**COA** — Certificate of Authenticity (certificat d'authenticité) — Code alphanumérique Windows inscrit sur une étiquette sur votre ordinateur. Également appelé *Product Key* (Clé de produit) ou *Identification produit*.

**code de service express** — Code numérique situé sur une étiquette sur votre ordinateur Dell™. Utilisez le code service express lorsque vous contactez Dell pour obtenir une assistance technique. Le code de service express n'est pas nécessairement disponible dans tous les pays.

**combinaison de touches** — Commande nécessitant une pression simultanée sur plusieurs touches.

**connecteur DIN** — Connecteur rond à 6 broches conforme aux normes DIN (Deutsche Industrie-Norm), généralement utilisé pour connecter des connecteurs de câbles de souris ou de clavier PS/2.

**connecteur parallèle** — Port d'E/S souvent utilisé pour connecter une imprimante parallèle à l'ordinateur. Appelé également *port LPT*.

**connecteur série** — Port d'E/S souvent utilisé pour connecter des périphériques comme des organiseurs ou des appareils photo numériques sur votre ordinateur.

**contrôleur** — Puce qui contrôle le transfert de données entre le processeur et la mémoire ou entre le processeur et les périphériques.

**contrôleur vidéo** — Circuits de la carte vidéo ou de la carte système (sur les ordinateurs dotés d'un contrôleur vidéo intégré) qui fournissent, en association avec l'écran ou un moniteur externe, les fonctions vidéo de votre ordinateur.

**CRIMM** — Continuity Rambus In-line Memory Module — Module spécifique ne disposant pas de puces de mémoire, utilisé pour remplir les emplacements RIMM inutilisés.

c**urseur** — Marqueur sur l'écran qui indique l'emplacement de la prochaine action du clavier, de la tablette tactile ou de la souris. Il s'agit généralement d'une<br>ligne clignotante, d'un caractère de soulignement ou d'une

**DDR SDRAM** — Double-Data-Rate SDRAM — Type de SDRAM doublant les cycles de données en rafale et améliorant les performances du système.

**DEL** — Diode électroluminescente — Composant électronique émettant de la lumière pour indiquer l'état de l'ordinateur.

**détecteur de réseau Wi-Fi Catcher™** — Application utilisée en conjonction avec le commutateur sans fil, situé sur le côté de l'ordinateur, pour rechercher des réseaux WLAN à proximité.

**DIMM** — module de mémoire à connexion double — Carte à circuits imprimés, dotée de puces de mémoire, qui se connecte sur un module de mémoire de la carte système.

**disquette amorçable** — Disquette pouvant être utilisée pour démarrer votre ordinateur. Au cas où votre disque dur serait endommagé ou votre ordinateur infecté par un virus, assurez-vous d'avoir toujours à disposition un CD ou une disquette amorçable.

**dissipateur de chaleur** — Plaque de métal présente sur certains processeurs permettant de dissiper la chaleur.

**DMA** — Direct Memory Access (accès direct à la mémoire) — Canal permettant à certains types de transferts de données entre la mémoire RAM et un périphérique d'éviter de passer par le processeur.

**DMTF** — Distributed Management Task Force — Consortium de sociétés représentant des fournisseurs de matériel et de logiciel développant des normes de gestion pour les environnements réseau, Internet, de bureau et d'entreprise distribués.

**domain**e — Groupe d'ordinateurs, de programmes et de périphériques sur un réseau administrés en tant qu'unité avec des règles et des procédures<br>communes afin d'être utilisés par un groupe d'utilisateurs donné. Les utilisa

**dossier** — Terme utilisé pour décrire l'espace sur une disquette ou une unité de disque dur sur laquelle des fichiers sont organisés et regroupés. Les fichiers d'un dossier peuvent être affichés et classés de différentes façons, par exemple par ordre alphabétique, par date ou par taille.

**double cour** — Technologie Intel® qui permet de faire exister deux unités informatiques physiques au sein d'un seul et même boîtier de processeur,<br>augmentant ainsi les performances informatiques et la capacité multi-tâche

**DRAM — D**ynamic Random Access Memory (mémoire dynamique à accès aléatoire) — Mémoire qui stocke des informations dans des circuits intégrés contenant<br>des condensateurs.

**DSL** — Digital Subscriber Line — Technologie offrant une connexion Internet permanente et à haute vitesse par l'intermédiaire d'une ligne téléphonique analogique

**durée de fonctionnement d'une batterie** — Nombre de minutes ou d'heures durant lesquelles la batterie d'un ordinateur portable alimente l'ordinateur.

**durée de vie d'une batterie** — Nombre d'années durant lesquelles la batterie d'un ordinateur portable peut être rechargée.

**DVD-R** — DVD recordable — Version enregistrable d'un DVD. Les données ne peuvent être enregistrées qu'une seule fois sur un DVD enregistrable. Une fois enregistrées, les données ne peuvent être ni effacées ni écrasées.

**DVD+RW —** DVD réinscriptible — Version réinscriptible d'un DVD. Vous pouvez enregistrer des données sur un DVD+RW, puis les effacer et les réécrire. (La<br>technologie DVD+RW diffère de la technologie DVD-RW.)

**DVI** — Digital Video Interface — Norme de transmission numérique entre un ordinateur et un écran à affichage numérique.

ECC — Error Checking and Correction (code de vérification et de correction d'erreur) — Type de mémoire qui inclut des circuits spéciaux pour tester l'exactitude<br>des données lorsqu'elles passent par la mémoire.

**ECP** — Extended Capabilities Port — Type de connecteur parallèle dont la conception permet une transmission bidirectionnelle améliorée des données. Similaire à EPP, le port ECP utilise l'accès direct à la mémoire pour transférer des données et améliore généralement les performances.

**éditeur de texte** — Programme utilisé pour créer et modifier les fichiers contenant uniquement du texte ; par exemple, le Bloc-notes de Windows utilise un<br>éditeur de texte. En général, les éditeurs de texte n'offrent pas souligner, de changer les polices, etc.).

**EIDE** — Enhanced Integrated Device Electronics (électronique de périphérique intégré améliorée) — Version améliorée de l'interface IDE pour les disques durs et les lecteurs de CD.

**EMI** — Electromagnetic Interference (interférence électromagnétique) — Interférences électriques causées par les radiations électromagnétiques.

**ENERGY STAR®** — Exigences de l'agence EPA (Environmental Protection Agency) permettant de diminuer la consommation globale d'électricité.

**EPP** — Enhanced Parallel Port (port parallèle amélioré) — Connecteur parallèle permettant de transmettre des données de manière bidirectionnelle.

**E/S** — Entrée/Sortie — Opération ou périphérique entrant et extrayant des données de votre ordinateur. Les claviers et les imprimantes sont des périphériques d'E/S.

**ESD** — ElectroStatic Discharge (décharge électrostatique) — Brève décharge d'électricité statique. Ce type de décharge peut endommager les circuits intégrés<br>du matériel informatique et de communication.

**ExpressCard** — Carte d'E/S amovible conforme à la norme PCMCIA. Les cartes modem et les cartes réseau sont des types courants de cartes ExpressCard. Les cartes ExpressCard prennent en charge à la fois les normes PCI Express et USB 2.0.

**Fahrenheit** — Échelle de mesure des températures où 32 ° correspond au point de congélation et 212 ° au point d'ébullition de l'eau.

**FAI** — Fournisseur d'accès Internet — Société qui vous permet d'accéder à son serveur hôte afin de vous connecter directement à Internet, d'envoyer et de recevoir des messages électroniques et d'accéder à des sites Web. Le fournisseur d'accès Internet (FAI) vous attribue un progiciel, un nom d'utilisateur et des numéros de téléphone d'accès contre un paiement.

**FBD** — fully-buffered DIMM — DIMM dotés de puces DDR2 DRAM et d'une mémoire tampon avancée (AMB) qui accélère la communication entre les puces DDR2 SDRAM et le système.

FCC — Federal Communications Commission (Commission fédérale des communications des Etats-Unis) — Bureau américain responsable de l'application de<br>réglementations relatives aux communications qui évalue la quantité de radi électroniques.

fichier « Lisez-moi » - Fichier texte livré avec un logiciel ou du matériel. En général, les fichiers « Lisez-moi » fournissent des informations sur l'installation et décrivent les améliorations ou corrections apportées au produit qui n'ont pas encore été documentées.

**formater — Processus qui prépare un disque pour le stockage des fichiers. Lorsqu'un lecteur ou disque est formaté, les informations existantes sur ce lecteur<br>ou disque sont perdues.** 

**FSB** — Front Side Bus (bus frontal) — Canal de données et interface physique entre le processeur et la mémoire RAM.

**FTP** — File Transfer Protocol (protocole de transfert de fichiers) — Protocole Internet standard utilisé pour échanger des fichiers entre des ordinateurs connectés à Internet.

**G** — Gravité — Mesure de poids et de force.

**GHz** — Gigahertz — Unité de mesure de fréquence égale à un milliard de Hz ou à mille MHz. La vitesse des processeurs, des bus et des interfaces des ordinateurs est généralement mesurée en GHz.

**Go** — Giga-octet — Unité de stockage de données égale à 1024 Mo (1 073 741 824 octets). Ce terme est souvent arrondi à 1 000 000 000 octets lorsqu'il fait<br>référence à la capacité de stockage d'un disque dur.

**GUI** — Graphical User Interface (interface graphique utilisateur) — Logiciel interagissant avec l'utilisateur à l'aide de menus, de fenêtres et d'icônes. La plupart des programmes fonctionnant avec les systèmes d'exploitation Microsoft Windows ont des interfaces graphiques utilisateur.

**HTTP** — Hypertext Transfer Protocol — Protocole d'échange de fichiers entre des ordinateurs connectés à Internet.

**Hyper-Threading** — Technologie Intel qui permet d'améliorer les performances globales de l'ordinateur en permettant à un processeur physique de fonctionner comme deux processeurs logiques, pouvant effectuer certaines tâches simultanément.

Hz — Hertz — Unité de mesure de fréquence égale à 1 cycle par seconde. La vitesse de fonctionnement des ordinateurs et des périphériques électroniques<br>est souvent mesurée en kilohertz (kHz), mégahertz (MHz), gigahertz (GHz

**IDE** — Integrated Device Electronics — Interface pour les périphériques de stockage de masse dans laquelle le contrôleur est intégré à l'unité de disque dur ou au lecteur de CD.

IEEE 1394 — Institute of Electrical and Electronics Engineers, Inc. — Bus série à hautes performances utilisé pour connecter des périphériques compatibles<br>IEEE 1394 à l'ordinateur, tels que les appareils numériques et les

**intégré** — Fait généralement référence aux composants physiquement situés sur la carte système de l'ordinateur. Synonyme d'*incorporé*.

**IrDA** — Infrared Data Association — Organisme en charge de la création de normes internationales pour les communications infrarouge.

**IRQ** — Interrupt Request (requête d'interruption) — Passerelle électronique associée à un périphérique spécifique et qui permet à ce dernier de communiquer avec le processeur. Une IRQ doit être attribuée à chaque périphérique. Bien que deux périphériques puissent partager la même affectation d'IRQ, ils ne<br>peuvent pas fonctionner simultanément.

**Kb** — Kilobit — Unité de données égale à 1024 bits. Mesure de la capacité des circuits intégrés de mémoire.

**kHz** — Kilohertz — Unité de mesure de fréquence égale à 1000 Hz.

**Ko** — Kilo-octet — Unité de données égale à 1024 octets mais souvent considérée comme étant égale à 1000 octets.

**LAN** — Local Area Network (réseau local) — Réseau informatique couvrant une zone restreinte. Un réseau local est généralement limité à un seul bâtiment ou à plusieurs bâtiments avoisinants. Un LAN peut être connecté à un autre réseau local sur n'importe quelle distance par des lignes téléphoniques et des ondes radioélectriques pour constituer un réseau étendu (WAN, Wide Area Network).

**lecteur de CD-RW/DVD — L**ecteur, parfois appelé lecteur combiné, permettant de lire des CD et des DVD, et d'écrire sur des disques réinscriptibles (CD-RW)<br>et des disques enregistrables (CD-R). On peut graver plusieurs foi

**lecteur de disque dur** — Lecteur permettant de lire et d'écrire des données sur un disque dur. Les termes lecteur de disque dur et disque dur sont souvent<br>utilisés indifféremment.

**lecteur de disques réinscriptibles** — Lecteur qui peut lire les CD et écrire sur des disques réinscriptibles (CD-RW) et des disques enregistrables (CD-R). On

peut graver plusieurs fois sur des CD-RW, tandis que les CD-R ne permettent qu'une seule gravure.

**lecteur de DVD+RW** — Lecteur permettant de lire les DVD et la plupart des supports de CD et d'écrire sur des disques DVD+RW (DVD réinscriptibles).

**lecteur d'empreintes digitales** — Capteur qui utilise votre empreinte digitale unique pour authentifier votre identité utilisateur et sécuriser votre ordinateur.

**lecteur optique — Lecteur qu**i utilise la technologie optique pour lire ou écrire des données sur des CD, des DVD ou des DVD+RW. Les lecteurs de CD, de DVD,<br>de CD-RW et les lecteurs composites de CD-RW/DVD sont des exempl

**lecteur Zip** — Lecteur de disquette à grande capacité développé par Iomega Corporation qui utilise des disquettes amovibles de 3,5 pouces appelées disquettes Zip. Les disquettes Zip sont légèrement plus grandes que les disquettes normales, à peu près deux fois plus épaisses et peuvent contenir jusqu'à 100 Mo de données.

**lecture seule** — Données et/ou fichiers que vous pouvez afficher, mais pas modifier ou supprimer. Un fichier peut être en lecture seule si :

 $\circ$  Il se trouve sur une disquette physiquement protégée en écriture, un CD ou un DVD.<br> $\circ$  Il est situé sur un réseau dans un répertoire sur lequel l'administrateur système n'a affecté des droits qu'à certains individus.

logement d'extension – Connecteur de la carte système (sur certains ordinateurs) dans lequel vous insérez une carte d'extension pour la connecter au bus système.

**logiciel antivirus** — Programme spécialement conçu pour identifier, isoler et/ou supprimer des virus de votre ordinateur.

**LPT** — Line Print Terminal — Désignation d'une connexion parallèle à une imprimante ou à un autre périphérique parallèle.

**Mb** — Mégabit — Mesure de la capacité d'une puce de mémoire égale à 1024 Ko.

**Mb/s** — Mégabits par seconde — 1 million de bits par seconde. Cette mesure est en règle générale utilisée pour les vitesses de transmission des réseaux et des modems.

**mémoire** — Zone de stockage temporaire dans l'ordinateur. Dans la mesure où les données en mémoire ne sont pas permanentes, il est recommandé<br>d'enregistrer fréquemment vos fichiers lorsque vous travaillez ainsi qu'avant d mémoire RAM, la mémoire ROM et la mémoire vidéo. Le terme mémoire est souvent synonyme de mémoire RAM.

**mémoire cache** — Mécanisme de stockage à grande vitesse spécifique. Il peut s'agir d'une section réservée de la mémoire principale ou d'un périphérique de stockage indépendant à haute vitesse. La mémoire cache permet d'améliorer l'efficacité de nombreuses opérations du processeur.

**mémoire cache L1** — Mémoire cache principale se trouvant dans le processeur.

**mémoire cache L2** — Mémoire cache secondaire pouvant être externe au processeur ou intégrée à l'architecture de celui-ci.

**mémoire vidéo** — Mémoire composée de puces mémoire dédiées aux fonctions vidéo. La mémoire vidéo est en général plus rapide que la mémoire système.<br>La quantité de mémoire vidéo installée a principalement des effets sur le

**MHz** — Mégahertz — Mesure de fréquence égale à 1 million de cycles par seconde. La vitesse des processeurs, des bus et des interfaces d'ordinateurs est généralement mesurée en MHz.

.<br>Méga-octet — Unité de stockage de données égale à 1 048 576 octets. 1 Mo est égal à 1024 Ko. Lorsque l'on fait référence à la capacité de stockage d'un disque dur, le terme est souvent arrondi à 1 000 000 octets.

**Mo/sec** — Méga-octets par seconde — 1 million d'octets par seconde. Cette mesure est souvent utilisée pour les taux de transfert de données.

**mode bureau étendu** — Paramètre d'affichage permettant d'utiliser un second moniteur pour l'extension de l'affichage. Appelé également *mode double affichage*.

**mode double affichage** — Paramètre d'affichage permettant d'utiliser un second moniteur. Appelé également *mode bureau étendu*.

**mode graphique — Mode V**idéo qui peut être défini par le nombre de pixels horizontaux x, le nombre de pixels verticaux y et le nombre de couleurs z. Les<br>modes graphiques peuvent afficher un nombre illimité de formes et de

**mode Mise en veille prolongée** — Mode de gestion de l'alimentation électrique qui enregistre le contenu de la mémoire dans un espace réservé du disque dur, puis arrête l'ordinateur. Quand vous redémarrez l'ordinateur, les informations de la mémoire qui ont été enregistrées sur le disque dur sont automatiquement restaurées.

**mode Veille** — Mode de gestion de l'alimentation électrique qui arrête toutes les opérations inutiles de l'ordinateur pour économiser l'énergie.

**mode vidéo** — Mode qui décrit la façon dont le texte et les graphiques sont affichés sur un moniteur. Les logiciels à affichage graphique, tels que les systèmes<br>d'exploitation Windows, s'affichent en modes vidéo définis p rangées *y*.

**modem** — Dispositif permettant à votre ordinateur de communiquer avec d'autres ordinateurs via des lignes téléphoniques analogiques. Il existe trois types de modems : externe, carte PC et interne. Généralement, vous utilisez un modem pour vous connecter à Internet et échanger des messages électroniques.

**module de mémoire** — Petite carte de circuits, contenant des puces de mémoire, qui se connecte à la carte système.

**module de voyage** — Périphérique en plastique conçu pour être inséré dans la baie modulaire de l'ordinateur portable pour réduire le poids de ce dernier.

**ms** — milliseconde — Mesure de temps égale à un millième de seconde. Le temps d'accès des périphériques de stockage est souvent mesuré en ms.

**NIC** — Voir *carte réseau*.

**ns** — nanoseconde — Mesure de temps égale à un milliardième de seconde.

**numéro de service** — Étiquette de code à barres apposée sur l'ordinateur permettant d'identifier ce dernier lorsque vous accédez au support de Dell à l'adresse **support.dell.com** ou lorsque vous appelez le service clientèle ou le support technique de Dell.

**NVRAM** — Nonvolatile Random Access Memory (mémoire rémanente à accès direct) — Type de mémoire qui conserve des données lors de la mise hors tension de l'ordinateur ou en cas de coupure d'alimentation électrique. La mémoire NVRAM permet de conserver les informations de configuration, comme la date,

l'heure et d'autres options de configuration du système que vous pouvez définir.

**octet** — Unité de stockage de données de base utilisée par votre ordinateur. Un octet équivaut généralement à 8 bits.

**onduleur** — UPS, Uninterruptible Power Supply — Source d'alimentation de secours utilisée lorsque l'alimentation électrique est coupée ou descend à un niveau de tension inacceptable. Un onduleur permet à l'ordinateur de fonctionner pendant un temps limité en cas de panne d'électricité. Les onduleurs sont en<br>général équipés d'un parasurtenseur et peuvent également offrir

**panneau de configuration** — Utilitaire Windows permettant de modifier les paramètres du système d'exploitation et du matériel, par exemple les paramètres d'affichage.

**papier peint — Motif ou image d'arrière-**plan du bureau Windows. Vous pouvez changer de papier peint en utilisant le Panneau de configuration Windows.<br>Vous pouvez également numériser votre photo préférée et en faire un pa

**parasurtenseur** — Dispositif qui empêche les sauts de tension, pouvant survenir au cours d'orages, par exemple, de pénétrer dans l'ordinateur par<br>l'intermédiaire de la prise secteur. Les parasurtenseurs pe protègent pas d

Les connexions réseau ne peuvent pas être protégées par les parasurtenseurs. Vous devez toujours déconnecter le câble de réseau du connecteur réseau pendant les orages.

**partition** — Zone de stockage physique sur un disque dur affectée à une ou plusieurs zones de stockage logique appelées unités logiques. Chaque partition peut contenir plusieurs lecteurs logiques.

**PCI** — Peripheral Component Interconnect — Bus local prenant en charge les chemins de données 32 et 64 bits et fournissant un chemin de données haute vitesse entre le processeur et les périphériques (vidéo, lecteur, réseau).

**PCI Express —** Modification de l'interface PCI augmentant le taux de transfert des données entre le processeur et les périphériques qui y sont connectés. La<br>technologie PCI Express permet le transfert de données à des vit

**PCMCIA** — Personal Computer Memory Card International Association — Organisme chargé d'établir des normes pour les cartes PC.

**pilot**e — Logiciel permettant au système d'exploitation de contrôler un périphérique tel qu'une imprimante. La plupart des périphériques ne fonctionnent pas<br>correctement si le pilote approprié n'est pas installé sur l'ord

#### **pilote de périphérique** — Voir *pilote*.

**PIO** — Programmed Input/Output (Entrée/Sortie programmée) — Méthode de transfert des données entre deux périphériques en utilisant le processeur comme une partie du chemin de données.

**pixel —** Point unique sur un écran. Les pixels sont disposés en rangs et en colonnes pour créer une image. Une résolution vidéo, par exemple 800 sur 600,<br>s'exprime en nombre de pixels en largeur sur le nombre de pixels en

**Plug-and-Play —** Possibilité pour l'ordinateur de configurer automatiquement les périphériques. La norme Plug-and-Play permet d'installer et de configurer<br>automatiquement un périphérique et assure la compatibilité avec le compatibles Plug-and-Play.

**POST** — Power-On Self-Test (autotest de démarrage) — Programmes de diagnostic, chargés automatiquement par le BIOS, qui effectuent des tests de base sur la plupart des composants de l'ordinateur, comme la mémoire, les unités de disque dur et les composants vidéo. Si aucun problème n'est détecté au cours<br>de l'autotest de démarrage, l'ordinateur continue son démarrage.

**processeur** — Puce d'ordinateur qui interprète et exécute les instructions des programmes. Le microprocesseur est parfois appelé processeur ou unité centrale (UC).

**programme de configuration** — Programme utilisé pour installer et configurer le matériel et les logiciels. Le programme set**up**.exe ou install.exe est<br>généralement livré avec la plupart des progiciels Windows. Il ne faut

**programme de configuration du système** — Utilitaire qui joue le rôle d'interface entre le matériel informatique et le système d'exploitation. Le programme de configuration du système vous permet de configurer les options sélectionnables par l'utilisateur dans le BIOS, comme la date et l'heure ou le mot de passe<br>système. Ne modifiez les paramètres de ce programme que si vous con

**protection en écriture** — Fichiers ou supports ne pouvant pas être modifiés. Utilisez la protection en écriture lorsque vous voulez empêcher la modification ou<br>la destruction des données. Pour protéger contre l'écriture u ouverte.

**PS/2** — Personal System/2 — Type de connecteur permettant de relier un clavier, une souris ou un pavé numérique compatible PS/2.

**PXE** — Pre-boot execution Environment — Norme WfM (Wired for Management) permettant à des ordinateurs en réseau sans système d'exploitation d'être configurés et démarrés à distance.

**périphérique** — Matériel, tel qu'une unité de disque, une imprimante ou un clavier, installé sur votre ordinateur ou connecté à celui-ci.

raccourci — Icône permettant d'accéder rapidement à des programmes, fichiers, dossiers et lecteurs fréquemment utilisés. En double-cliquant sur un raccourci<br>placé sur votre bureau Windows, vous pouvez ouvrir le dossier ou pas l'emplacement des fichiers. Si vous supprimez un raccourci, le fichier original n'est pas affecté. Vous pouvez également renommer un raccourci.

**RAID** — Ensemble redondant de disques indépendants — Méthode assurant la redondance des données. Parmi les implémentations courantes de RAID : RAID 0, RAID 1, RAID 5, RAID 10 et RAID 50.

**RAM** — Random-Access Memory — Zone principale de stockage temporaire pour les instructions et les données des programmes. Toute information stockée<br>dans la RAM est définitivement perdue lorsque vous éteignez l'ordinateur.

**résolution** — Netteté et clarté d'une image produite par une imprimante ou affichée sur un moniteur. Plus la résolution est élevée, plus l'image est nette.

**résolution vidéo** — Voir *résolution*.

**RFI** — Radio Frequency Interference (interférence de fréquence radio) — Interférence générée à des fréquences radio caractéristiques, entre 10 et 100 000 MHz. Les fréquences radio se trouvent à l'extrémité inférieure du spectre de fréquences électromagnétiques et sont plus susceptibles de présenter des

perturbations que les radiations de plus haute fréquence, telles que les infrarouges et la lumière.

**ROM** — Read-Only Memory (mémoire morte) — Mémoire qui stocke des données et programmes que l'ordinateur ne peut pas supprimer ou dans laquelle il ne peut pas écrire. A la différence de la mémoire RAM, la mémoire ROM conserve son contenu même après l'arrêt de l'ordinateur. Certains programmes essentiels<br>au fonctionnement de l'ordinateur se trouvent dans la mémoire morte

**RPM** — Revolutions Per Minute (tours par minute) — **Mesure le nombre de rotations effectuées par minute. La vitesse des disques durs est souvent mesurée<br>en RPM.** 

**RTC** — Real Time Clock (horloge temps réel) — Horloge alimentée par pile, située sur la carte système, qui conserve la date et l'heure après l'arrêt de l'ordinateur.

**RTCRST** — Real Time Clock Reset — Cavalier sur la carte système de certains ordinateurs pouvant souvent être utilisé pour résoudre les problèmes.

**SAS** — serial attached SCSI — Version série plus rapide de l'interface SCSI (par opposition à l'architecture parallèle SCSI d'origine).

**SATA** — serial ATA — Version série plus rapide de l'interface (IDE) ATA.

**ScanDisk** — Utilitaire Microsoft qui recherche la présence d'erreurs dans les fichiers et les dossiers, ainsi que sur la surface du disque dur. ScanDisk s'exécute souvent lorsque vous redémarrez l'ordinateur après un blocage.

SCSI — small computer system interface — Interface haut débit permettant de connecter des périphériques, tels que des disques, des lecteurs de CD, des<br>imprimantes et des scanners, à un ordinateur. L'interface SCSI peut con

**SDRAM** — Synchronous Dynamic Random-Access Memory — Type de mémoire vive dynamique (DRAM) synchronisée avec la vitesse d'horloge optimale du processeur.

**SDRAM DDR2** — SDRAM à double débit de données 2 — Type de SDRAM DDR qui utilise un prefetch de 4 bits et d'autres modifications architecturales pour passer la vitesse de la mémoire à plus de 400 MHz.

**segmentation des données** — Technique de répartition des données sur plusieurs lecteurs de disques. La segmentation des données peut accélérer les opérations de récupération des données sur les disques. Les ordinateurs utilisant la segmentation des données permettent généralement à l'utilisateur de<br>sélectionner la taille des unités de données ou la taille des segment

**séquence d'amorçage** — Spécifie l'ordre des périphériques à partir desquels l'ordinateur tente de s'initialiser.

**SIM —** Module d'identité d'abonné. Une carte SIM contient une micropuce qui crypte les transmissions vocales et de données. Les cartes SIM peuvent être<br>utilisées avec des téléphones ou des ordinateurs portables.

**sortie TV S-vidéo** — Connecteur permettant de relier des périphériques audio numériques ou un téléviseur à l'ordinateur.

**S/pDIF** — Sony/philips Digital Interface — Format de fichier de transfert audio permettant de transférer des données audio entre deux fichiers sans conversion préalable au format analogique, ce qui pourrait dégrader la qualité du fichier.

**station d'accueil** — Voir *APR*.

**Strike Zone™** — Zone renforcée de la base de la plate-forme qui offre une protection au disque dur en servant d'amortisseur au cas de choc résonnant ou de chute de l'ordinateur (que celui-ci soit allumé ou éteint).

**SVGA** — Super-Video Graphics Array — Norme utilisée pour les cartes et les contrôleurs vidéo. Les résolutions SVGA types sont de 800 x 600 et 1024 x 768.

Le nombre de couleurs et la résolution affichés par un programme dépendent des capacités de l'écran, du contrôleur vidéo et de ses pilotes, ainsi que de la quantité de mémoire vidéo installée dans l'ordinateur.

**SXGA** — Super-extended Graphics Array — Norme utilisée pour les cartes et les contrôleurs vidéo qui prend en charge les résolutions allant jusqu'à 1280 x 1024.

**SXGA+** — Super-extended Graphics Array plus — Norme utilisée pour les cartes et les contrôleurs vidéo qui prend en charge les résolutions allant jusqu'à 1400 x 1050.

**TAPI** — Telephony Application Programming Interface — Permet aux programmes Microsoft Windows de fonctionner avec de nombreux périphériques de téléphonie (voix, données, télécopie et vidéo).

**taux de rafraîchissement** — Fréquence, mesurée en Hz, à laquelle les lignes horizontales de l'écran sont rechargées (on parle parfois aussi de *fréquence*<br>*verticale*). Plus le taux de rafraîchissement est élevé, moins le

**technologie sans fil Bluetooth**® — Norme technologique sans fil pour les périphériques de mise en réseau de courte portée (9 m [29 pieds]) permettant aux périphériques activés de se reconnaître automatiquement.

TPM — trusted platform module (module de plate-forme approuvée) — Fonction de sécurité basée sur le matériel qui, combinée à un logiciel de sécurité,<br>améliore la sécurité du réseau et de l'ordinateur en activant des foncti

**UMA** — Unified Memory Allocation — Mémoire du système allouée dynamiquement aux tâches vidéo.

**USB** — Universal Serial Bus — Interface matérielle pour les périphériques lents comme un clavier, une souris, une manette de jeu, un scanner, un jeu de haut-<br>parleurs, une imprimante, des périphériques large bande (DSL et guirlande.

**UTP** — Unshielded Twisted Pair (paire torsadée non blindée) — Type de câble utilisé dans la plupart des réseaux téléphoniques et dans certains réseaux<br>informatiques. Les paires de câbles non blindés sont torsadées afin de des câbles comportant une gaine métallique autour de chaque paire de fils.

**UXGA** — Ultra-extended Graphics Array — Norme utilisée pour les cartes et les contrôleurs vidéo qui prend en charge les résolutions allant jusqu'à 1600 x 1200.

**V** — Volt — Unité de mesure de la puissance électrique ou de la force électromotrice. Un V est mesuré sur une résistance de 1 ohm lorsqu'elle est traversée par un courant de 1 ampère.
**virus** — Programme conçu pour nuire ou détruire les données stockées sur votre ordinateur. Un virus se déplace d'un ordinateur à un autre par l'intermédiaire<br>d'une disquette infectée, d'un logiciel téléchargé à partir d'I

Un type courant de virus est le virus d'initialisation, qui est stocké dans les secteurs d'initialisation d'une disquette. Si la disquette reste dans le lecteur<br>Iorsque l'ordinateur est éteint, puis allumé, celu-ic lois de éradication.

**vitesse de bus** — Vitesse, en MHz, qui indique la rapidité avec laquelle un bus peut transférer des informations.

**vitesse d'horloge** — Vitesse, en MHz, qui indique la rapidité avec laquelle les composants de l'ordinateur connectés au bus système fonctionnent.

**W** — Watt — Mesure du courant électrique. Un watt est 1 ampère de courant dont le débit est de 1 volt.

**Wh —** Wattheure **— Unité de mesure utilisée couramment pour indiquer la capacité approximative d'une batterie. Par exemple, une batterie de 66 Wh peut<br>fournir 66 W de courant pendant 1 heure ou 33 W pendant 2 heures.** 

**WLAN** — réseau local sans fil — Ensemble d'ordinateurs interconnectés qui communiquent entre eux par les ondes aériennes et qui utilisent des points d'accès ou des routeurs pour fournir un accès Internet.

**WWAN — réseau étendu sans fil — Réseau de données haut débit sans fil utilisant la technologie cellulaire et couvrant une zone géographique plus grande<br>que celle couverte par le WLAN.** 

**WXGA** — wide-aspect extended graphics array — Norme utilisée pour les cartes et les contrôleurs vidéo qui prend en charge les résolutions allant jusqu'à<br>1280 x 800.

**XGA** — Extended Graphics Array — Norme utilisée pour les cartes et les contrôleurs vidéo qui prend en charge les résolutions allant jusqu'à 1024 x 768.

**ZIF** — Zero Insertion Force — Type de connecteur ou de support permettant l'installation ou le retrait d'une puce sans forcer sur la puce ou le support.

**Zip** — Format courant de compression des données. Les fichiers compressés au format Zip sont appelés fichiers Zip et portent en général l'extension **.zip**. Un type spécial de fichier zippé/compressé est un fichier à extraction automatique, dont l'extension est **.exe**. Pour décompresser un fichier à extraction automatique, double-cliquez dessus.

**zone de notification** — Zone de la barre des tâches du bureau Windows contenant des icônes permettant d'accéder rapidement aux programmes et aux<br>fonctions de l'ordinateur, notamment à l'horloge, au contrôle du volume et à

#### <span id="page-37-1"></span> **Obtention d'aide Guide d'utilisation du Dell™ Latitude™ ATG D620**

- [Obtention d'assistance](#page-37-0)
- **Problèmes avec votre con**
- **[Informations sur les produits](#page-38-1)**
- [Retour d'articles pour réparation sous garantie ou à porter en crédit](#page-38-2)
- [Avant d'appeler](#page-39-0)
- **O** [Contacter Dell](#page-39-1)

## <span id="page-37-0"></span>**Obtention d'assistance**

**A** PRÉCAUTION : Si vous devez retirer les capots de l'ordinateur, déconnectez d'abord de leurs prises les câbles d'alimentation de l'ordinateur et du **modem.**

- 1. Effectuez les procédures décrites dans la section [Dépannage](file:///C:/data/systems/latd620A/fr/FP139fr1/trouble.htm#wp1305115)
- 2. Exécutez [Dell Diagnostics.](file:///C:/data/systems/latd620A/fr/FP139fr1/trouble.htm#wp1305119)
- 3. Faites une copie de la [liste de vérification des diagnostics](#page-39-2) et remplissez-la.
- 4. Utilisez la gamme complète de services en ligne de Dell disponibles sur le site Web Dell Support (**support.dell.com**) pour obtenir de l'aide sur les procédures d'installation et de dépannage.
- 5. Si les étapes précédentes ne vous ont pas permis de résoudre le problème, contactez Dell (reportez-vous à la section [Contacter Dell.](#page-39-1)

**REMARQUE :** Appelez le support à l'aide d'un téléphone situé à proximité de l'ordinateur pour que le représentant du support puisse vous guider pendant la procédure de dépannage.

**REMARQUE :** Il se peut que le système de code de service express de Dell ne soit pas disponible dans tous les pays.

Lorsque le système téléphonique automatisé de Dell vous le demande, entrez votre code de service express pour que votre appel soit directement acheminé<br>vers l'équipe de support technique appropriée. Si vous n'avez pas de c

Pour obtenir des instructions sur l'utilisation du service de support, reportez-vous à la section [Service de support](#page-38-3).

R**EMARQUE** : Certains des services suivants ne sont pas toujours disponibles en dehors des Etats-Unis. Veuillez contacter votre représentant Dell local pour<br>obtenir des informations sur leur disponibilité.

## **Services en ligne**

Pour en savoir plus sur les produits et services de Dell, rendez-vous sur les sites Web ci-dessous :

**www.dell.com/** 

**www.dell.com/ap/** (pays d'Asie et du Pacifique uniquement)

**www.dell.com/jp** (Japon uniquement)

**www.euro.dell.com** (Europe uniquement)

**www.dell.com/la/** (pays d'Amérique Latine)

**www.dell.ca** (Canada uniquement)

Le service de support de Dell est accessible via les sites Web et les adresses e-mail ci-dessous :

l Sites Web du service de support de Dell

**support.dell.com**

**support.jp.dell.com** (Japon uniquement)

**support.euro.dell.com** (Europe uniquement)

l Adresses e-mail du service de support de Dell

mobile\_support@us.dell.com

support@us.dell.com

#### <span id="page-38-4"></span>la-techsupport@dell.com (Amérique latine et Caraïbes uniquement)

apsupport@dell.com (pays d'Asie et du Pacifique uniquement)

- l Adresses e-mail du service marketing et ventes de Dell
- apmarketing@dell.com (pays d'Asie et du Pacifique uniquement)

sales\_canada@dell.com (Canada uniquement)

l FTP (File Transfert Protocol, protocole de transfert de fichiers) anonyme

#### **ftp.dell.com/**

Connectez-vous en tant qu'utilisateur : anonyme et utilisez votre adresse électronique comme mot de passe.

#### **Service AutoTech**

Le service de support automatisé de Dell, AutoTech, fournit des réponses enregistrées aux questions les plus fréquemment posées par les clients de Dell au sujet des ordinateurs portables et de bureau.

Lorsque vous appelez AutoTech, utilisez votre téléphone à clavier pour sélectionner les sujets correspondant à vos questions.

Le service AutoTech est accessible à toute heure et tous les jours de la semaine. Vous pouvez aussi accéder à ce service par l'intermédiaire du service de<br>support. Pour connaître le numéro de téléphone à appeler, consultez

#### **Service d'état des commandes automatisé**

Pour vérifier l'état de vos commandes de produits Dell™, vous pouvez visiter le site Web **support.dell.com** ou appeler le service d'état des commandes automatisé. Un enregistrement vous demande les informations nécessaires pour repérer votre commande et en faire un rapport. Pour connaître le numéro de téléphone à appeler, consultez la liste des numéros d'appel de votre région.

## **Service Dell Technical Update**

<span id="page-38-3"></span>Dell envoie une notification proactive par courrier électronique des mises à jour matérielles et logicielles disponibles pour votre ordinateur.

#### **Service de support**

Le service de support de Dell est disponible à toute heure et tous les jours de la semaine pour répondre à vos questions au sujet du matériel Dell. Nos employés de support utilisent des diagnostics sur ordinateur pour fournir rapidement des réponses exactes.

Pour contacter le service de support de Dell, reportez-vous à la section « [Obtention d'assistance](#page-37-0) », puis appelez le numéro qui correspond à votre pays figurant dans la liste Contacte

### <span id="page-38-0"></span>**Problèmes avec votre commande**

Si vous avez un problème lié à votre commande, comme des pièces manquantes ou non adaptées, ou une facturation erronée, contactez le Service clientèle de Dell. Gardez votre facture ou votre bordereau de marchandises à portée de main lorsque vous appelez. Pour connaître le numéro de téléphone à appeler, consultez la liste des numéros d'appel de votre région.

## <span id="page-38-1"></span>**Informations sur les produits**

Si vous avez besoin d'informations sur les autres produits disponibles auprès de Dell ou si vous voulez passer une commande, visitez le site Web de Dell à<br>l'adresse **http://www.dell.com.** Pour connaître le numéro à compose votre région.

### <span id="page-38-2"></span>**Retour d'articles pour réparation sous garantie ou à porter en crédit**

Préparez tous les articles à retourner, pour réparation ou mise en crédit, comme indiqué ci-après :

1. Contactez Dell pour obtenir un numéro d'autorisation de retour de matériel et écrivez-le clairement et bien visiblement sur l'extérieur de la boîte.

Pour connaître le numéro de téléphone à appeler, consultez la liste des numéros d'appel de votre région.

- <span id="page-39-3"></span>2. Joignez une copie de la facture et une lettre décrivant la raison du renvoi.
- 3. Fournissez une copie de la [liste de vérification des diagnostics](#page-39-2) indiquant les tests que vous avez exécutés et les messages d'erreur indiqués par Dell Diagnostics.
- 4. Joignez tous les accessoires qui doivent accompagner le ou les articles renvoyés (câbles d'alimentation, disquettes de logiciels, guides, etc.) si le retour est à porter en crédit.
- 5. Empaquetez l'équipement à renvoyer dans son emballage d'origine (ou équivalent).

Les frais d'envoi sont à votre charge. L'assurance des articles retournés vous incombe également et vous acceptez le risque de leur perte au cours de leur acheminement vers Dell. Les envois en contre-remboursement ne sont pas acceptés.

Les retours ne comportant pas les éléments décrits ci-dessus seront refusés au quai de réception de Dell et vous seront retournés.

# <span id="page-39-0"></span>**Avant d'appeler**

**REMARQUE :** Ayez à portée de main votre code de service express lorsque vous appelez. Ce code facilite l'acheminement de votre appel par le système d'assistance téléphonique informatisé de Dell.

N'oubliez pas de remplir la <u>[liste de vérification des diagnostics](#page-39-2)</u>. Si possible, allumez votre ordinateur avant de contacter Dell pour obtenir une assistance, et<br>appelez d'un téléphone qui s**e trouve à proximité de votre** 

<span id="page-39-2"></span>**PRÉCAUTION : Avant toute intervention à l'intérieur de votre ordinateur, suivez les consignes de sécurité qui figurent dans le** *Guide d'information sur le produit***.**

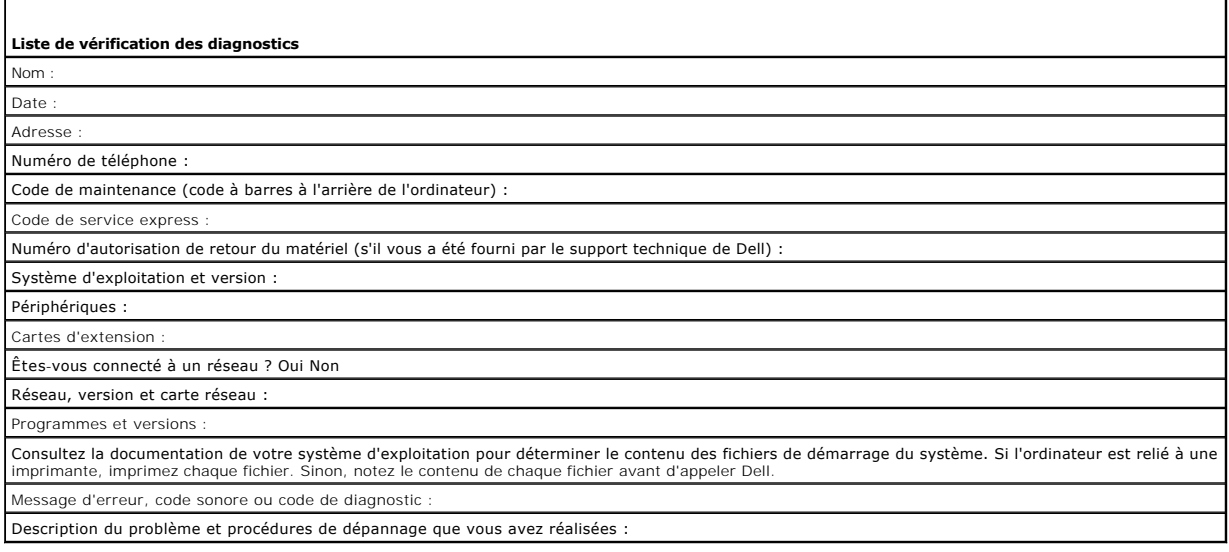

## <span id="page-39-1"></span>**Contacter Dell**

Vous pouvez contacter Dell par voie électronique, par l'intermédiaire des sites Web suivants :

- l **www.dell.com**
- l **support.dell.com** (support)

Pour les adresses Internet de votre pays, recherchez la section appropriée du pays dans le tableau ci-dessous.

*REMARQUE : Les numéros verts sont valables dans le pays pour lequel ils sont renseignés.* 

REMARQUE : Dans certains pays, le support spécifique aux ordinateurs Dell XPS™ est disponible via un numéro de téléphone distinct, répertorié pour<br>les pays participants. Si vous ne trouvez pas de numéro de téléphone réper au numéro indiqué, et l'on fera suivre votre appel de manière appropriée.

Si vous devez contacter Dell, utilisez les adresses électroniques, les numéros de téléphone et les indicatifs fournis dans le tableau ci-dessous. Si vous avez besoin d'assistance pour connaître les indicatifs à utiliser, contactez un opérateur local ou international.

**REMARQUE :** Les coordonnées de contact fournies étaient réputées correctes lors de l'envoi à l'impression du présent document et sont susceptibles de<br>modifications.

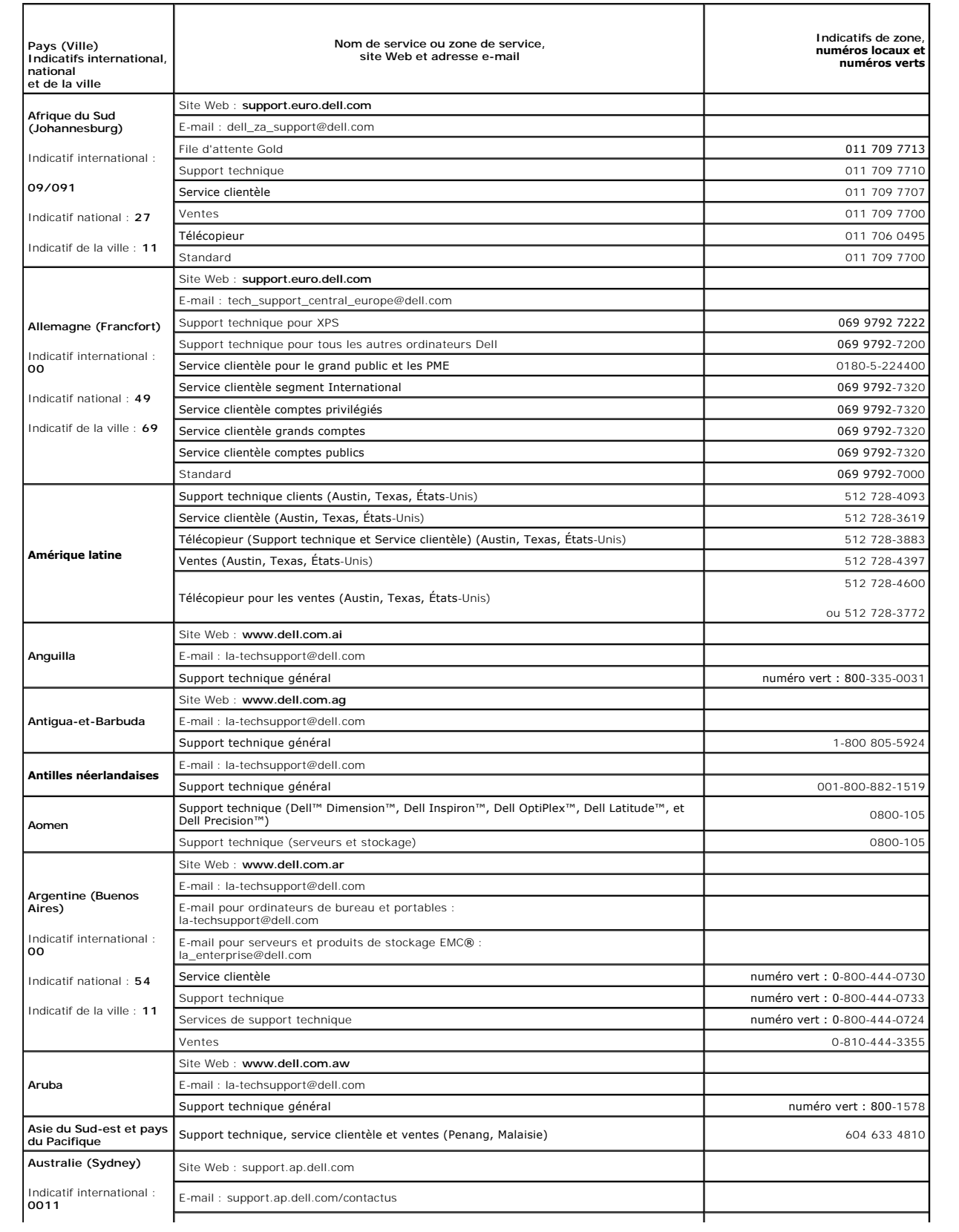

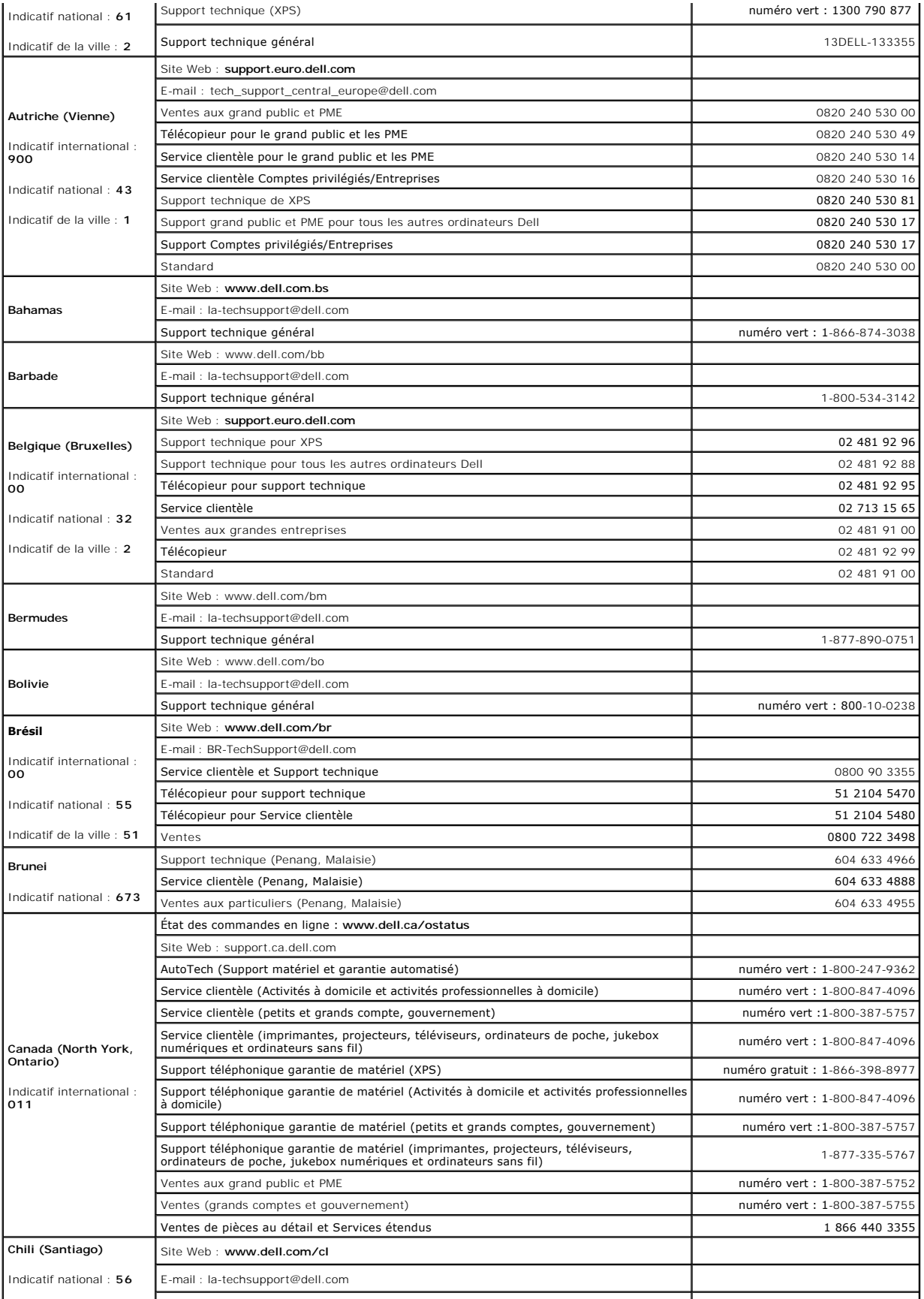

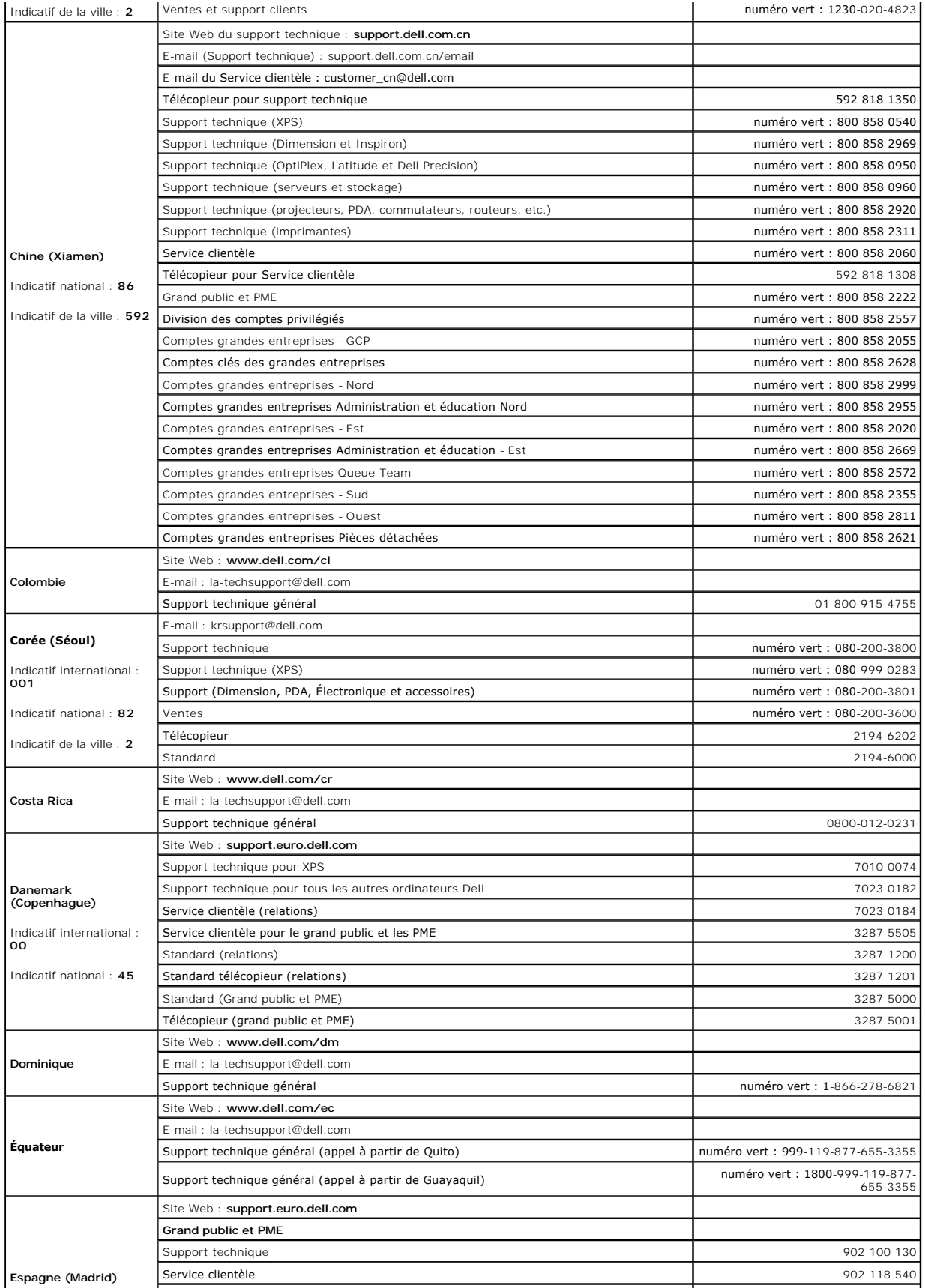

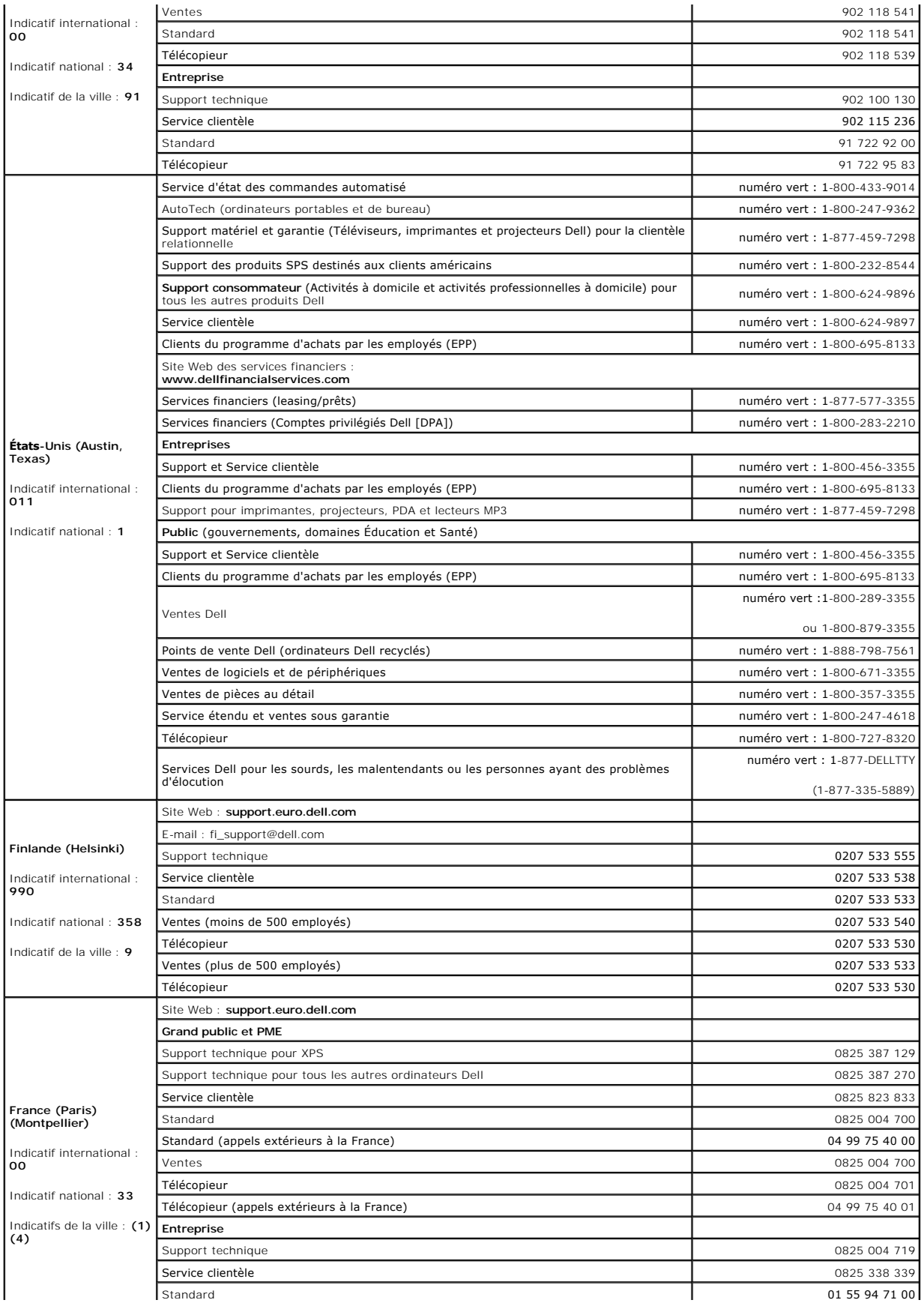

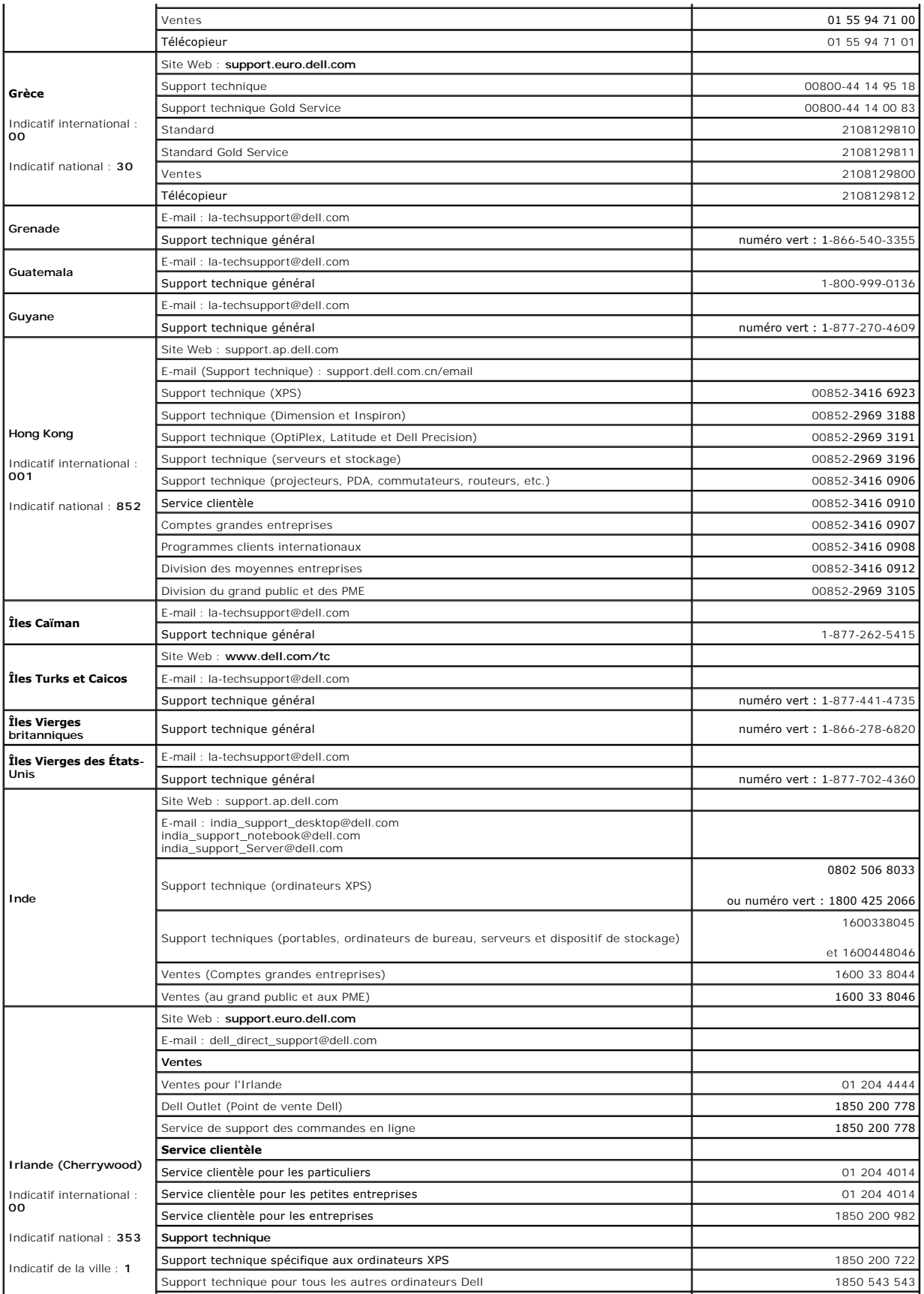

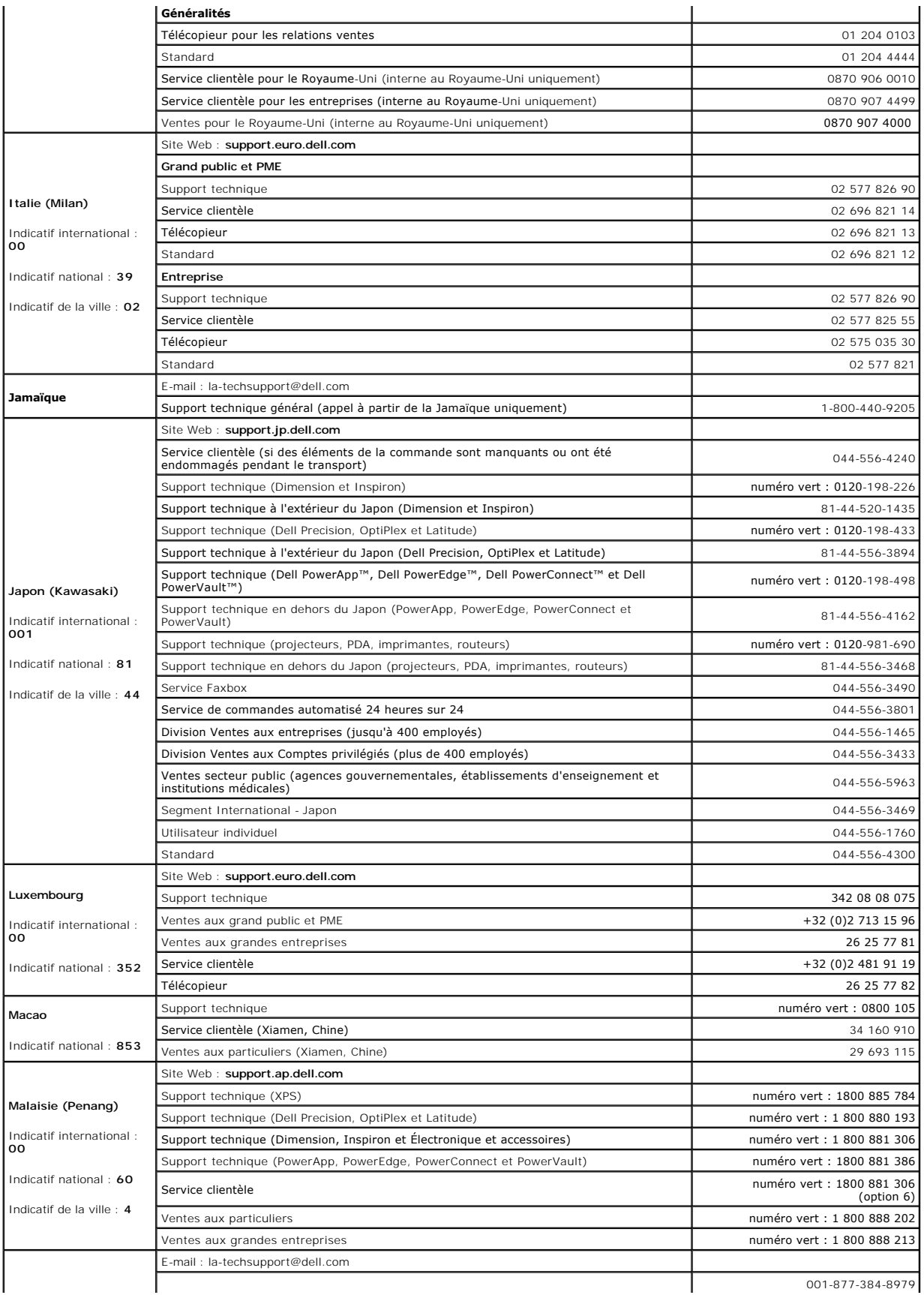

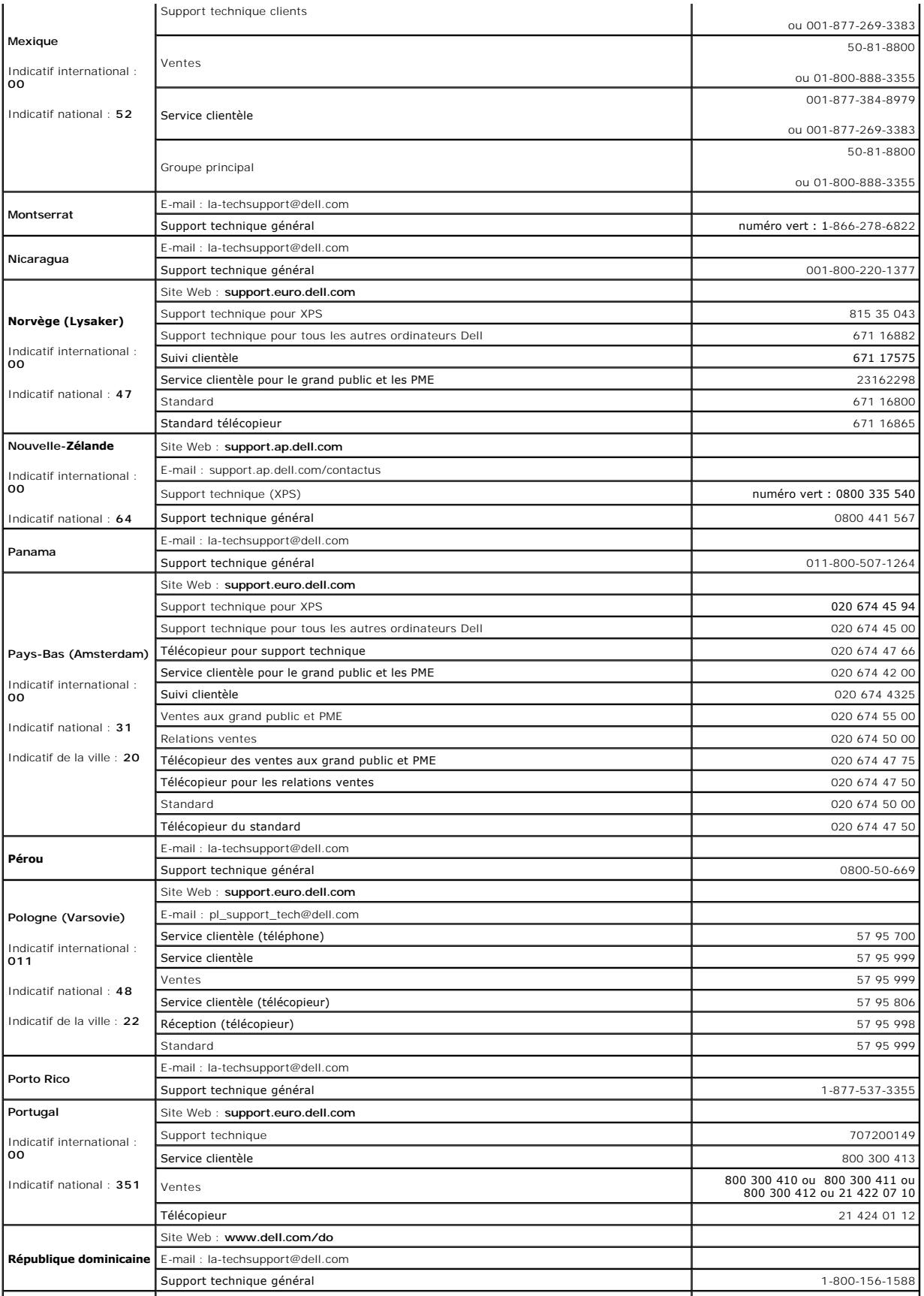

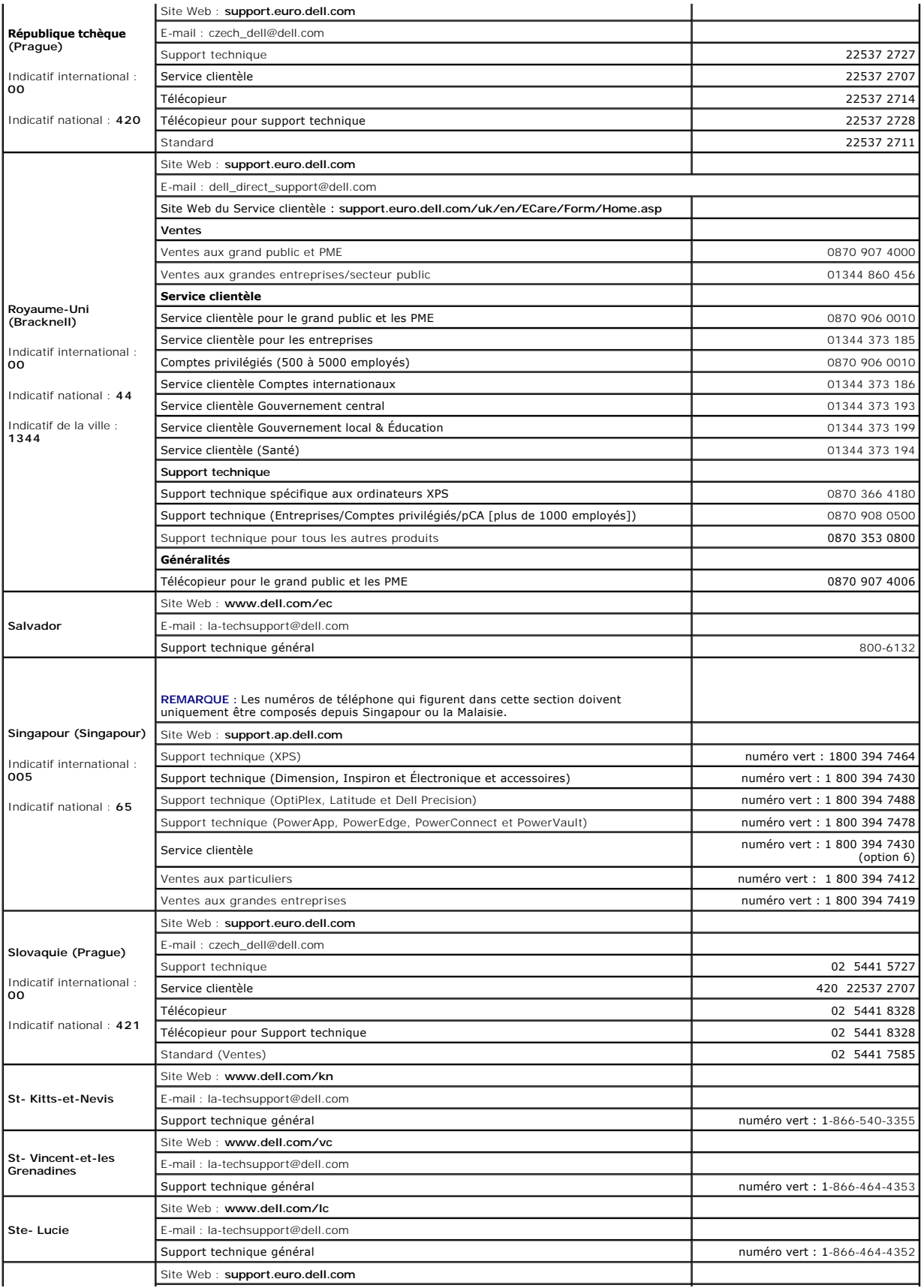

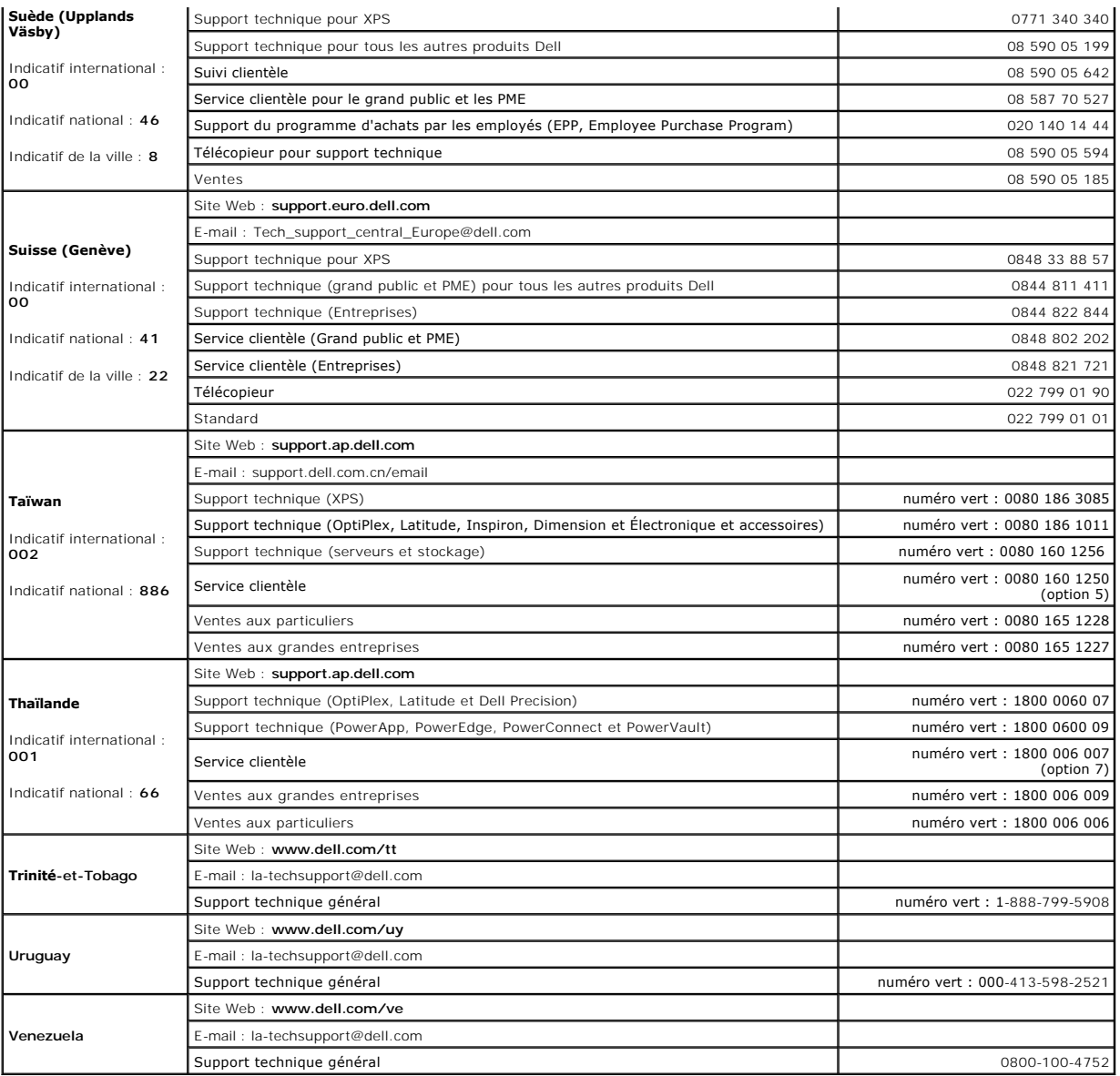

#### **Utilisation du clavier Guide d'utilisation du Dell™ Latitude™ ATG D620**

- [Pavé numérique](#page-49-0)
- [Combinaisons de touches](#page-49-1)
- [Tablette tactile et manette](#page-50-0)
- [Remplacement de l'embout de la manette](#page-51-0)

## <span id="page-49-0"></span>**Pavé numérique**

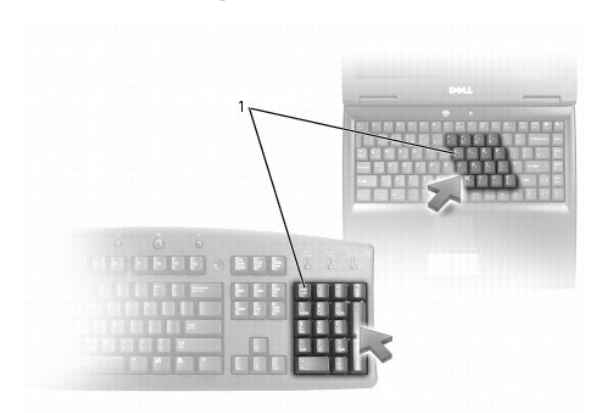

## 1 pavé numérique

Le pavé numérique fonctionne comme celui d'un clavier externe. Chaque touche du pavé numérique a plusieurs fonctions. Les chiffres et les symboles du pavé<br>numérique figurent en bleu à droite de ces touches. Pour entrer un

- l Pour activer le pavé numérique, appuyez sur <Verr num>. Le voyant *fa* indique que le pavé est actif.
- l Pour désactiver le pavé, appuyez de nouveau sur <Verr num>.

## <span id="page-49-1"></span>**Combinaisons de touches**

# **Éclairage du clavier**

<Fn> et flèche droite Active et désactive les voyants d'éclairage du clavier

## **Fonctions système**

<Ctrl><Maj><Échap> Ouvre la fenêtre **Gestionnaire des tâches**

## **Batterie**

<Fn><F3> Affiche la jauge de batterie Dell™ QuickSet (reportez-vous à la section [Jauge de batterie Dell™ QuickSet](file:///C:/data/systems/latd620A/fr/FP139fr1/battery.htm#wp1066450)).

## **Fonctions d'affichage**

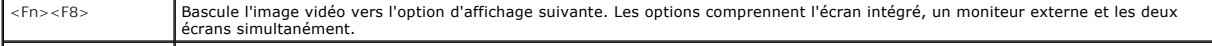

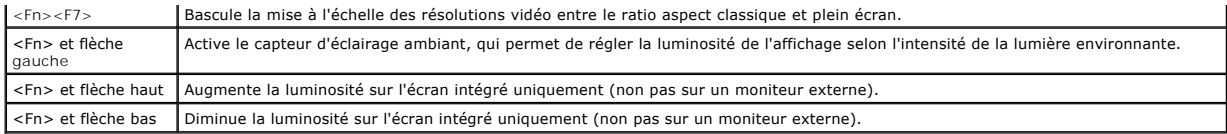

## **Gestion de l'alimentation**

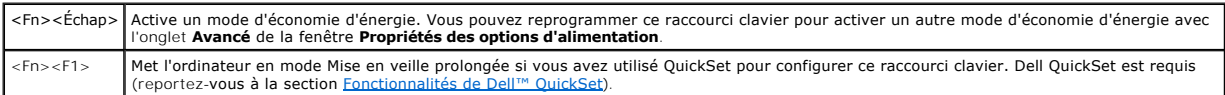

## **Fonctions des haut-parleurs**

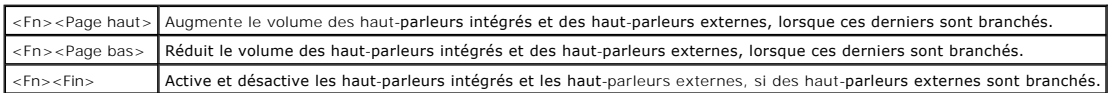

# **Fonctions de la touche du logo Microsoft® Windows®**

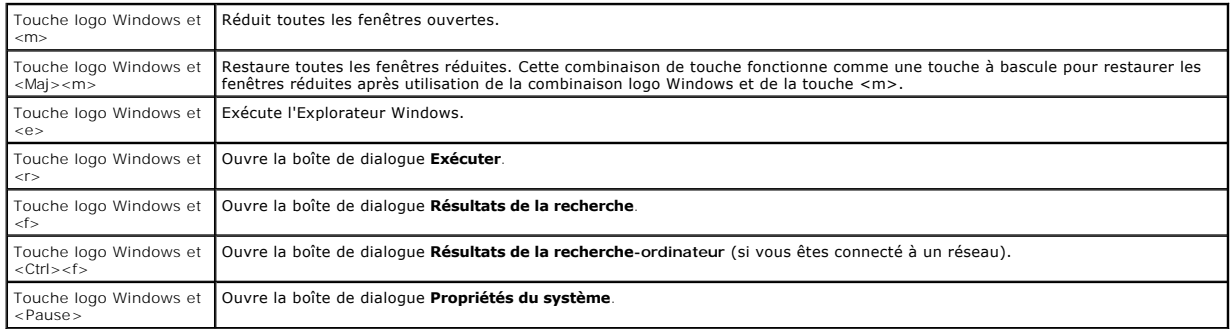

Pour régler les options du clavier, telles que la vitesse de répétition des caractères, ouvrez le Panneau de configuration, cliquez sur I**mprimantes et autres**<br>**périphériques**, puis sur Clavier. Pour plus d'informations su

# <span id="page-50-0"></span>**Tablette tactile et manette**

La tablette tactile et la manette fournissent toutes les deux les fonctionnalités d'une souris. Vous pouvez les utiliser pour déplacer le curseur à l'écran. Utilisez<br>les boutons de la tablette tactile. et de la manette com

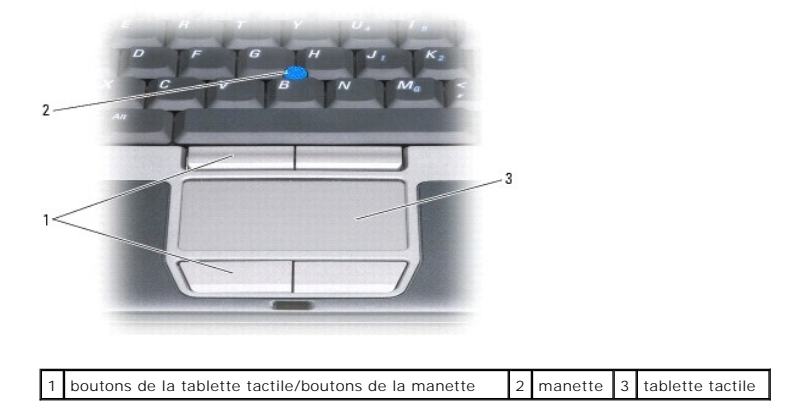

**REMARQUE :** Le lecteur d'empreintes digitales est en option et peut ne pas être installé sur votre ordinateur. Pour des informations sur l'activation et [l'utilisation du logiciel de gestion de la sécurité qui commande le lecteur d'empreintes digitales, reportez](file:///C:/data/systems/latd620A/fr/FP139fr1/security.htm#wp1113902)-vous à la section Logiciel de gestion de la sécurité.

La tablette tactile détecte la pression et le mouvement de vos doigts pour vous permettre de déplacer le curseur à l'écran :

- l Pour déplacer le curseur, faites glisser légèrement votre doigt sur la tablette tactile.
- l Pour sélectionner un objet, appuyez légèrement une fois sur la surface de la tablette tactile ou utilisez votre pouce pour appuyer sur le bouton gauche de la tablette tactile.
- r Pour sélectionner et déplacer (ou faire glisser) un objet, positionnez le curseur sur l'objet et appuyez deux fois sur la tablette tactile. Laissez votre<br>doigt sur la tablette tactile la deuxième fois et déplacez l'objet
- l Pour double-cliquer sur un objet, placez le curseur sur l'objet et appuyez doucement deux fois sur la tablette tactile ou appuyez deux fois sur le bouton gauche à l'aide de votre pouce

Vous pouvez également utiliser la manette pour déplacer le curseur. Appuyez sur la manette vers la gauche, la droite, le haut ou le bas pour changer la direction du curseur à l'écran.

#### **Personnalisation de la tablette tactile et de la manette**

Vous pouvez désactiver/activer la tablette tactile et la manette ou régler leurs paramètres au moyen de la fenêtre de propriétés **Souris**.

- 1. *O*uvrez le panneau de configuration et cliquez sur *Imprimantes et autres périphériques→ Souris*. Pour plus d'informations sur le panneau de [configuration, contactez le Centre d'aide et de support de Windows. Pour accéder au Centre d'aide et de support, reportez](file:///C:/data/systems/latd620A/fr/FP139fr1/findinfo.htm#wp1185898)-vous à la section Centre d'aide et de support de Windows.
- 2. Dans la fenêtre de propriétés **Souris** :
	- l Pour désactiver/activer la tablette tactile et la manette (également appelée *dispositif de pointage*), cliquez sur l'onglet **Sélection de périphérique**, puis sur le bouton radio « désactiver » ou « activer ».
	- l Pour régler les paramètres de la tablette tactile ou de la manette, cliquez sur l'onglet **Pointeurs** et sélectionnez vos paramètres.
- 3. Cliquez sur **OK** pour enregistrer les paramètres et fermer la fenêtre.

#### <span id="page-51-0"></span>**Remplacement de l'embout de la manette**

Vous pouvez remplacer l'embout de la manette s'il est usé ou si vous préférez une autre couleur. Pour acheter des embouts supplémentaires, rendez-vous sur le site Web de Dell à l'adresse **www.dell.com**.

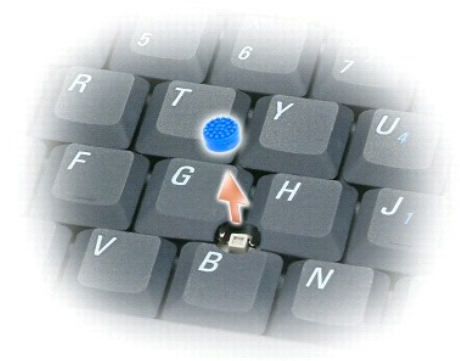

- 1. Retirez l'embout de la manette.
- 2. Alignez le nouvel embout sur le manche carré de la manette et appuyez doucement sur l'embout pour l'installer sur le manche.
- AVIS : Assurez-vous que la manette est bien en place, sinon, elle pourrait endommager l'écran.
- 3. Testez la manette pour vous assurer que l'embout est correctement installé.

## **Utilisation du multimédia**

**Guide d'utilisation du Dell™ Latitude™ ATG D620**

- [Lecture de CD ou de DVD](#page-53-0)
- [Réglage du volume](#page-53-1)
- [Réglage de l'image](#page-54-0)

#### <span id="page-53-0"></span>**Lecture de CD ou de DVD**

**AVIS** : N'exercez pas de pression sur le plateau du lecteur de CD ou de DVD lorsque vous l'ouvrez ou le fermez. Laissez le plateau fermé lorsque vous<br>n'utilisez pas le lecteur.

- **AVIS :** Ne déplacez pas l'ordinateur lors de la lecture de CD ou de DVD.
- 1. Appuyez sur le bouton d'éjection situé à l'avant du lecteur.
- 2. Tirez sur le plateau.

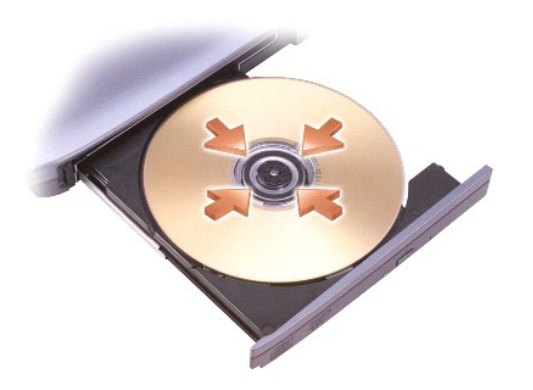

3. Placez le disque, étiquette vers le haut, au centre du plateau et enclenchez-le sur l'axe.

**REMARQUE** : Si vous utilisez un module fourni avec un autre ordinateur, installez les pilotes et les logiciels nécessaires à la lecture de DVD ou à l'écriture<br>de données. Pour plus d'informations, reportez-vous au CD *Dri* 

4. Poussez le plateau du lecteur pour le refermer.

Pour formater les CD afin de stocker des données, créer des CD de musique ou copier des CD, reportez-vous au logiciel du CD livré avec votre ordinateur.

**REMARQUE :** Veillez à respecter toutes les lois sur les droits d'auteur lorsque vous créez des CD.

## <span id="page-53-1"></span>**Réglage du volume**

**REMARQUE :** Lorsque les haut-parleurs sont mis en sourdine, vous ne pouvez pas entendre le son du CD ou du DVD.

- 1. Cliquez sur Démarrer→ Tous les programmes→ Accessoires→ Divertissement→ Contrôle du volume.
- 2. Cliquez et faites glisser la barre située dans la colonne **Contrôle du volume**, puis déplacez-la vers le haut ou le bas pour augmenter ou diminuer le volume.

Pour plus d'informations sur les options de contrôle du volume, cliquez sur **Aide** dans la fenêtre **Contrôle/Réglage du volume**.

L'indicateur de volume affiche le niveau du volume actuel, même lorsque le son est mis en sourdine, sur votre ordinateur. Vous pouvez cliquer sur l'icône **ter**<br>dans la barre des tâches et sélectionner ou désélectionner **Dé** (reportez-vous à la section [boutons de contrôle du volume\)](file:///C:/data/systems/latd620A/fr/FP139fr1/about.htm#wp1187243) pour activer ou désactiver l'indicateur de volume à l'écran.

<span id="page-54-2"></span>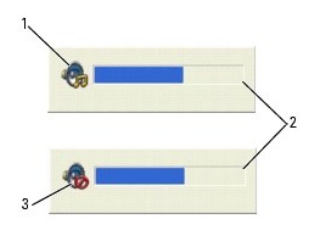

icône du volume  $\begin{bmatrix} 2 \\ 1 \end{bmatrix}$  indicateur de volume  $\begin{bmatrix} 3 \\ 3 \end{bmatrix}$  icône de mise en sourdine

Lorsque l'indicateur est activé, réglez le volume à l'aide des boutons de contrôle du volume ou en appuyant sur les touches suivantes :

- l Appuyez sur <Fn><PageHaut> pour augmenter le volume.
- l Appuyez sur <Fn><PageBas> pour baisser le volume.
- l Appuyez sur <Fn><Fin> pour mettre le volume en sourdine.

Pour plus d'informations sur QuickSet, cliquez avec le bouton droit de la souris sur l'icône qui se trouve dans la barre des tâches, puis cliquez sur **Aide**.

# <span id="page-54-0"></span>**Réglage de l'image**

Si un message d'erreur vous informe que la résolution et la profondeur de couleur en cours utilisent trop de mémoire et empêchent la lecture du DVD, réglez les propriétés d'affichage.

- 1. Cliquez sur le bouton **Démarrer**, pointez sur **Paramètres**® **Panneau de configuration**, puis sur **Apparences et thèmes** (ou cliquez sur **Affichage** si vous utilisez l'affichage classique de Windows XP). Si vous utilisez l'affichage classique de Windows XP, passez à l'[étape 3](#page-54-1).
- 2. Sous **Choisissez une tâche...**, cliquez sur **Change the screen resolution** (Modifier la résolution de l'écran).
- <span id="page-54-1"></span>3. Dans la fenêtre **Propriétés d'affichage**, cliquez sur l'onglet **Paramètres**.
- 4. Sous **Résolution de l'écran**, cliquez sur la barre **Résolution de l'écran** et faites-la glisser pour définir une résolution de **1024 par 768 pixels**.
- 5. Cliquez sur le menu déroulant sous **Qualité couleur**, puis cliquez sur **Moyen (16 bits)**.
- 6. Cliquez sur **OK**.

#### <span id="page-55-3"></span> **Ajout et remplacement de pièces Guide d'utilisation du Dell™ Latitude™ ATG D620**

- <u>[Avant de commencer](#page-55-0)</u> [Cartes sans fil](#page-61-0)<br>● Carte de la charnière → Carte réseau la charnière → Carte réseau la charnière → Carte réseau la charnière → Carte réseau la charnière → Carte réseau la charnière → Carte réseau l
- 
- 
- ● [Carte interne dotée de la technologie sans fil Bluetooth®](#page-57-1) [Disque dur](#page-65-1)<br>● Pile bouton Baie de mé
- $\overline{\bullet}$  [Mémoire](#page-59-0)
- 
- ● [Cache de la charnière](#page-56-0) carte réseau large bande mobile (WWAN)<br>● Clavier carte du module d'identité d'abonné (SIM) [Carte du module d'identité d'abonné \(SIM\)](#page-65-0)
	-

- 
- **P** [Baie de média](#page-66-0)

<span id="page-55-0"></span>**Avant de commencer** 

Ce chapitre fournit les instructions de retrait et d'installation des composants de votre ordinateur. À moins d'indication contraire, les conditions suivantes doivent exister préalablement à chaque procédure :

- Vous avez effectué les étapes des sections [Mise hors tension de votre ordinateur](#page-55-1) et Avant d'intervenir à l'intérieur de l'ordinate
- l Vous avez pris connaissance des consignes de sécurité présentées dans le *Guide d'information sur le produit* Dell™.
- l Pour remplacer un composant ou pour l'installer, s'il est acheté séparément, effectuez la procédure de retrait en sens inverse.

#### **Outils recommandés**

Les procédures mentionnées dans ce document exigent les outils suivants :

- l Un petit tournevis à lame plate
- l Un tournevis cruciforme n° 1
- l Une petite pointe en plastique
- l Une clé à douille hexagonale de 5 mm
- l Un CD pour le programme de mise à jour du Flash BIOS

# <span id="page-55-1"></span>**Arrêt de l'ordinateur**

- AVIS : Pour éviter de perdre des données, enregistrez tous les fichiers ouverts, fermez-les et quittez toutes les applications avant de procéder à l'arrêt<br>du système.
- 1. Arrêter le système d'exploitation :
	- a. Enregistrez et fermez les fichiers ouverts, quittez tous les programmes, cliquez sur **Démarrer→ Arrêter→ Arrêter**→ OK.
		- L'ordinateur s'éteint une fois le système d'exploitation arrêté.
- 2. Assurez-vous que l'ordinateur et les périphériques connectés sont éteints. Si votre ordinateur et ses périphériques ne se sont pas automatiquement éteints lorsque le système d'exploitation s'est arrêté, appuyez sur le bouton d'alimentation et maintenez-le enfoncé pendant 4 secondes.

## <span id="page-55-2"></span>**Avant d'intervenir à l'intérieur de votre ordinateur**

Respectez les consignes de sécurité suivantes pour vous aider à protéger votre ordinateur contre les dommages éventuels et pour garantir votre sécurité personnelle.

- **PRÉCAUTION : Avant de commencer les procédures de cette section, suivez les consignes de sécurité qui figurent dans le** *Guide d'information sur le produit***.** PRECAUTION : Manipulez les composants et les cartes avec précaution. Ne touchez pas les pièces ou les contacts d'une carte. Tenez les cartes<br>par les bords ou par la languette de montage métallique. Tenez les pièces, telles
- AVIS : Seul un technicien d'entretien agréé devrait effectuer les réparations sur votre ordinateur. Les dommages causés par une personne non<br>autorisée par Dell ne sont pas couverts par votre garantie.
- AVIS : Lorsque vous débranchez un câble, tirez sur le connecteur ou sur la languette de retrait, mais jamais sur le câble lui-même. Certains câbles sont<br>munis d'un connecteur aux languettes de verrouillage ; si vous déconn connecteur. De même, lorsque vous connectez un câble, assurez-vous que les deux connecteurs sont bien orientés et alignés.
- **AVIS :** Avant de commencer à travailler sur l'ordinateur, suivez les étapes suivantes pour éviter de l'endommager.
- <span id="page-56-1"></span>1. Assurez-vous que la surface de travail est plane et propre afin d'éviter de rayer le capot de l'ordinateur.
- 2. Mettez votre ordinateur hors tension (reportez-vous à la section [Mise hors tension de votre ordinateur](#page-55-1)).
- 3. Si l'ordinateur est connecté à une station d'accueil (amarré), déconnectez-le. Pour obtenir des instructions, consultez la documentation qui accompagne la station d'accueil.
- **AVIS :** Pour déconnecter un câble réseau, débranchez d'abord le câble de votre ordinateur, puis de la prise réseau murale.

4. Débranchez également de l'ordinateur tous les câbles de téléphone ou de réseau.

- 5. Fermez l'écran, retournez l'ordinateur et placez-le sur une surface plane.
- AVIS : Pour éviter d'endommager la carte système, vous devez retirer la batterie principale avant de dépanner l'ordinateur.
- 6. Retirez tous les modules installés, notamment une deuxième batterie si elle a été installée (reportez-vous à la section [Baie de média](#page-66-0)).
- 7. Déconnectez l'ordinateur et tous les périphériques qui y sont reliés de leur prise secteur.
- 8. Retirez la batterie (reportez-vous à la section [Remplacement de la batterie\)](file:///C:/data/systems/latd620A/fr/FP139fr1/battery.htm#wp1050854).
- 9. Appuyez sur le bouton d'alimentation pour mettre à la terre la carte système.
- 10. Retirez toutes les cartes PC ou ExpressCard, le cas échéant, du logement de carte PC (reportez-vous à la section [Retrait d'une carte ou d'un cache\)](file:///C:/data/systems/latd620A/fr/FP139fr1/cards.htm#wp1105172).

# <span id="page-56-0"></span>**Cache de la charnière**

- **A** PRÉCAUTION : Avant de commencer les procédures de cette section, suivez les consignes de sécurité qui figurent dans le *Guide d'information sur le produit***.**
- AVIS : Pour éviter une décharge électrostatique, raccordez-vous à la masse à l'aide d'un bracelet antistatique ou en touchant régulièrement une<br>surface métallique non peinte (par exemple un connecteur sur le panneau arrièr
- **AVIS :** Le cache de la charnière est fragile et peut être endommagé s'il est forcé. Faites plus particulièrement attention au cours du retrait du cache de la charnière.
- 1. Suivez les procédures de la section Avant de com
- 2. Remettez l'ordinateur à l'endroit et ouvrez entièrement l'écran (180 degrés) afin qu'il repose sur votre surface de travail.
- **AVIS :** Pour éviter d'endommager le cache de la charnière, ne soulevez pas le cache des deux côtés en même temps. Retirer le cache de la charnière  $\bullet$ d'une façon différente risquerait de briser le plastique.

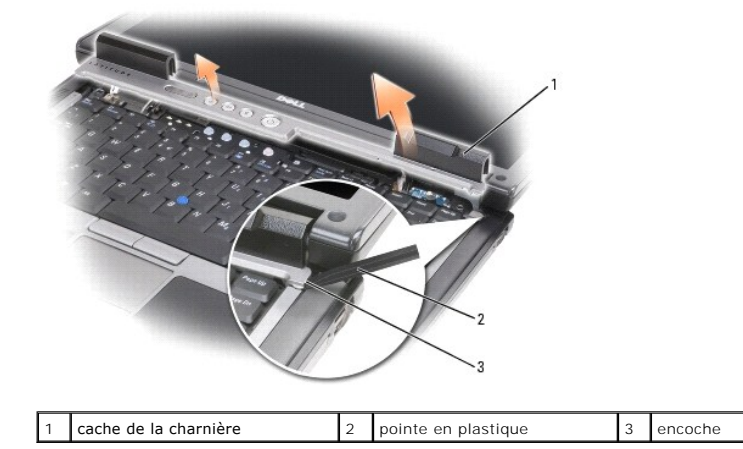

3. En commençant du côté droit de l'ordinateur, ouvrez le capot de la charnière à l'aide d'une pointe en plastique. Retirez le capot de l'ordinateur en allant de la droite vers la gauche et mettez-le de côté.

4. Pour remettre en place le cache de la charnière, insérez le côté gauche du cache.

<span id="page-57-3"></span>5. Appuyez de gauche à droite sur le cache jusqu'à ce qu'il s'enclenche.

## <span id="page-57-0"></span>**Clavier**

**PRÉCAUTION : Avant d'effectuer les procédures suivantes, lisez les consignes de sécurité du** *Guide d'information sur le produit***.**

0 AVIS : Pour éviter une décharge électrostatique, raccordez-vous à la masse à l'aide d'un bracelet antistatique ou en touchant régulièrement une<br>surface métallique non peinte (par exemple, le panneau arrière de l'ordinateur

1. Suivez les instructions de la section Avant de commencer

- 2. Placez l'ordinateur à l'endroit et ouvrez-le.
- 3. Retirez le cache de la charnière (reportez-vous à la section [Cache de la charnière](#page-56-0)).

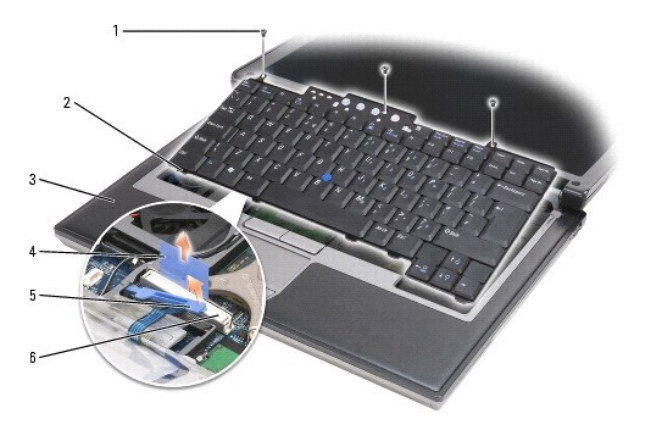

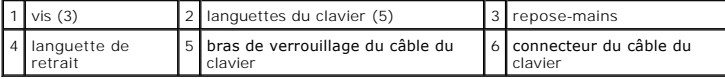

**AVIS :** Les dessus des touches du clavier sont fragiles, se délogent facilement et leur remise en place exige beaucoup de temps. Faites plus particulièrement attention au cours du retrait et de la manipulation du clavier.

4. Retirez les trois vis de la partie supérieure du clavier.

**REMARQUE :** Soulevez avec précaution le clavier à l['étape 5](#page-57-2) pour vous assurer que vous ne tirez pas sur son câble.

- <span id="page-57-2"></span>5. Tout en dégageant les bords du clavier des petites butées situées sur les côtés, faites pivoter le clavier de 90 degrés et posez-le sur le repose-mains pour pouvoir accéder au connecteur du clavier.
- 6. Si le câble du clavier est maintenu en place par un bras de verrouillage, situé à côté du connecteur du clavier, écartez le support de retenue du<br>connecteur afin de pouvoir faire pivoter le bras vers le haut et ainsi
- 7. Soulevez la languette de retrait pour débrancher le connecteur du câble du clavier du connecteur correspondant sur la carte mère.

**A REMARQUE : Avant de remettre le clavier en place et pour éviter de rayer le repose-mains, assurez-vous que les languettes sont bien en place.** 

## <span id="page-57-1"></span>**Carte interne dotée de la technologie sans fil Bluetooth®**

#### **PRÉCAUTION : Avant d'effectuer les procédures suivantes, lisez les consignes de sécurité du** *Guide d'information sur le produit***.**

**AVIS :** Pour éviter une décharge électrostatique, raccordez-vous à la masse à l'aide d'un bracelet antistatique ou en touchant régulièrement un connecteur du panneau arrière de l'ordinateur.

AVIS : Pour éviter d'endommager la carte système, vous devez retirer la batterie principale avant d'intervenir à l'intérieur de l'ordinateur.

La carte interne dotée de la technologie sans fil Bluetooth est déjà installée sur votre système si vous l'avez commandée avec votre ordinateur. Pour retirer la carte :

- 1. Suivez les procédures de la section [Avant de commencer](#page-55-0).
- 2. Retirez le cache de la charnière (reportez-vous à la section [Cache de la charnière](#page-56-0)).

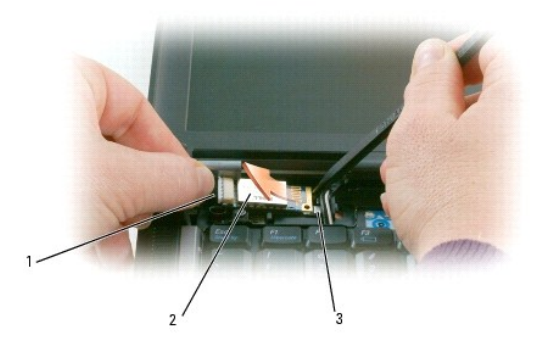

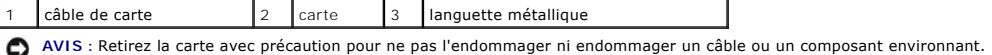

- 3. Retirez avec précaution le câble de la carte de son guide d'acheminement.
- 4. Tout en tenant le câble de la carte d'une main, dégagez doucement la carte de dessous la languette métallique à l'aide d'une pointe en plastique.
- 5. Soulevez la carte pour l'extraire du logement en veillant à ne pas tirer trop fort sur son câble.

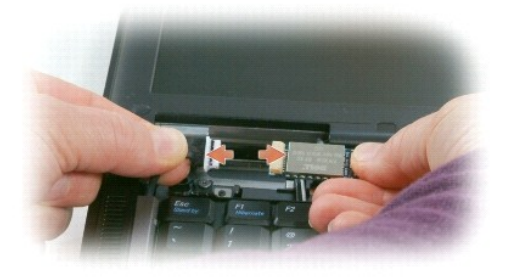

6. Déconnectez le câble de la carte et retirez la carte de l'ordinateur.

## <span id="page-58-0"></span>**Pile bouton**

- **PRÉCAUTION : Avant d'effectuer les procédures suivantes, lisez les consignes de sécurité du** *Guide d'information sur le produit***.**
- **AVIS :** Pour éviter une décharge électrostatique, raccordez-vous à la masse à l'aide d'un bracelet antistatique ou en touchant régulièrement un connecteur du panneau arrière de l'ordinateur.
- **AVIS :** Pour éviter d'endommager la carte système, vous devez retirer la batterie principale avant d'intervenir à l'intérieur de l'ordinateur.
- 1. Suivez les procédures de la section **[Avant de commencer](#page-55-0)**.
- 2. Retirez le cache de la charnière (reportez-vous à la section [Cache de la charnière](#page-56-0)).
- 3. Retirez le clavier (reportez-vous à la section [Clavier\)](#page-57-0).

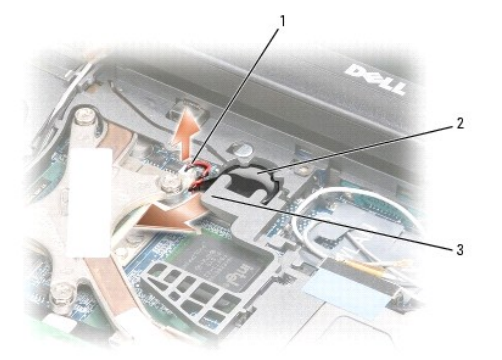

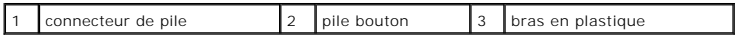

- 4. Retirez le connecteur de pile du connecteur de la carte système.
- 5. Tout en veillant à ne pas endommager le plastique, soulevez doucement le coin du bras en plastique au-dessus de la pile.
- 6. Tout en tenant le bras en plastique légèrement au-dessus, retirez la pile de son compartiment.

## <span id="page-59-0"></span>**Mémoire**

Vous pouvez augmenter la mémoire de votre ordinateur en installant des modules de mémoire sur la carte système. Pour plus d'informations sur le type de<br>mémoire pris en charge par votre ordinateur, reportez-vous à la sectio

**A PRÉCAUTION : Avant de commencer les procédures de cette section, suivez les consignes de sécurité qui figurent dans le** *Guide d'information sur le produit***.**

**AVIS :** Si votre ordinateur n'est doté que d'un seul module de mémoire, installez le module de mémoire dans le connecteur marqué « DIMM A » et situé O sous le clavier.

**AVIS :** Si vous retirez les modules de mémoire d'origine au cours d'une mise à niveau de la mémoire, gardez-les séparés de tout nouveau module, même acheté auprès de Dell. Si possible, *n'associez pas* une paire de modules de mémoire d'origine à un nouveau module de mémoire. Dans le cas<br>contraire, l'ordinateur pourrait ne pas fonctionner de manière optimale.

*A* REMARQUE : Les modules de mémoire achetés chez Dell sont couverts par la garantie de votre ordinateur.

L'ordinateur est doté de deux connecteurs SODIMM auxquels l'utilisateur peut accéder : l'un est accessible par le dessous du clavier (DIMM A), l'autre par le<br>dessous de l'ordinateur (DIMM B).

Pour ajouter ou remplacer un module de mémoire dans le connecteur DIMM A :

- 1. Suivez les procédures de la section [Avant de commencer](#page-55-0).
- 2. Retirez le cache de la charnière (reportez-vous à la section [Cache de la charnière](#page-56-0)).

1 module de mémoire (DIMM A) 2 clips de fixation (2)

3. Retirez le clavier (reportez-vous à la section [Clavier\)](#page-57-0).

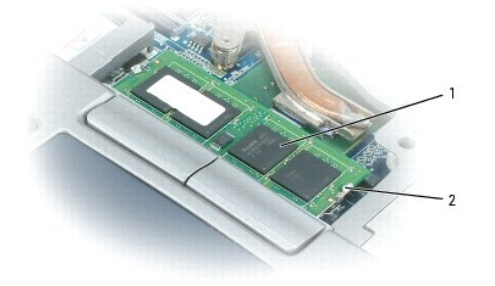

**AVIS :** Pour éviter d'endommager le connecteur du module de mémoire, n'utilisez pas d'outil pour écarter les clips de fixation du module de mémoire.

- 4. Si vous remplacez un module de mémoire, mettez-vous à la terre et retirez le module existant :
	- a. Utilisez les bouts des doigts pour écarter avec précaution les clips de fixation situés à chaque extrémité du connecteur jusqu'à ce que le module sorte.
	- b. Retirez le module du connecteur.

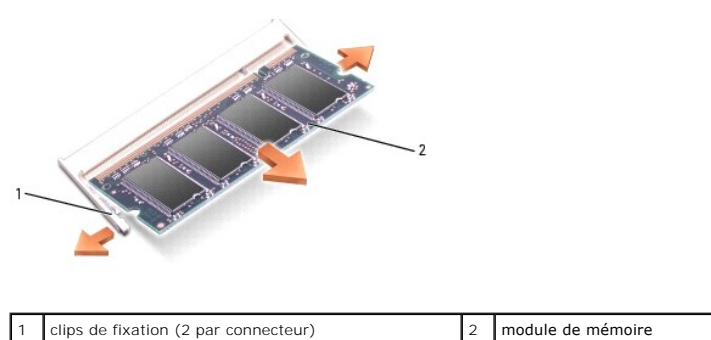

5. Raccordez-vous à la masse et installez le nouveau module de mémoire :

**REMARQUE :** Si le module de mémoire n'est pas correctement installé, l'ordinateur peut ne pas démarrer correctement. Aucun message d'erreur ne vous avertit de cet échec.

- a. Alignez l'encoche du connecteur du commutateur avec la languette située dans l'emplacement du connecteur.
- b. Faites glisser fermement le module dans l'emplacement à un angle de 45 degrés, puis faites-le pivoter vers le bas jusqu'à ce que vous entendiez un déclic. S'il ne s'enclenche pas, retirez le module et réinstallez-le.

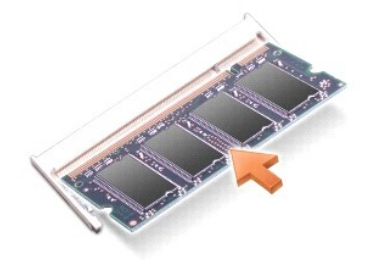

Pour ajouter ou remplacer un module de mémoire dans le connecteur DIMM B :

**AVIS :** Si vous devez installer des modules de mémoire dans deux connecteurs, installez un module de mémoire dans le connecteur « DIMM A » avant d'en installer un dans le connecteur « DIMM B ». Insérez les modules de mémoire à un angle de 45 ° pour éviter d'endommager le connecteur.

- 1. Suivez les procédures de la section [Avant de commencer](#page-55-0).
- 2. Retournez l'ordinateur (côté bas vers le haut), desserrez la vis imperdable du cache du compartiment des modules de mémoire, puis retirez le cache.

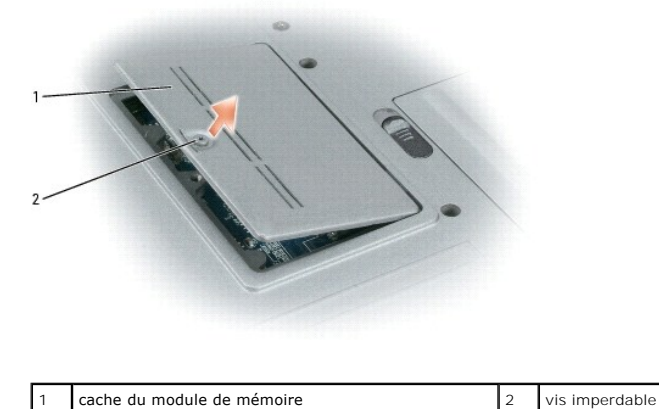

AVIS : Pour éviter d'endommager le connecteur du module de mémoire, n'utilisez pas d'outil pour écarter les clips de fixation du module de mémoire.

- 3. Si vous remplacez un module de mémoire, mettez-vous à la terre et retirez le module existant :
	- a. Utilisez les bouts des doigts pour écarter avec précaution les clips de fixation situés à chaque extrémité du connecteur jusqu'à ce que le module sorte.
	- b. Retirez le module du connecteur.

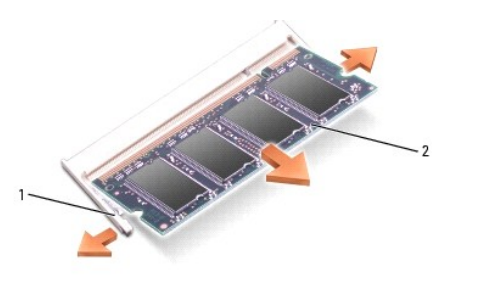

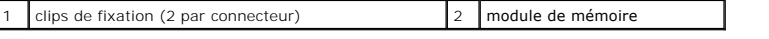

**AVIS :** Insérez les modules de mémoire selon un angle de 45 degrés pour éviter d'endommager le connecteur.

4. Raccordez-vous à la masse et installez le nouveau module de mémoire :

**REMARQUE :** Si le module de mémoire n'est pas correctement installé, l'ordinateur peut ne pas démarrer correctement. Aucun message d'erreur ne vous avertit de cet échec.

- a. Alignez l'encoche du connecteur située sur le bord du module sur la languette qui se trouve dans l'emplacement du connecteur.
- b. Faites glisser fermement le module dans l'emplacement à un angle de 45 degrés, puis faites-le pivoter vers le bas jusqu'à ce que vous entendiez<br>un déclic. S'il ne s'enclenche pas, retirez le module et réinstallez-le.

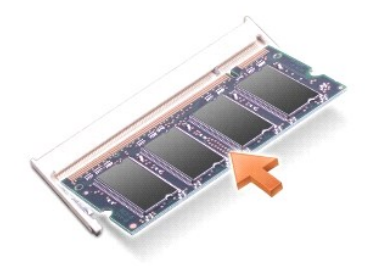

5. Remettez le cache en place.

AVIS : Si vous n'arrivez pas à fermer le cache, retirez le module et réinstallez-le. Ne forcez pas la fermeture du cache, car vous risqueriez d'endommager l'ordinateur.

- 6. Insérez la batterie dans sa baie ou connectez l'adaptateur secteur à votre ordinateur et à une prise secteur.
- 7. Allumez l'ordinateur.

Au démarrage, l'ordinateur détecte la mémoire supplémentaire et met automatiquement à jour les informations de configuration du système.

Pour vérifier la quantité de mémoire installée, cliquez sur **Démarrer**® **Aide et support**, puis sur **Informations sur l'ordinateur**.

8. Remettez le cache du module de mémoire en place.

## <span id="page-61-0"></span>**Cartes sans fil**

Si vous avez commandé une carte sans fil avec votre ordinateur, la carte est déjà installée.

**PRÉCAUTION : Avant de commencer les procédures de cette section, suivez les consignes de sécurité qui figurent dans le** *Guide d'information sur le produit***.**

**Carte de réseau local sans fil (WLAN)**

Pour installer ou remplacer une carte WLAN :

- 1. Suivez les procédures de la section [Avant de commencer](#page-55-0).
- 2. Retirez le cache de la charnière (reportez-vous à la section [Cache de la charnière](#page-56-0)).
- 3. Retirez le clavier (reportez-vous à la section [Clavier\)](#page-57-0).

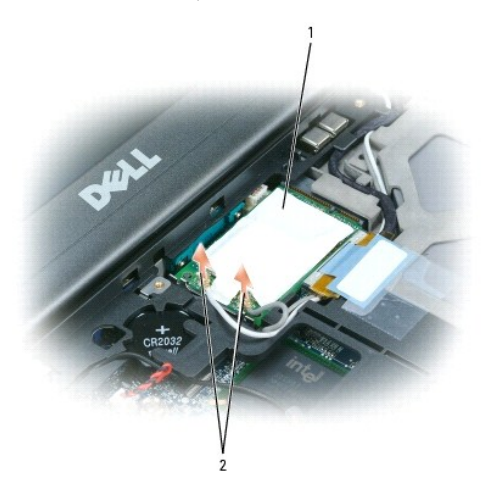

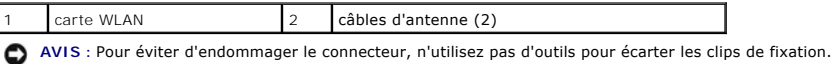

- 4. Si aucune carte WLAN n'a été installée, passez à l'étape 5. Si vous remplacez une carte WLAN, retirez la carte existante :
	- a. Déconnectez les câbles d'antenne de la carte

**REMARQUE :** La carte WLAN peut intégrer deux ou trois connecteurs d'antenne suivant le type de carte dont vous disposez.

- b. Pour retirer la carte, écartez les languettes de fixation métalliques de la carte jusqu'à ce que celle-ci se soulève légèrement.
- c. Faites glisser la carte en dehors de son connecteur suivant un angle de 45 degrés.

AVIS : Les connecteurs sont conçus pour garantir une bonne insertion. Si vous sentez une résistance, vérifiez les connecteurs et réalignez la carte.

**REMARQUE :** N'insérez pas de carte réseau large bande mobile (WWAN) dans le connecteur d'une carte WLAN.

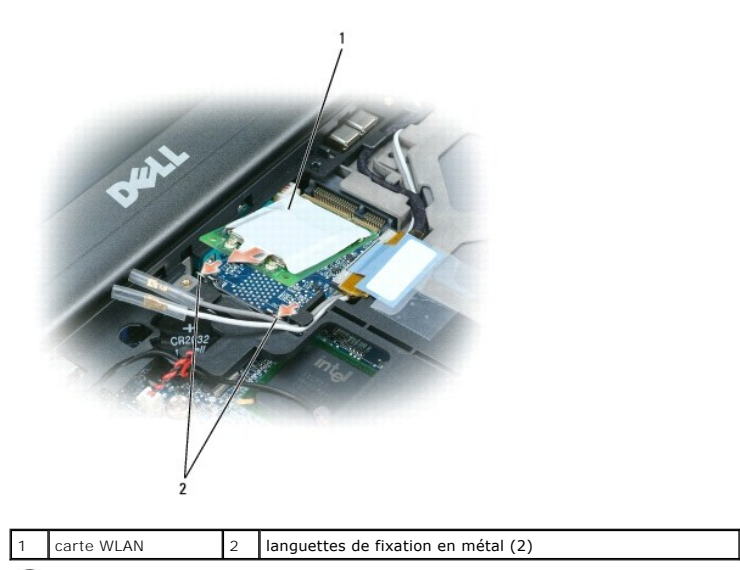

AVIS : Pour éviter d'endommager la carte, ne placez jamais de câbles au-dessus ou en dessous de la carte.

AVIS : Les connecteurs sont conçus pour garantir une bonne insertion. Si vous sentez une résistance, vérifiez les connecteurs et réalignez la carte.

**REMARQUE :** N'insérez pas de carte réseau large bande mobile (WWAN) dans le connecteur d'une carte WLAN.

5. Pour installer une carte WLAN :

- a. Déplacez tous les câbles d'antenne afin de faire de la place pour la carte WLAN.
- b. Insérez la carte WLAN dans le connecteur suivant un angle de 45 degrés et enfoncez-la dans les languettes de fixation métalliques jusqu'à ce que vous entendiez un clic.

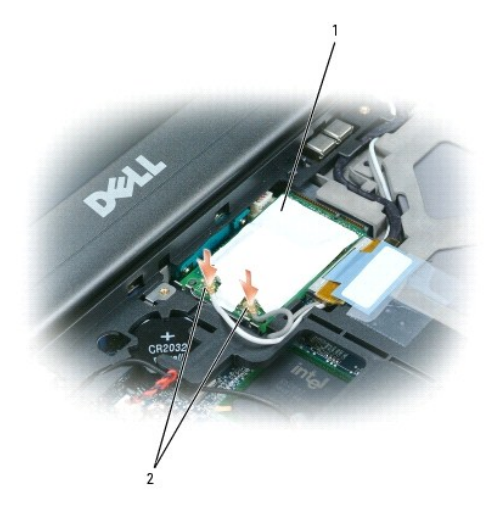

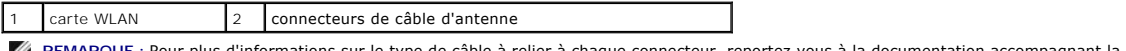

ns sur le type de câble à relier à chaque connecteur, reportez-vous à la documentation accompagnant la carte **WEMAN**<br>WLAN.

c. Connectez les câbles d'antenne à la carte WLAN, en vous assurant que les câbles sont correctement acheminés.

# <span id="page-63-0"></span>**Carte réseau large bande mobile (WWAN)**

**REMARQUE :** Les cartes réseau large bande mobile peuvent ne pas être disponibles dans certaines régions.

Si vous avez commandé une carte réseau large bande mobile avec votre ordinateur, la carte est déjà installée.

**PRÉCAUTION : Avant de commencer les procédures de cette section, suivez les consignes de sécurité qui figurent dans le** *Guide d'information sur le produit***.**

- 1. Suivez les procédures de la section [Avant de commencer](#page-55-0).
- 2. Retirez le cache de la charnière (reportez-vous à la section [Cache de la charnière](#page-56-0)).
- 3. Retirez le clavier (reportez-vous à la section [Clavier\)](#page-57-0).

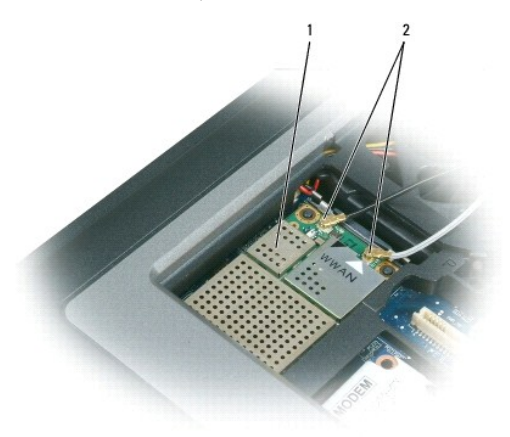

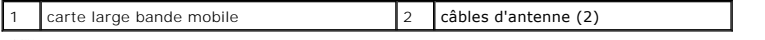

**AVIS :** Pour éviter d'endommager le connecteur, n'utilisez pas d'outils pour écarter les clips de fixation.

- 4. Si aucune carte large bande mobile n'a été installée, passez à l'étape 5. Si vous remplacez une carte large bande mobile, retirez la carte existante :
	- a. Déconnectez les câbles d'antenne de la carte
	- **REMARQUE :** La carte large bande mobile peut être dotée de deux ou trois connecteurs d'antenne, selon le type de carte dont vous disposez.

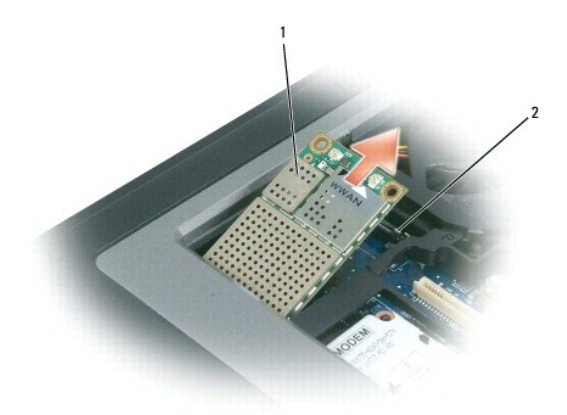

1 carte large bande mobile 2 languettes de fixation en métal (2)

- b. Pour retirer la carte, écartez les languettes de fixation métalliques de la carte jusqu'à ce que celle-ci se soulève légèrement.
- c. Faites glisser la carte en dehors de son connecteur suivant un angle de 45 degrés.

AVIS : Les connecteurs sont conçus pour garantir une bonne insertion. Si vous sentez une résistance, vérifiez les connecteurs et réalignez la carte.

**REMARQUE :** N'insérez pas de carte WLAN dans le logement de carte large bande mobile.

- 5. Pour installer une carte large bande mobile :
	- a. Déplacez tous les câbles d'antenne afin de faire de la place pour la carte large bande mobile.
- AVIS : Pour éviter d'endommager la carte large bande mobile, ne placez jamais de câbles au-dessus ni au-dessous de la carte et veillez à acheminer correctement les câbles.
	- b. Insérez la carte WLAN dans le connecteur suivant un angle de 45 degrés et enfoncez-la dans les languettes de fixation métalliques jusqu'à ce que vous entendiez un clic.

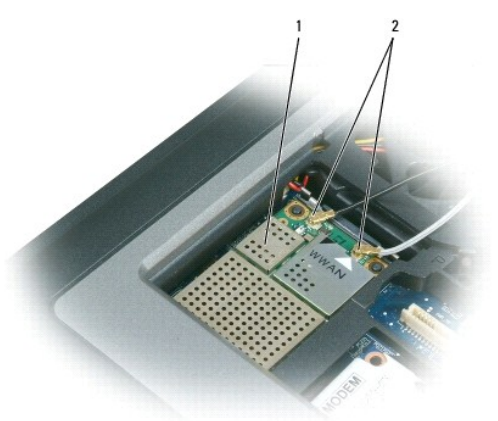

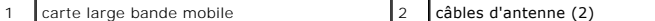

**REMARQUE :** Pour des informations plus spécifiques sur la connexion des câbles sur les connecteurs, consultez la documentation fournie avec votre carte large bande mobile.

c. Raccordez le câble d'antenne blanc au connecteur de la carte identifié par un triangle blanc ; raccordez le câble d'antenne noir au connecteur de

la carte identifié par un triangle noir.

# <span id="page-65-0"></span>**Carte du module d'identité d'abonné (SIM)**

**A PRÉCAUTION : Avant de commencer les procédures de cette section, suivez les consignes de sécurité qui figurent dans le** *Guide d'information sur le produit***.**

- 1. Suivez les procédures de la section [Avant de commencer](#page-55-0).
- 2. Retirez la batterie (reportez-vous à la section [Remplacement de la batterie\)](file:///C:/data/systems/latd620A/fr/FP139fr1/battery.htm#wp1050854).

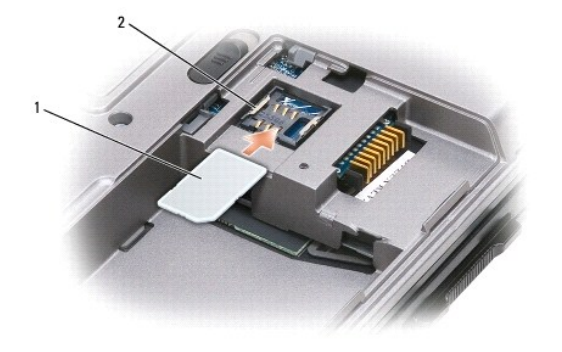

carte SIM 2 languettes métalliques (2)

€ AVIS : Ne touchez pas les connecteurs de la carte SIM pour protéger la carte d'une décharge électrostatique (ESD). Pour éviter une décharge<br>électrostatique, prenez la carte dans votre main avant de l'insérer ou de la retir

# <span id="page-65-1"></span>**Disque dur**

- **A** PRÉCAUTION : Si vous enlevez l'unité de disque dur lorsque cette dernière est chaude, *ne touchez pas* l'habitacle en métal.
- **A PRÉCAUTION : Avant toute intervention à l'intérieur de votre ordinateur, suivez les consignes de sécurité qui figurent dans le** *Guide* **du** *Suide* **du la context de la context de la context de la context de la context de** *d'information sur le produit***.**

AVIS : Pour éviter toute perte de données, éteignez votre ordinateur avant de retirer l'unité de disque dur. Ne retirez jamais l'unité de disque dur<br>lorsque l'ordinateur est allumé, en mode Veille ou en mode Mise en veille

**AVIS :** Les unités de disque dur sont très fragiles, même un léger choc peut les endommager.

**REMARQUE :** Dell ne garantit ni la compatibilité ni la prise en charge des unités de disque dur provenant d'autres sources que Dell.

Pour remettre l'unité de disque dur dans la baie d'unité :

1. Suivez les procédures de la section **Avant de comment** 

<sup>3.</sup> Placez le coin biseauté de la carte en face du logement de carte et insérez la carte SIM en la faisant glisser sous les languettes métalliques situées sur les côtés du logement.

<span id="page-66-1"></span>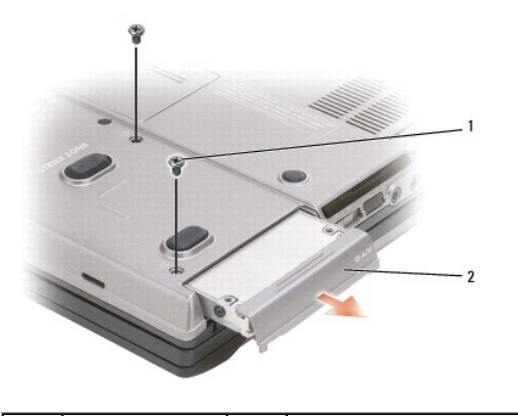

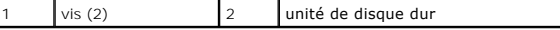

2. Retournez l'ordinateur et enlevez les deux vis du disque dur.

0 **AVIS :** Lorsque l'unité de disque dur n'est pas dans l'ordinateur, conservez-la dans son emballage protecteur antistatique. Reportez-vous à la section «<br>Protection contre les décharges électrostatiques » du *Guide d'infor* 

- 3. Sortez l'unité de disque dur de l'ordinateur.
- 4. Enlevez le nouveau disque de son emballage.

Conservez cet emballage d'origine pour l'utiliser à nouveau lors du stockage ou de l'expédition du disque dur.

**AVIS :** Faites glisser l'unité dans son logement en exerçant dessus une pression ferme et uniforme. Si vous exercez une pression trop forte sur le disque pour le mettre en place, vous risquez d'endommager le connecteur.

5. Faites glisser l'unité de disque dur dans la baie jusqu'à ce qu'elle soit complètement engagée.

- 6. Remettez et serrez les deux vis.
- 7. Utilisez le CD Operating System [pour installer le système d'exploitation de votre ordinateur \(reportez](file:///C:/data/systems/latd620A/fr/FP139fr1/drivers.htm#wp1058221)-vous à la section Réinstallation de Microsoft®) Windows® XP)
- 8. Utilisez le CD *Drivers and Utilities* [pour installer les pilotes et les utilitaires de votre ordinateur \(reportez-](file:///C:/data/systems/latd620A/fr/FP139fr1/drivers.htm#wp1052354)vous à la section Réinstallation des pilotes et utilitaires).

# <span id="page-66-0"></span>**Baie de média**

**REMARQUE :** Si la vis de fixation de périphérique n'est pas installée, vous pouvez retirer et installer des périphériques lorsque l'ordinateur fonctionne et qu'il est connecté à une station d'accueil (amarré).

### **Retrait des périphériques de la baie de média**

AVIS : Pour éviter d'endommager les périphériques, rangez-les dans un endroit sec et sûr lorsqu'ils ne sont pas installés dans l'ordinateur. Evitez<br>d'exercer une pression quelconque ou de placer des objets lourds sur ces d

- 1. Retirez la vis de fixation de périphérique qui se trouve sous l'ordinateur (si présente).
- 2. Si l'ordinateur est allumé, double-cliquez sur l'icône **Supprimer le périphérique en toute sécurité** de la barre des tâches, cliquez sur le périphérique à éjecter, puis cliquez sur **Arrêter**.
- 3. Appuyez sur le loquet de fermeture du périphérique.

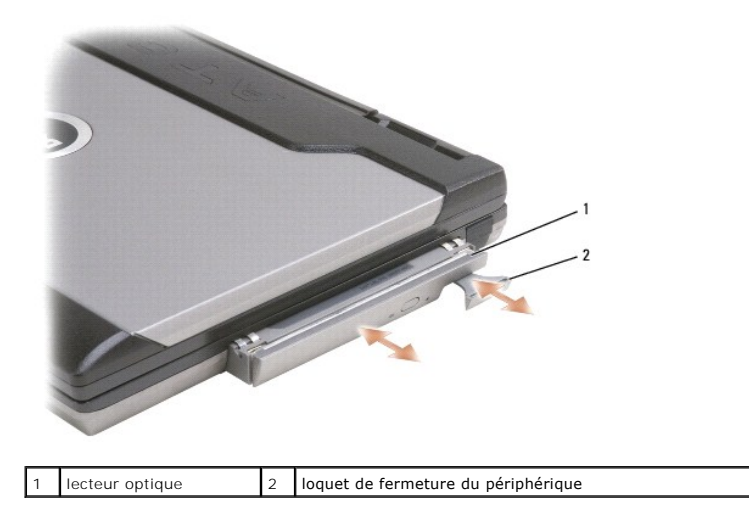

4. Sortez le périphérique de la baie de média.

Pour installer un périphérique, insérez-le dans la baie de média jusqu'à ce que vous entendiez un déclic.

# <span id="page-68-0"></span> **Fonctions Dell™ QuickSet**

**Guide d'utilisation du Dell™ Latitude™ ATG D620**

**REMARQUE :** Cette fonction peut ne pas être disponible sur votre ordinateur.

Dell™ QuickSet vous permet de configurer et d'afficher facilement les paramètres suivants :

- l la connectivité réseau
- l la gestion de l'alimentation
- l l'affichage
- l les informations système

En fonction de ce que vous voulez faire dans Dell™ QuickSet, vous pouvez démarrer en *cliquant une fois*, en *double*-*cliquant* ou en effectuant un *clic droit* sur l'icône QuickSet  $\overline{\mathbf{G}}$ , dans la barre des tâches de Microsoft® Windows®. La barre des tâches se trouve dans le coin inférieur droit de votre écran.

Pour plus d'informations sur QuickSet, cliquez avec le bouton droit de la souris sur l'icône QuickSet et sélectionnez **Aide**.

# **Sécurisation de votre ordinateur**

# **Guide d'utilisation du Dell™ Latitude™ ATG D620**

- [Verrou de câble de sécurité](#page-69-0)
- [Utilisation de cartes à puce](#page-69-1)
- [Mots de passe](#page-70-0)
- Module de plate-forme approuvée (TPM [Trusted Platform Module\)](#page-72-1)
- [Logiciel de gestion de la sécurité](#page-72-2)
- [Logiciel de suivi de l'ordinateur](#page-73-0)
- **[En cas de perte ou de vol de votre ordinateur](#page-73-1)**

# <span id="page-69-0"></span>**Verrou de câble de sécurité**

*C* REMARQUE : Votre ordinateur n'est pas livré avec un verrou de câble de sécurité.

Un verrou de câble de sécurité est un dispositif antivol disponible dans le commerce. Pour utiliser le verrou, fixez-le à l'emplacement pour câble de sécurité de<br>votre ordinateur Dell™. Pour plus d'informations, reportez-

AVIS : Avant d'acheter un dispositif antivol, vérifiez qu'il est bien compatible avec l'emplacement pour câble de sécurité de votre ordinateur.

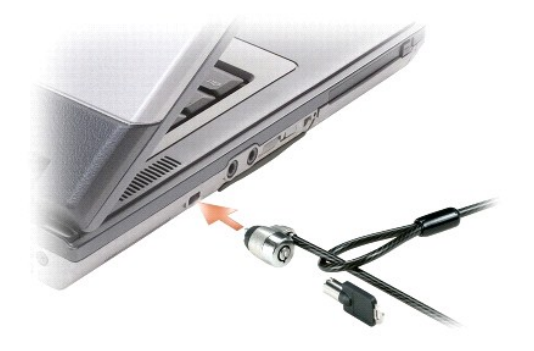

## <span id="page-69-1"></span>**Utilisation de cartes à puce**

**A REMARQUE** : [Pour plus d'informations sur la manière de sécuriser votre ordinateur lors de vos déplacements, reportez](file:///C:/data/systems/latd620A/fr/FP139fr1/travel.htm#wp1107556)-vous à la section Voyager avec votre ordinateur.

*REMARQUE* : Cette fonction peut ne pas être disponible sur votre ordinateur.

## **À propos des cartes à puce**

Les cartes à puce sont des périphériques portables ayant la forme de cartes de crédit et comportant des circuits intégrés internets. Le dessus de la carte<br>contient généralement un processeur incorporé situé sous la plage d

## **Installation d'une carte à puce**

Vous pouvez installer une carte à puce pendant que l'ordinateur fonctionne. Celui-ci détecte automatiquement la carte.

Pour installer une carte à puce :

1. Si un cache est installé dans le logement de carte à puce, retirez-le en le faisant glisser hors de l'ordinateur.

**A REMARQUE :** Conservez le cache afin de pouvoir le remettre en place si aucune carte n'est installée dans le logement de carte à puce.

2. Tenez la carte de façon à ce que la plage de contact métallique soit face vers le haut et pointe vers le logement de carte à puce.

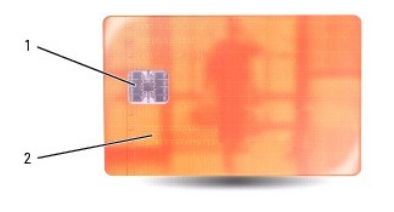

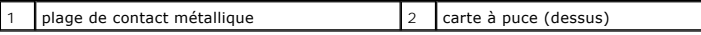

3. Faites glisser la carte dans son logement jusqu'à ce qu'elle soit complètement installée dans son connecteur. La carte doit dépasser de son logement d'environ 1,5 cm (0,5 pouce). Le logement de carte à puce est situé sous le logement de carte PC.

Si vous sentez une trop grande résistance, ne forcez pas. Vérifiez l'orientation de la carte, puis faites une nouvelle tentative.

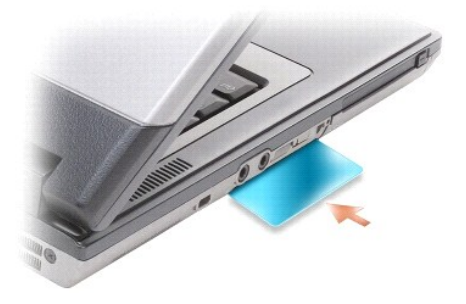

## <span id="page-70-0"></span>**Mots de passe**

# **À propos des mots de passe**

*C* REMARQUE : Les mots de passe sont désactivés lorsque vous recevez votre ordinateur.

Les mots de passe principal (ou système), d'administrateur et de disque dur permettent d'empêcher tout accès non autorisé à l'ordinateur. Le tableau suivant<br>détermine les types et les fonctions des mots de passe disponible

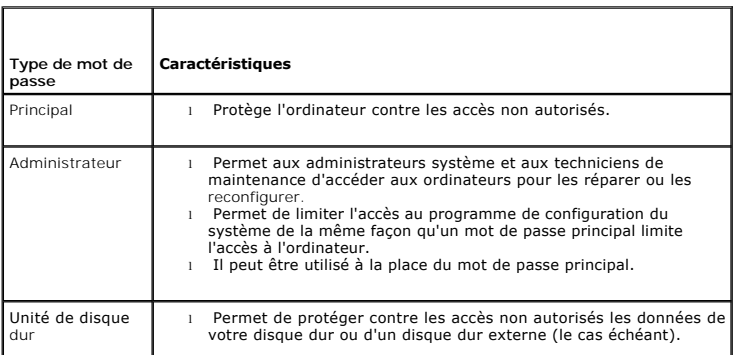

**REMARQUE :** Certains disques durs ne prennent pas en charge les mots de passe de disque dur.

AVIS : Les mots de passe affectent un haut niveau de sécurité aux données de votre ordinateur ou de votre disque dur. Cependant, votre système<br>n'est pas à l'abri de personnes mal intentionnées. Si vous avez besoin d'une sé comme des cartes à puce, des programmes de cryptage de données ou des cartes PC comportant des fonctions de cryptage.

En cas d'utilisation de mots de passe, respectez les consignes suivantes :

- l Choisissez des mots de passe dont vous pourrez vous souvenir mais pas faciles à deviner. Par exemple, n'utilisez pas les noms des membres de votre famille ni les noms d'animaux dans vos mots de passe.
- l Nous vous recommandons de ne pas noter sur un papier vos mots de passe. Si vous notez vos mots de passe sur un papier, assurez-vous qu'il sont rangés dans un lieu sûr.
- l Ne partagez pas vos mots de passe avec quelqu'un d'autre.

l Assurez-vous que personne ne vous observe lorsque vous saisissez vos mots de passe.

AVIS : Les mots de passe affectent un haut niveau de sécurité aux données de votre ordinateur ou de votre disque dur. Cependant, votre système n'est pas à l'abri de personnes mal intentionnées. Si vous avez besoin d'une sécurité plus accrue, achetez et utilisez d'autres systèmes de protection,<br>comme des cartes à puce, des programmes de cryptage de données ou des

Si vous oubliez l'un de vos mots de passe, contactez Dell (reportez**-vous à la section** <u>[Contacter Dell](file:///C:/data/systems/latd620A/fr/FP139fr1/help.htm#wp1112388)</u>)**. Pour votre protection, l'équipe du support technique de<br>Dell vous demandera de prouver votre identité pour que seu** 

#### **Utilisation d'un mot de passe principal (ou système)**

Le mot de passe principal permet de protéger l'ordinateur contre les accès non autorisés.

Dès que vous démarrez votre ordinateur, vous devez affecter un mot de passe principal à l'invite.

Si aucun mot de passe n'est entré dans les deux minutes qui suivent, l'ordinateur revient à l'état de fonctionnement précédent.

**AVIS :** Si vous désactivez le mot de passe d'administrateur, le mot de passe principal est lui aussi désactivé.

Pour ajouter ou modifier des mots de passe, allez dans **Panneau de configuration**, puis **Comptes d'utilisateurs**.

Si vous avez affecté un mot de passe d'administrateur, vous pouvez l'utiliser à la place du mot de passe principal. Le système ne vous demande pas précisément d'entrer le mot de passe d'administrateur.

### **Utilisation d'un mot de passe d'administrateur**

Le mot de passe d'administrateur est conçu pour donner aux administrateurs système et aux techniciens de maintenance un accès aux ordinateurs pour les<br>réparations et les reconfigurations. Ces administrateurs ou techniciens d'ordinateurs et vous laisser attribuer le mot de passe principal.

Pour définir ou modifier des mots de passe d'administrateur, accédez aux **Comptes d'utilisateurs** situés sur le Panneau de configuration.

Lorsque vous définissez un mot de passe d'administrateur, l'option Configurer le programme de configuration est disponible dans le programme de<br>configuration du système. L'option Configurer le programme de configuration vo qu'un mot de passe principal limite l'accès à l'ordinateur.

Le mot de passe d'administrateur peut être utilisé à la place du mot de passe principal. Chaque fois que le système vous demande d'entrer le mot de passe principal, vous pouvez entrer le mot de passe d'administrateur.

**AVIS :** Si vous désactivez le mot de passe d'administrateur, le mot de passe principal est lui aussi désactivé.

**REMARQUE :** Le mot de passe d'administrateur fournit un accès à l'ordinateur, mais ne fournit pas d'accès au disque dur lorsqu'un mot de passe d'unité de disque dur est affecté.

Si vous avez oublié le mot de passe principal et que vous ne disposez pas d'un mot de passe administrateur, ou si vous disposez d'un mot de passe principal et d'un mot de passe administrateur mais que vous les avez oubliés tous les deux, contactez votre administrateur système ou Dell (reportez-vous à la section [Contacter Dell](file:///C:/data/systems/latd620A/fr/FP139fr1/help.htm#wp1112388).

#### **Utilisation d'un mot de passe d'unité de disque dur**

Le mot de passe d'unité de disque dur vous permet de protéger les données contre les accès non autorisés. Vous pouvez également affecter un mot de passe à un disque dur externe (le cas échéant) qui peut ou non être identique au mot de passe de l'unité de disque dur principale.

[Pour affecter ou modifier un mot de passe de disque dur, accédez au programme de configuration du système \(reportez](file:///C:/data/systems/latd620A/fr/FP139fr1/setup.htm#wp1116828)-vous à la section Programme de du système)

Lorsque le mot de passe de disque dur est affecté, vous devez l'entrer chaque fois que vous allumez l'ordinateur et chaque fois que vous reprenez le fonctionnement normal à partir du mode Veille.

Si le mot de passe de l'unité de disque dur est activé, vous devez le saisir chaque fois que vous allumez l'ordinateur : un message vous invite à saisir le mot de passe.

Pour continuer, saisissez votre mot de passe (pas plus de 8 caractères), puis appuyez sur <Entrée>.

Si aucun mot de passe n'est entré dans les deux minutes qui suivent, l'ordinateur revient à l'état de fonctionnement précédent.

Si un mot de passe inexact est entré, un message vous avertit que le mot de passe n'est pas valide. Appuyez sur <Entrée> pour faire une nouvelle tentative.

Si vous n'entrez pas le bon mot de passe au bout de trois tentatives, l'ordinateur tente de démarrer à partir d'un autre périphérique amorçable si l'option **Boot**  First Device (Amorcer le premier périphérique) de la configuration du système le permet. Si l'option **Amorcer le premier périphérique** ne permet pas de<br>démarrage à partir d'un autre périphérique, l'ordinateur revient à l'é

Si les mots de passe de disque dur, de disque dur externe et principal sont identiques, l'ordinateur ne vous demande que le mot de passe principal. Si le mot de passe de disque dur est différent du mot de passe principal, l'ordinateur vous invite à les entrer tous les deux. L'affectation de deux mots de passe différents offre une plus grande sécurité.

**REMARQUE :** Le mot de passe d'administrateur fournit un accès à l'ordinateur, mais ne fournit pas d'accès au disque dur lorsqu'un mot de passe d'unité de disque dur est affecté.
# <span id="page-72-1"></span>**Module de plate-forme approuvée (TPM - Trusted Platform Module)**

*C* REMARQUE : La fonction TPM peut ne pas être disponible dans certaines régions.

**REMARQUE :** Si le système d'exploitation ne prend pas en charge la fonction TPM, celle-ci ne prendra pas en charge le cryptage. Pour plus<br>d'informations, reportez-vous à la documentation correspondante et aux fichiers d'a

La fonction TPM est une fonction de sécurité matérielle qui peut être utilisée pour la création et la gestion de clés de cryptage générées par ordinateur.<br>Utilisée en parallèle avec un logiciel de sécurité, la fonction TPM protection de fichiers et des e-mails. La fonction TPM est activée par une option du programme de configuration du système.

AVIS : Pour sécuriser vos données TPM et vos clés de cryptage, observez les procédures de sauvegarde documentées dans le *Guide de mise en route*<br>*Broadcom Secure Foundation*. Si ces sauvegardes sont incomplètes, perdues o les données cryptées.

# <span id="page-72-0"></span>**Activation de la fonction TPM**

- 1. Activez le logiciel TPM :
	- a. Redémarrez l'ordinateur et appuyez sur <F2> pendant l'auto-test de mise sous tension pour accéder au programme de configuration du système.
	- b. Sélectionnez **Sécurité**® **Sécurité TPM** et appuyez sur <Entrée>.
	- c. Sous **Sécurité TPM**, sélectionnez **On** (Activé).
	- d. Appuyez sur <Échap> pour quitter le programme de configuration.
	- e. Cliquez sur **Enregistrer/Quitter** si vous y êtes invité.
- 2. Activez le programme de configuration de la fonction TPM :
	- a. Redémarrez l'ordinateur et appuyez sur <F2> pendant l'auto-test de mise sous tension pour accéder au programme de configuration du système.
	- b. Sélectionnez Sécurité→ Activation TPM et appuyez sur <Entrée>.
	- c. Sous **Activation TPM**, sélectionnez **Activer** et appuyez sur <Entrée>.

**REMARQUE :** Vous ne devez activer le programme qu'une seule fois.

d. Une fois le processus terminé, l'ordinateur redémarre automatiquement ou vous êtes invité à redémarrer votre ordinateur.

# **Logiciel de gestion de la sécurité**

Pour vous aider à sécuriser votre ordinateur, le logiciel de gestion de sécurité comprend quatre fonctions différentes :

- l Gestion de la connexion
- l Authentification au pré-amorçage (via un lecteur d'empreintes digitales, une carte à puce ou un mot de passe)
- l Cryptage
- l Gestion des informations privées

# **Activation du logiciel de gestion de sécurité**

*REMARQUE : La fonction TPM peut ne pas être disponible dans certaines régions.* 

**REMARQUE :** Pour que le logiciel de gestion de sécurité soit entièrement fonctionnel, vous devez d'abord activer la TPM.

- 1. Activez la fonction TPM (reportez-vous à la section [Activation de la fonction TPM\)](#page-72-0).
- 2. Chargez le logiciel de gestion de sécurité :
	- a. Mettez votre ordinateur sous tension (ou redémarrez-le).
	- b. Lorsque le logo DELL™ apparaît, appuyez immédiatement sur <F2>. Si vous attendez trop longtemps et que le logo Windows apparaît, attendez encore jusqu'à ce que le bureau Windows s'affiche. Éteignez alors votre ordinateur et faites une nouvelle tentative.
	- c. Dans le menu déroulant, sélectionnez **Wave EMBASSY Trust Suite** et appuyez sur <Entrée> pour créer les icônes des composants logiciels sur le bureau de l'ordinateu
	- d. Appuyez sur <Échap> pour quitter le programme de configuration.
	- e. Cliquez sur **Enregistrer/Quitter** si vous y êtes invité.

# **Utilisation du logiciel de gestion de sécurité**

Pour des informations supplémentaires sur l'utilisation du logiciel et les différentes fonctions de sécurité, reportez-vous au *Guide de mise en route* du logiciel :

Cliquez sur **Démarrer**® **Tous les programmes**® **WaveEMBASSY Trust Suite**® **Guide de mise en route**.

# **Logiciel de suivi de l'ordinateur**

Un logiciel de suivi informatique peut vous permettre de localiser votre ordinateur s'il est perdu ou volé. Le logiciel est disponible en option et peut être acquis<br>Iors de l'achat de votre ordinateur Dell™. Vous pouvez é

**REMARQUE :** Il se peut que le logiciel de suivi ne soit pas disponible dans certains pays.

**REMARQUE :** Si vous disposez de ce logiciel, vous devez contacter l'entreprise en charge du service de suivi pour signaler la disparition de votre ordinateur en cas de perte ou de vol de ce dernier.

# **En cas de perte ou de vol de votre ordinateur**

⊥ Appelez les autorités compétentes pour signaler la perte ou le vol. Incluez le numéro de service dans votre description de l'ordinateur. Demandez à ce<br>qu'un numéro soit affecté à cette affaire et relevez ce numéro avec obtenez le nom de l'agent chargé de l'affaire.

**REMARQUE :** Si vous savez où a eu lieu le vol ou la perte de l'ordinateur, contactez les autorités compétentes de la région. Dans le cas contraire, appelez un bureau de police de votre lieu de résidence.

- l Si l'ordinateur appartient à une société, avertissez le bureau de sécurité de la société.
- ⊥ Contactez le service clientèle de Dell pour signaler la disparition de l'ordinateur. Fournissez le numéro de service de l'ordinateur, le numéro de dossier<br>et le nom, l'adresse et le numéro de téléphone du bureau de poli l'affaire.

Le représentant du service clientèle de Dell enregistrera votre rapport sous le numéro de service de l'ordinateur et enregistrera l'ordinateur comme manquant<br>ou volé. Si quelqu'un appelle Dell pour obrivate la servante et signalé la disparition de l'ordinateur.

[Retour à la page du sommaire](file:///C:/data/systems/latd620A/fr/FP139fr1/index.htm)

# <span id="page-74-4"></span>**Programme de configuration du système**

**Guide d'utilisation du Dell™ Latitude™ ATG D620**

- **[Présentation](#page-74-0)**
- **O** [Affichage des écrans de configuration du système](#page-74-1)
- [Écrans de configuration du système](#page-74-2)
- [Paramètres généralement utilisés](#page-74-3)

# <span id="page-74-0"></span>**Présentation**

REMARQUE : Votre système d'exploitation peut configurer automatiquement la plupart des options disponibles dans la configuration du système, ce qui<br>annule les options que vous avez définies à l'aide de ce programme. (Une d

Vous pouvez utiliser la configuration du système comme ci-après :

- l Définir ou changer les fonctions modifiables par l'utilisateur, telles que le mot de passe
- l Vérifier les informations concernant la configuration actuelle de l'ordinateur, telles que la capacité de mémoire système

Lorsque votre ordinateur est configuré, exécutez le programme de configuration du système pour vous familiariser avec les informations de configuration et les paramètres facultatifs du système. Vous pouvez noter ces informations au cas où vous en auriez besoin ultérieurement.

Les écrans de configuration du système affichent les informations sur la configuration courante et les paramètres de votre ordinateur, par exemple :

- l Configuration du système
- l Séquence d'amorçage
- l Paramètres de configuration de l'initialisation (démarrage) et de l'amarrage
- l Paramètres de configuration de base des périphériques
- l Paramètres de sécurité du système et du mot de passe de disque dur

**AVIS :** Ne modifiez les paramètres du programme de configuration du système que si vous êtes un utilisateur expérimenté en informatique ou si vous êtes assisté par un représentant du support technique de Dell. Certaines modifications risquent de provoquer un mauvais fonctionnement de l'ordinateur.

# <span id="page-74-1"></span> **Affichage des écrans du programme de configuration du système**

- 1. Mettez votre ordinateur sous tension (ou redémarrez-le).
- 2. Lorsque le logo DELL™ apparaît, appuyez immédiatement sur <F12>. Si vous attendez trop longtemps et que le logo Windows apparaît, attendez<br>encore jusqu'à ce que le bureau Windows s'affiche. Éteignez alors votre ordinat

# <span id="page-74-2"></span> **Écrans de configuration du système**

**REMARQUE :** Pour afficher des informations sur un élément spécifique d'un écran du programme de configuration du système, sélectionnez l'élément et consultez la zone d'**Aide** à l'écran.

Les options de configuration du système sont répertoriées à gauche. À droite de chaque option figure la valeur ou le paramètre sélectionné pour cette option.<br>Vous pouvez modifier les paramètres qui apparaissent en blanc à détectées par l'ordinateur) ne sont pas en clair.

Dans le coin supérieur droit de l'écran figurent des informations d'aide pour l'option actuellement sélectionnée dans le coin inférieur droit figurent des informations relatives à l'ordinateur. Les fonctions des touches de configuration du système apparaissent au bas de l'écran.

# <span id="page-74-3"></span>**Paramètres généralement utilisés**

Certains paramètres nécessitent le redémarrage de l'ordinateur pour que les nouveaux paramètres entrent en vigueur.

### **Modification de la séquence d'amorçage**

La séquence d'amorçage indique à l'ordinateur où rechercher le logiciel nécessaire pour faire démarrer le système d'exploitation. Vous pouvez contrôler la

<span id="page-75-1"></span>séquence d'amorçage et activer/désactiver les périphériques à l'aide de la page **Boot Order** (Séquence d'amorçage) du programme de configuration du système.

**A REMARQUE** : Pour modifier ponctuellement la séquence d'amorçage, reportez-vous à la section Exécution d'un amorcage ponctuel.

La page **Séquence d'amorçage** affiche une liste générale de périphériques d'amorçage pouvant être installés sur votre ordinateur, comprenant entre autres :

- l **Lecteur de disquette**
- l **Disque dur de baie modulaire**
- l **Disque dur interne**
- l **Lecteur de CD/DVD/CD-RW**

Pendant la procédure d'amorçage, l'ordinateur commence par le début de la liste, puis analyse chacun des périphériques activés à la recherche des fichiers de<br>démarrage du système d'exploitation. Lorsque les fichiers ont ét

Pour définir les périphériques d'amorçage, sélectionnez (mettez en surbrillance) un périphérique en appuyant sur les touches fléchées haut ou bas, puis activez ou désactivez le périphérique ou modifiez son ordre dans la liste.

- pour activer ou désactiver un périphérique, sélectionnez-le et appuyez sur la barre d'espacement. Les périphériques activés apparaissent en blanc et<br>Sont précédés à gauche d'un petit triangle ; s'ils sont désactivés, ils a
- l Pour modifier la position d'un périphérique dans la liste, mettez-le en surbrillance et appuyez sur <u> ou <d> (pas de distinction entre majuscules et minuscules) pour le déplacer vers le haut ou vers le bas.

Les modifications que vous apportez à la séquence d'amorçage entrent en vigueur dès que vous les enregistrez et que vous quittez le programme de configuration du système.

#### <span id="page-75-0"></span>**Exécution d'un amorçage**

Vous pouvez définir une séquence d'amorçage ponctuelle sans passer par le programme de configuration du système. (Vous pouvez également utiliser cette<br>procédure pour initialiser Dell Diagnostics sur la partition de l'utili

- 1. Arrêtez l'ordinateur à l'aide du menu **Démarrer**.
- 2. Si l'ordinateur est connecté à une station d'accueil (amarré), déconnectez-le. Pour obtenir des instructions, consultez la documentation qui accompagne la station d'accueil.
- 3. Connectez votre ordinateur à une prise électrique.
- 4. Allumez l'ordinateur. Lorsque le logo DELL apparaît, appuyez immédiatement sur <F12>.

Si vous attendez trop longtemps et que le logo Windows apparaît, attendez encore jusqu'à ce que le bureau Windows s'affiche. Éteignez alors votre ordinateur et faites une nouvelle tentative.

5. Lorsque la liste des périphériques d'amorçage s'affiche, sélectionnez (mettez en surbrillance) le périphérique d'amorçage et appuyez sur <Entrée>.

L'ordinateur démarre à partir du périphérique sélectionné.

Au prochain redémarrage de l'ordinateur, la séquence d'amorçage précédente sera restaurée.

## **Changement des ports COM**

Le **port série** vous permet de mapper l'adresse du port série COM ou de désactiver le port série et son adresse, ce qui libère les ressources de l'ordinateur<br>pour un autre périphérique.

### **Activation du capteur infrarouge**

1. Appuyez sur <Alt><p> jusqu'à ce que vous trouviez Port de données infrarouge sous Configuration de base des périphériques.

**A REMARQUE : Vérifiez que le port COM que vous sélectionnez est différent du port COM attribué au connecteur série.** 

- 2. Appuyez sur la touche flèche vers le bas pour sélectionner **Port de données infrarouge**, puis sur la touche flèche vers la droite pour basculer le réglage vers un port COM.
- 3. Appuyez sur <Échap> puis cliquez sur **Oui** pour enregistrer vos modifications et quitter le programme de configuration du système. Si le système vous demande de redémarrer votre ordinateur, cliquez sur **Oui**.
- 4. Suivez les instructions qui s'affichent à l'écran.

# 5. Une fois le capteur infrarouge activé, cliquez sur **Oui** pour redémarrer l'ordinateur.

Lorsque le capteur infrarouge est activé, vous pouvez l'utiliser pour communiquer avec un périphérique infrarouge. Pour configurer un tel périphérique,<br>consultez sa documentation, ainsi que le Centre d'aide et de support d

[Retour à la page du sommaire](file:///C:/data/systems/latd620A/fr/FP139fr1/index.htm)

I

# **Caractéristiques**

**Guide d'utilisation du Dell™ Latitude™ ATG D620**

REMARQUE : Les offres peuvent varier selon les régions. Pour plus d'informations sur la configuration de votre ordinateur, cliquez sur **Démarrer**→ Aide<br>et support→ **Utiliser les outils pour afficher des informations sur v** 

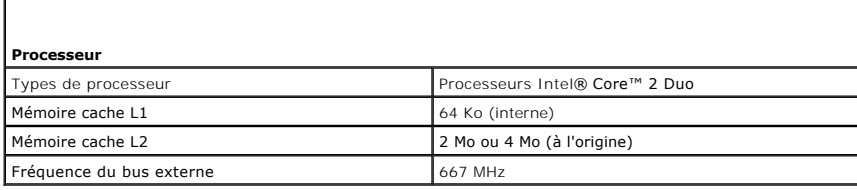

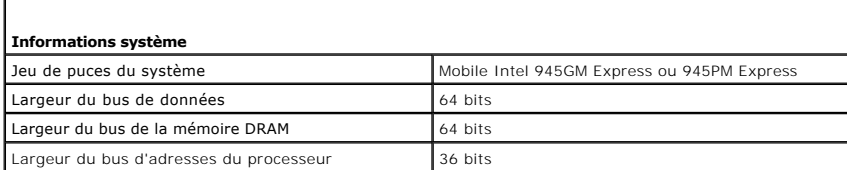

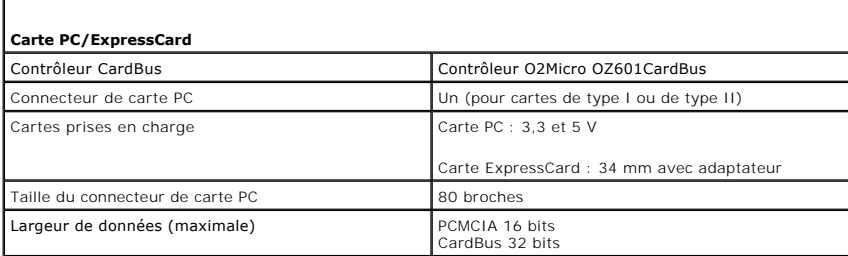

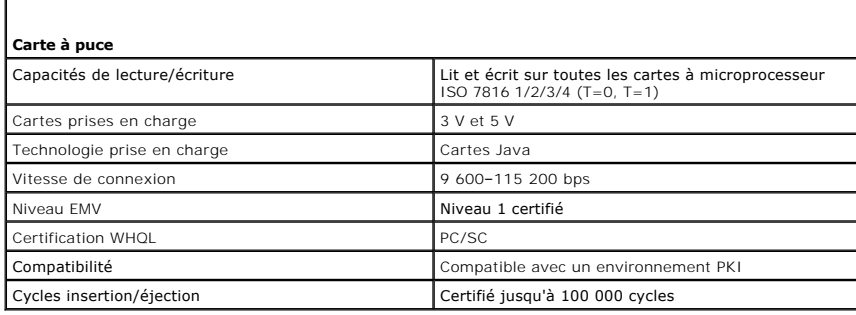

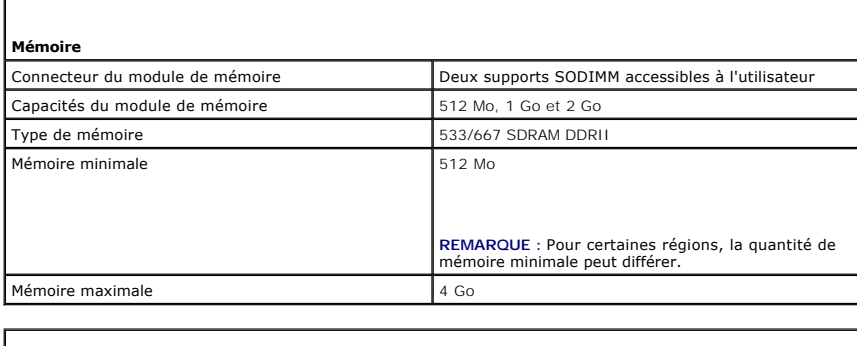

**Ports et connecteurs**

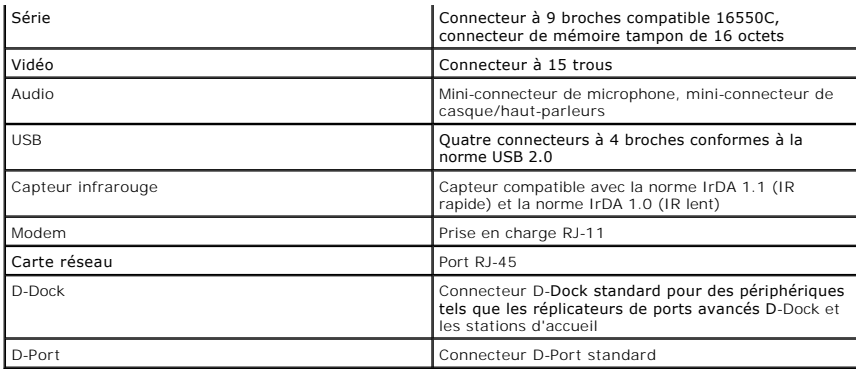

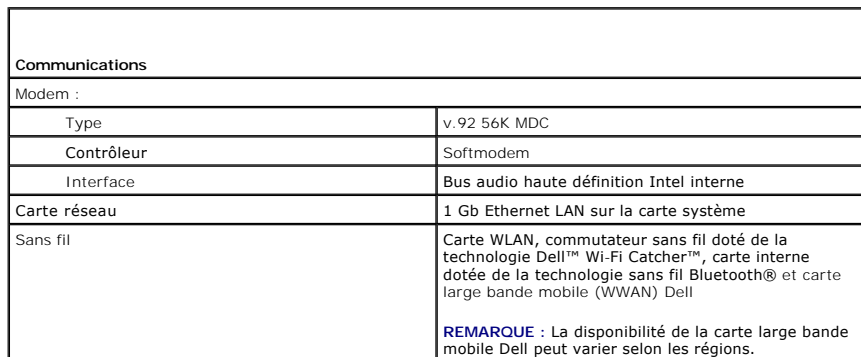

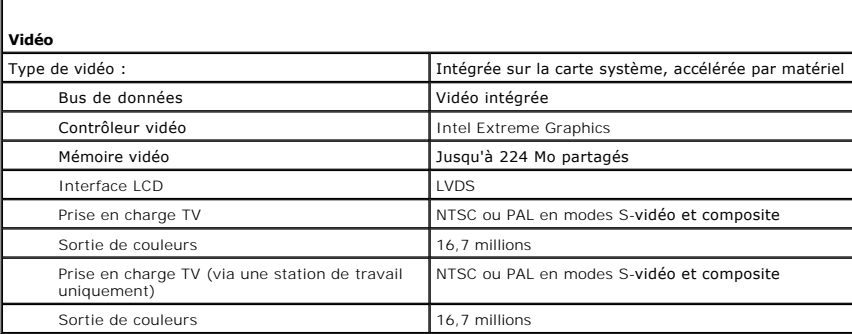

 $\Gamma$ 

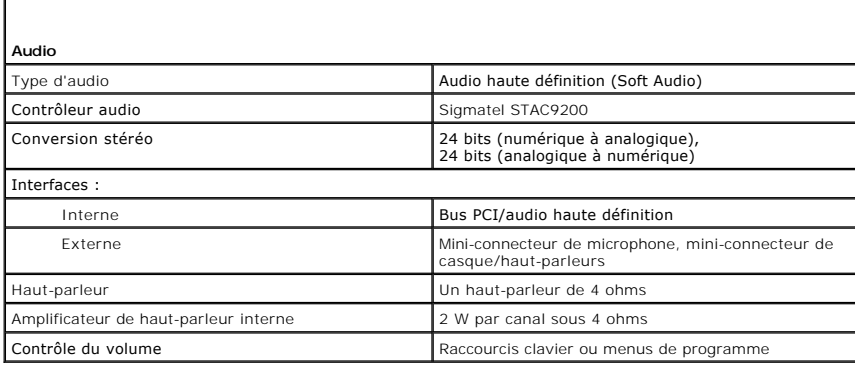

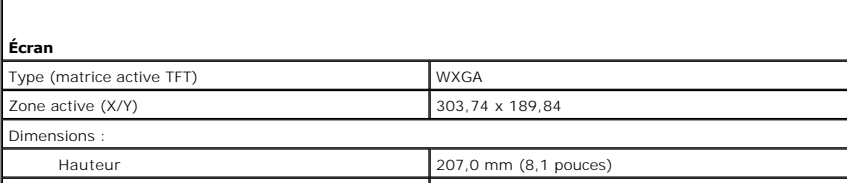

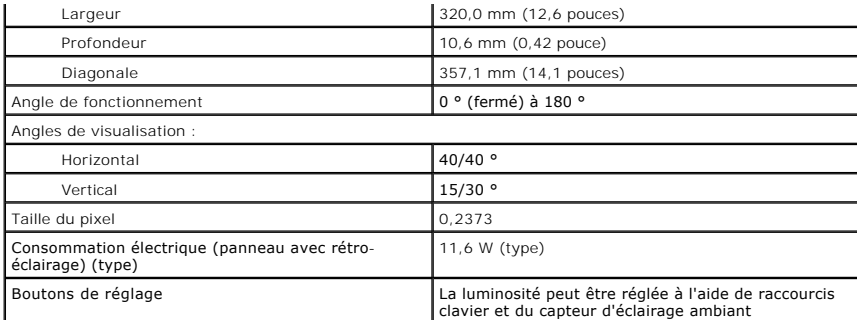

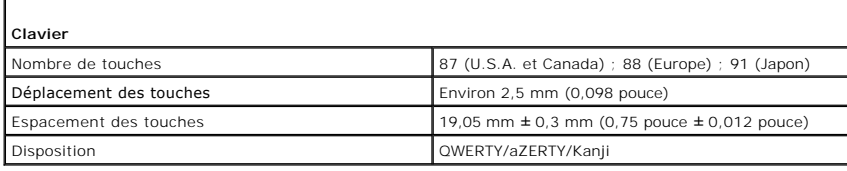

 $\Gamma$ 

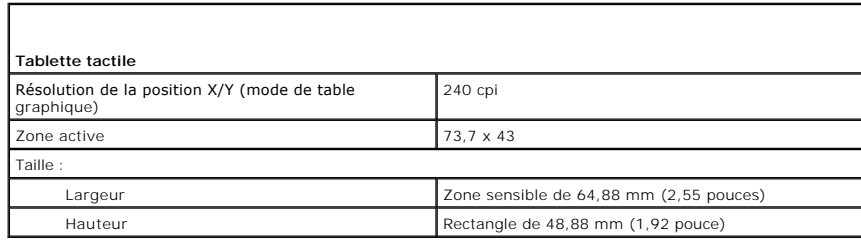

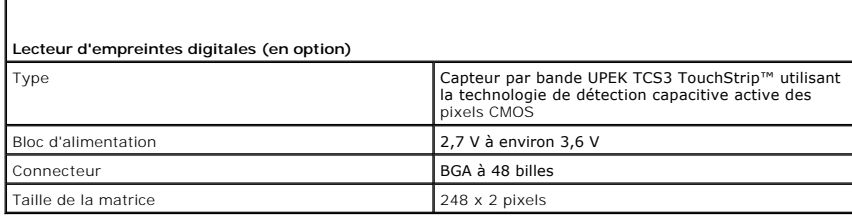

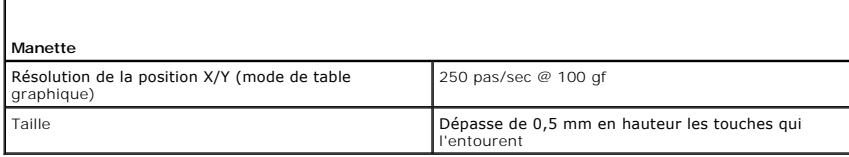

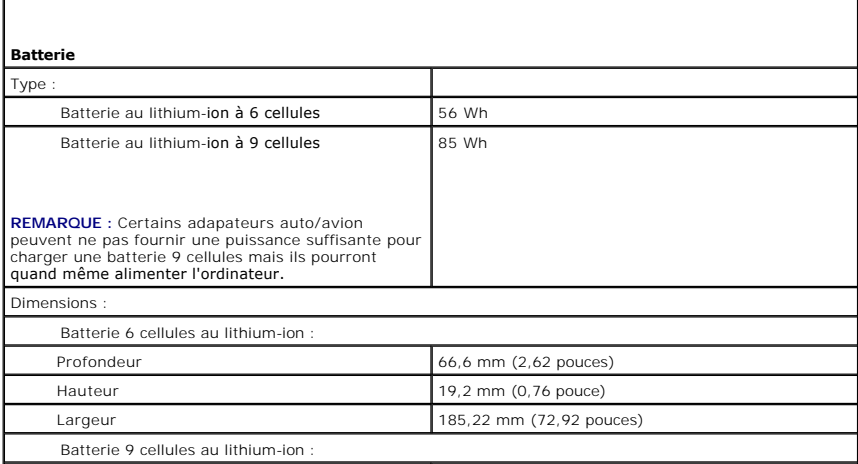

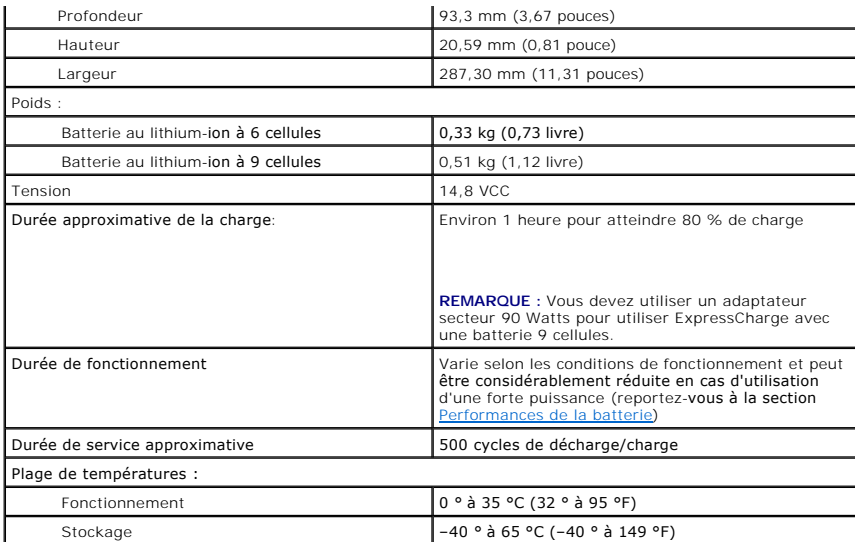

г

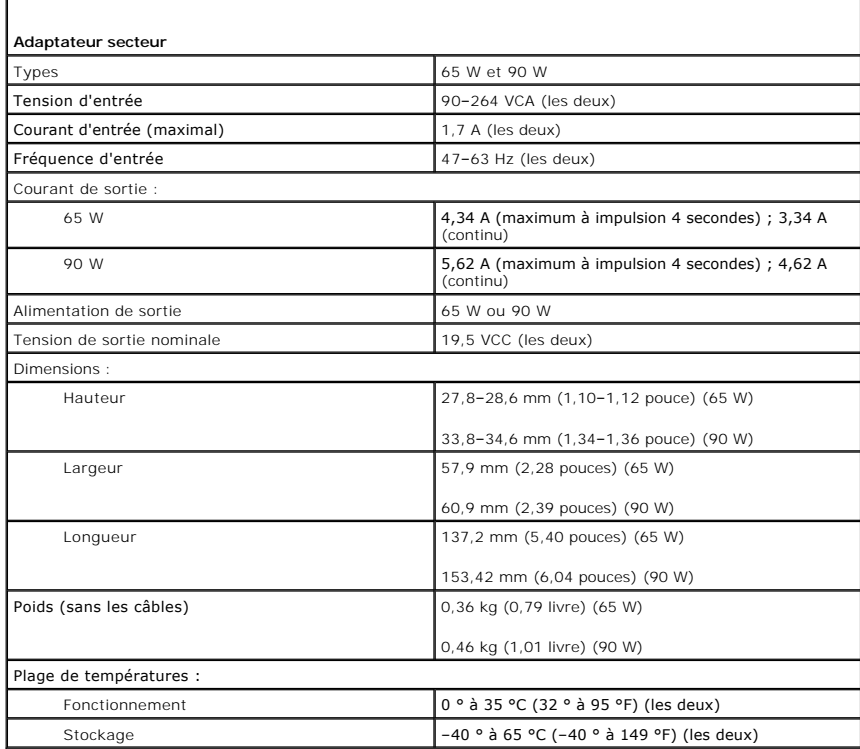

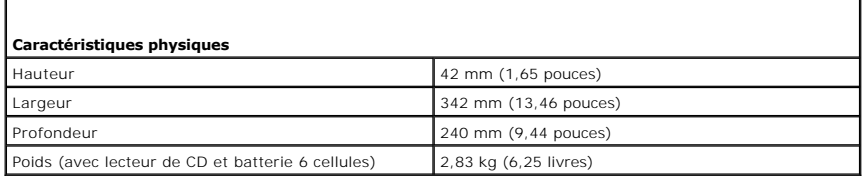

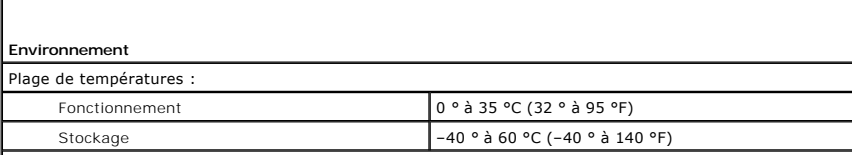

Humidité relative (maximale) (testée conformément à la *Méthode MIL-STD-810F 507.4*) :

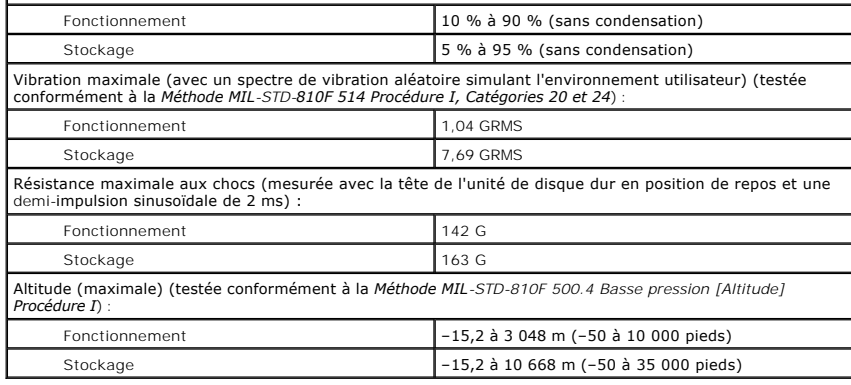

[Retour à la page du sommaire](file:///C:/data/systems/latd620A/fr/FP139fr1/index.htm)

[Retour à la page du sommaire](file:///C:/data/systems/latd620A/fr/FP139fr1/index.htm)

#### **Guide d'utilisation du Dell™ Latitude™ ATG D620**

Pour plus d'informations sur d'autres documents inclus avec votre ordinateur, reportez-vous à la section [Recherche d'informations.](file:///C:/data/systems/latd620A/fr/FP139fr1/findinfo.htm#wp1185725)

*K* REMARQUE : Une REMARQUE indique des informations importantes qui peuvent vous aider à mieux utiliser votre ordinateur.

AVIS : Un AVIS vous avertit d'un risque de dommage matériel ou de perte de données et vous indique comment éviter le problème.

**A PRÉCAUTION : Une PRÉCAUTION indique un risque potentiel de dommages matériels ou corporels, ou de mort.** 

Pour obtenir la liste complète des abréviations et des sigles, reportez-vous au [Glossaire.](file:///C:/data/systems/latd620A/fr/FP139fr1/glossary.htm#wp1121301)

Si vous avez acheté un ordinateur Dell™ Série n, aucune des références faites dans ce document aux systèmes d'exploitation Microsoft® Windows® n'est applicable.

# **Les informations de ce document sont sujettes à modification sans préavis. © 2006 Dell Inc. Tous droits réservés.**

La reproduction de ce document, de quelque manière que ce soit, sans l'autorisation écrite de Dell Inc. est strictement interdite.

Marques utilisées dans ce document : Dell, le logo DELL, Inspiron, Dell Precision, Dimension, OptiPlex, Latitude, PowerEdge, PowerVault, PowerApp, ExpressCharge, TravelLite, Strike Zone,<br>Wi-Fi Catcher, Dell MediaDirect, XP

D'autres marques et noms commerciaux peuvent être utilisés dans ce document pour faire référence aux entités se réclamant de ces marques et de ces noms ou à leurs produits.<br>Dell Inc. rejette tout intérêt propriétaire dans

#### **Modèle PP18L**

**Octobre 2006 Réf. FP139 Rév. A00**

[Retour à la page du sommaire](file:///C:/data/systems/latd620A/fr/FP139fr1/index.htm)

## **Voyager avec votre ordinateur Guide d'utilisation du Dell™ Latitude™ ATG D620**

- **O** [Identification de votre ordinateur](#page-83-0)
- **Emballage de l'ordinat**
- [Conseils de voyage](#page-83-2)

## <span id="page-83-0"></span>**Identification de votre ordinateur**

- l Attachez une étiquette avec votre nom ou votre carte de visite à votre ordinateur.
- l Notez votre numéro de service et gardez-le en lieu sûr, dans un endroit autre que près de l'ordinateur ou de la sacoche de transport. Utilisez votre numéro de service si vous devez reporter la perte ou le vol de votre ordinateur à la police et à Dell.
- ı Créez un fichier sur le bureau Microsoft® Windows® et nommez-le **if\_found (**si\_trouvé). Placez dans ce fichier des informations, telles que vos nom,<br>adresse et numéro de téléphone.
- l Contactez votre compagnie de carte de crédit et demandez-lui si elle propose des étiquettes avec identification codée.

# <span id="page-83-1"></span>**Emballage de l'ordinateur**

- 1 Retirez tous les périphériques externes connectés à l'ordinateur et stockez-les en lieu sûr. Retirez tous les câbles reliés aux cartes PC installées ainsi<br>que les cartes PC étendues (reportez-vous à la section <u>Retrait d</u>
- Pour rendre votre ordinateur aussi léger que possible, remplacez les périphériques installés dans la baie modulaire par le module de voyage Dell TravelLite™.
- l Chargez complètement la batterie principale et toutes les batteries de secours que vous pensez emporter.
- l Éteignez votre ordinateur.
- l Déconnectez l'adaptateur secteur.

**AVIS :** Lorsque vous fermez l'écran, les objets laissés sur le clavier ou le repose mains risquent d'endommager l'écran.

- l Retirez du clavier et du repose-mains tous les objets étrangers, comme les trombones, les stylos et les papiers, puis fermez l'écran.
- l Utilisez la sacoche de transport Dell™ (en option) pour emballer l'ordinateur et ses accessoires en toute sécurité.
- l Évitez d'emballer l'ordinateur avec des articles comme de la crème à raser, de l'eau de Cologne, du parfum ou de la nourriture.

**AVIS :** Si l'ordinateur a été exposé à des températures extrêmes, laissez-le s'acclimater une heure à température ambiante avant de l'allumer.

l Protégez l'ordinateur, les batteries et l'unité de disque dur contre des risques tels que les températures extrêmes, la surexposition à la lumière, la saleté, la poussière ou les liquides.

l Calez bien votre ordinateur pour qu'il ne se déplace pas dans le coffre de votre voiture ou dans les compartiments à bagage en hauteur.

# <span id="page-83-2"></span>**Conseils pour le voyage**

**AVIS :** Pour éviter de perdre des données, ne déplacez pas l'ordinateur lorsque vous utilisez le lecteur optique.

AVIS : Ne faites pas enregistrer votre ordinateur en tant que bagage.

- l Pensez à désactiver l'activité réseau sans fil sur votre ordinateur afin d'optimiser la durée de vie de votre batterie. Pour désactiver l'activité sans fil, utilisez le commutateur sans fil (reportez-vous à [commutateur sans fil](file:///C:/data/systems/latd620A/fr/FP139fr1/about.htm#wp1188520)).
- Pensez à modifier les options de gestion de l'alimentation (reportez-vous à la section [Configuration des paramètres de gestion de l'alimentation](file:///C:/data/systems/latd620A/fr/FP139fr1/battery.htm#wp1058620)) afin d'optimiser la durée de fonctionnement de la batterie.
- ⊥ Si vous voyagez à l'étranger, emmenez une preuve de propriété ou de votre droit à utiliser l'ordinateur s'il appartient à votre société pour accélérer le<br>passage de la douane. Cherchez des informations auprès des autori
- l Renseignez-vous sur le type de prises secteur utilisées dans les pays où vous vous rendez et munissez-vous des adaptateurs appropriés.
- l Les détenteurs de cartes de crédit doivent se renseigner auprès de leurs compagnies de crédit sur l'assistance en cas d'urgence à l'étranger proposée aux utilisateurs d'ordinateurs portables.

### **Voyage en avion**

**AVIS :** Ne faites jamais passer votre ordinateur à travers un détecteur de métal. Vous pouvez faire passer l'ordinateur dans un détecteur à rayons X ou le faire inspecter manuellement.

- l Assurez-vous d'avoir une batterie chargée à disposition si vous devez allumer l'ordinateur.
- ⊥ Avant de pénétrer dans l'avion, assurez-vous que l'utilisation d'un ordinateur est permise. Certaines compagnies aériennes interdisent l'usage<br>d'appareils électroniques pendant le vol. Toutes les compagnies aériennes in

[Retour à la page du sommaire](file:///C:/data/systems/latd620A/fr/FP139fr1/index.htm)

#### <span id="page-85-2"></span>[Retour à la page du sommaire](file:///C:/data/systems/latd620A/fr/FP139fr1/index.htm)

### **Dépannage**

#### **Guide d'utilisation du Dell™ Latitude™ ATG D620**

 [Problèmes liés à la messagerie électronique, au](#page-89-0) 

**O** Service Dell Technical Update (Service des mises à jour  $\bullet$  problèmes liés au réseau<br>techniques de Dell)

- 
- 
- 
- [Dell Diagnostics](#page-85-1) [Problèmes liés aux cartes PC ou ExpressCard](#page-97-0)
- [Utilitaire de support de Dell](#page-87-0) <br>● [Problèmes liés à l'alimentation](#page-97-1)
- O [Problèmes liés aux lecteurs](#page-87-1) de la problème de la [Problèmes liés à l'imprimante](#page-98-0)
- <u>Problèmes liés à la messagerie électronique, au</u><br>
<u>modem ou à Internet</u><br>
 <u>Messages d'erreur</u><br>
 <u>Problèmes liés au son et a</u>
	-
- [Messages d'erreur](#page-90-0) van de la problèmes liés au son et aux haut-parleurs<br>● Problèmes liés au clavier van de la problèmes liés à la tablette tactile ou à la se
	- **O** <u>[Problèmes liés à la tablette tactile ou à la souris](#page-100-0)</u><br>O Problèmes liés à la vidéo et à l'affichage
	-
- Blocages du système et incidents logiciels
- [Problèmes liés à la mémoire](#page-95-0)
- <span id="page-85-0"></span>**Service Dell Technical Update**

Le service Dell Technical Update fournit une notification proactive par courrier électronique des mises à jour matérielles et logicielles pour votre ordinateur. Ce service est gratuit. En outre, vous pouvez personnaliser son contenu, son format et la fréquence à laquelle vous recevez des notifications.

Pour vous abonner au service Dell Technical Update, visitez le site Web suivant : **support.dell.com/technicalupdate**.

### <span id="page-85-1"></span>**Dell Diagnostics**

**A** PRÉCAUTION : Avant de commencer les procédures de cette section, consultez et appliquez les consignes de sécurité qui figurent dans le *Guide d'information sur le produit***.**

#### **Quand utiliser Dell Diagnostics**

[Si des problèmes surviennent lors de l'utilisation de votre ordinateur, effectuez les vérifications indiquées à la section Blocages du système et incidents](#page-94-0)  des problemes carriemente fors de l'atmodition de roit d'originale du pour obtenir une assistance technique.<br><u>giciels</u> et exécutez Dell Diagnostics avant de contacter Dell pour obtenir une assistance technique.

Il est recommandé d'imprimer ces procédures avant de commencer.

**AVIS :** Dell Diagnostics ne fonctionne que sur les ordinateurs Dell™.

**REMARQUE :** Le CD *Drivers and Utilities* (Pilotes et utilitaires) est en option et n'est pas obligatoirement expédié avec tous les ordinateurs.

Démarrez Dell Diagnostics à partir de votre disque dur ou du CD *Drivers and Utilities* (également appelé *ResourceCD*).

## **Lancement de Dell Diagnostics à partir de votre disque dur**

Dell Diagnostics se trouve dans une partition cachée (utilitaire de diagnostics) de votre disque dur.

**REMARQUE :** Si votre ordinateur ne peut pas afficher une image à l'écran, contactez Dell (reportez-vous à la section [Contacter Dell](file:///C:/data/systems/latd620A/fr/FP139fr1/help.htm#wp1112388)).

- 1. Éteignez l'ordinateur.
- 2. Si l'ordinateur est connecté à une station d'accueil (amarré), déconnectez-le. Pour obtenir des instructions, consultez la documentation qui accompagne la station d'accueil.
- 3. Connectez l'ordinateur à une prise secteur.
- 4. Il existe deux manières de lancer Diagnostics :
	- l Allumez l'ordinateur. Lorsque le logo DELL™ apparaît, appuyez immédiatement sur <F12>. Dans le menu d'amorçage, sélectionnez Diagnostics et appuyez sur <Entrée>.
	- **REMARQUE :** Si vous n'avez pas appuyé sur la touche assez vite, le logo du système d'exploitation apparaît. Attendez jusqu'à ce que le bureau Microsoft® Windows® s'affiche. Éteignez alors votre ordinateur et faites une nouvelle tentative.
		- l Appuyez sur la touche <Fn> et maintenez-la enfoncée lors de la mise sous tension de l'ordinateur.

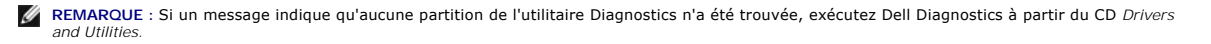

L'ordinateur lance l'évaluation du système de préamorçage avec une série de diagnostics intégrés qui effectue un test préalable de la carte système, du clavier, du disque dur et de l'écran.

- l Répondez à toutes les questions qui s'affichent pendant l'évaluation.
- l Si une défaillance de composant est détectée, l'ordinateur s'arrête et émet un signal sonore. Pour arrêter l'évaluation et redémarrer le système d'exploitation, appuyez sur <Échap>; pour passer au test suivant, appuyez sur <y>; pour tester de nouveau le composant défectueux, appuyez sur  $\langle r \rangle$ .
- l Si des défaillances sont détectées lors de l'évaluation de préamorçage du système, notez les codes d'erreur et contactez Dell (reportez-vous à la section [Contacter Dell](file:///C:/data/systems/latd620A/fr/FP139fr1/help.htm#wp1112388)).

Si l'évaluation du système de préamorçage se déroule sans problème, vous recevez le message Booting Dell Diagnostic Utility Partition. Press<br>any key to continue. (Amorçage de la partition de l'utilitaire Dell Diagnostics.

5. Appuyez sur une touche pour lancer Dell Diagnostics à partir de la partition de l'utilitaire Diagnostics de votre disque dur.

# **Démarrage de Dell Diagnostics à partir du CD Drivers and Utilities**

- 1. Insérez le CD *Drivers and Utilities*.
- 2. Arrêtez l'ordinateur et redémarrez-le.

Lorsque le logo DELL apparaît, appuyez immédiatement sur <F12>.

Si vous attendez trop longtemps et que le logo Windows apparaît, attendez encore jusqu'à ce que le bureau Windows s'affiche. Eteignez alors votre<br>ordinateur et faites une nouvelle tentative.

**REMARQUE :** Les étapes suivantes ne modifient la séquence d'amorçage qu'une seule fois. Au démarrage suivant, l'ordinateur démarre en fonction des périphériques définis dans le programme de configuration du système.

- 3. Lorsque la liste des périphériques d'amorçage s'affiche, sélectionnez **CD/DVD/CD-RW Drive** (Lecteur de CD/DVD/CD-RW) et appuyez sur <Entrée>.
- 4. Sélectionnez l'option **Amorcer à partir du CD-ROM** dans le menu qui s'affiche, puis appuyez sur <Entrée>.
- 5. Tapez 1 pour ouvrir le menu et appuyez sur <Entrée> pour continuer.
- 6. Sélectionnez **Run the 32 Bit Dell Diagnostics** (Exécuter Dell Diagnostics 32 bits) dans la liste numérotée. Si plusieurs versions sont répertoriées, sélectionnez la version appropriée pour votre ordinateur.
- 7. Lorsque le **menu principal** de Dell Diagnostics s'affiche, sélectionnez le test à effectuer.

# **Menu principal de Dell Diagnostics**

1. Une fois Dell Diagnostics chargé et l'écran **Menu principal** affiché, cliquez sur le bouton de l'option souhaitée.

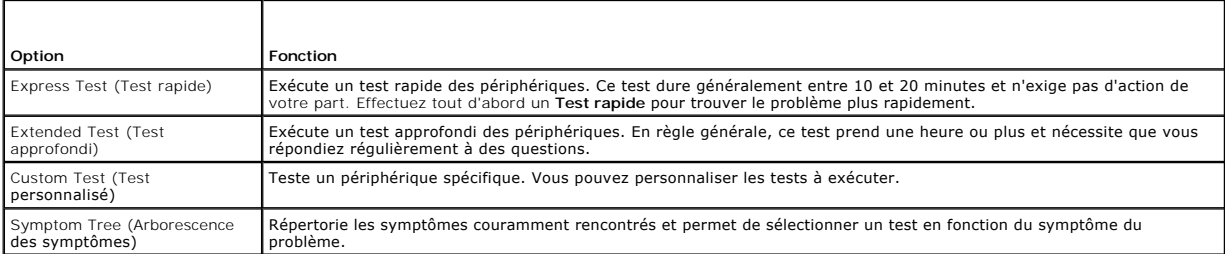

2. Si un problème survient pendant un test, un message indiquant le code d'erreur et une description du problème s'affiche. Notez le code d'erreur et la description du problème et suivez les instructions à l'écran.

Si vous ne pouvez pas résoudre le problème, contactez Dell (reportez-vous à la section [Contacter Dell](file:///C:/data/systems/latd620A/fr/FP139fr1/help.htm#wp1112388)).

**REMARQUE :** Le numéro de service de votre ordinateur s'affiche dans la partie supérieure de chaque écran test. Lorsque vous contacterez le support technique de Dell, ce numéro de service vous sera demandé.

3. Si vous exécutez un test à partir de l'option C**ustom Test** (Test personnalisé) ou **Symptom Tr**ee (Arborescence des symptômes), cliquez sur l'onglet<br>approprié décrit dans le tableau suivant pour obtenir plus d'informati

<span id="page-87-2"></span>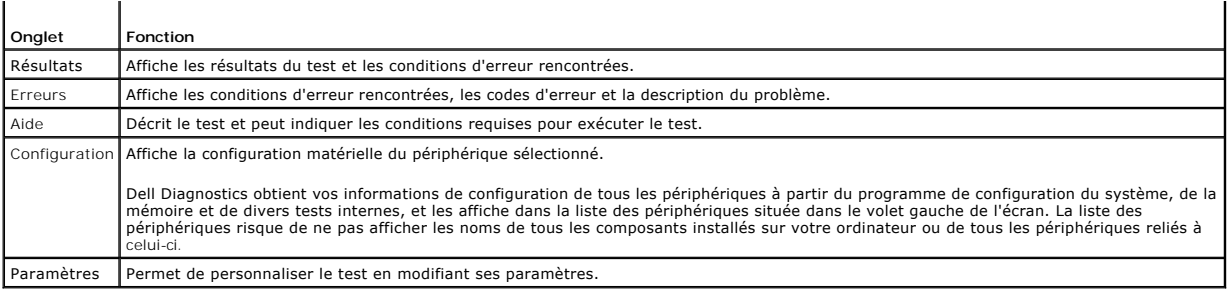

- 4. Lorsque les tests sont terminés, si vous exécutez Dell Diagnostics à partir du CD *Drivers and Utilities*, retirez le CD.
- 5. Une fois les tests effectués, fermez l'écran pour revenir au **Menu principal**. Pour quitter Dell Diagnostics et redémarrer l'ordinateur, fermez l'écran du **menu principal**.

## <span id="page-87-0"></span>**Utilitaire de support de Dell**

L'utilitaire de support de Dell est installé sur votre ordinateur et accessible en cliquant sur l'icône de support de Dell dans la barre des tâches ou à partir du bouton **Démarrer.** Cet utilitaire vous permet d'exécuter les actions suivantes : obtenir des informations de support automatique, effectuer des mises à jour et<br>des balayages de votre environnement informatique pour en véri

# **Accès à l'utilitaire de support de Dell**

Accédez à l'utilitaire de support de Dell à partir de l'icône de support de Dell ( ) dans la barre des tâches ou à partir du menu **Démarrer**.

Si l'icône n'apparaît pas dans la barre des tâches, procédez comme suit :

- 1. Cliquez sur le bouton **Démarrer** et pointez sur **Programmes**.
- 2. Cliquez sur **Support de Dell**, puis pointez sur **Paramètres du support de Dell**.
- 3. Assurez-vous que l'option **Show icon on the taskbar** (Afficher l'icône dans la barre des tâches) est sélectionnée.

**REMARQUE :** Si l'utilitaire de support de Dell n'est pas disponible à partir du menu **Démarrer**, accédez au site **support.dell.com** et téléchargez le logiciel.

# **Clic sur l'icône de support de Dell**

Cliquez avec le bouton gauche ou droit de la souris sur l'icône **in autre de la soure exécuter les t**âches suivantes :

- l Vérifier votre environnement informatique
- l Afficher les paramètres de l'utilitaire de support de Dell
- l Accéder au fichier d'aide de l'utilitaire de support de Dell
- l Afficher les questions les plus fréquemment posées
- l En savoir plus sur l'utilitaire de support de Dell
- l Désactiver l'utilitaire de support de Dell

# **Double-clic sur l'icône de support de Dell**

Double-cliquez sur l'icône **and** pour contrôler manuellement votre environnement informatique, afficher les questions fréquemment posées, accéder aux fichiers<br>d'aide de l'utilitaire de support de Dell et afficher les param

Pour plus d'informations sur l'utilitaire de support de Dell, cliquez sur le point d'interrogation (?) en haut de l'écran Support de Dell.

# <span id="page-87-1"></span>**Problèmes liés aux lecteurs**

**A** PRÉCAUTION : Avant de commencer les procédures de cette section, consultez et appliquez les consignes de sécurité qui figurent dans le *Guide d'information sur le produit***.**

Remplissez la liste de vérification des diagnostics (reportez-vous à la section <u>Liste de vérification des diagnostics</u>) au fur et à mesure que vous effectuez les<br>vérifications suivantes.

**Assurez-vous que le lecteur est reconnu par Microsoft® Windows® —** Cliquez sur le bouton **Démarrer**, puis sur **Poste de travail**. Si le lecteur de disquette, de CD ou de DVD ne figure pas dans la liste, effectuez un balayage complet avec votre logiciel antivirus à la recherche de virus pour les supprimer. Les virus empêchent parfois Windows de reconnaître le lecteur.

#### **Testez le lecteur —**

- l Insérez une autre disquette, un autre CD ou un autre DVD pour éliminer la possibilité que le lecteur soit défectueux.
- l Insérez une disquette d'amorçage et redémarrez l'ordinateur.

Nettoyez le lecteur ou le disque - Reportez-vous à la section **Nettoyage de votre ordinateur**.

#### **Assurez-vous que le CD est correctement positionné sur l'axe**

**Vérifiez la connexion des câbles**

Recherchez des incompatibilités matérielles — Reportez-vous à la section [Résolution des problèmes d'incompatibilité logicielle ou matérielle](file:///C:/data/systems/latd620A/fr/FP139fr1/drivers.htm#wp1052442).

**Exécutez Dell Diagnostics —** Reportez-vous à la section [Dell Diagnostics.](#page-85-1)

## **Problèmes liés au lecteur de CD et de DVD**

**REMARQUE :** Il peut arriver que le lecteur de CD ou de DVD haute vitesse vibre et produise du bruit. Cela ne signifie en aucun cas que le lecteur ou le CD/DVD est défectueux.

**REMARQUE :** En raison des différentes régions du monde et des différents formats de disque utilisés, certains titres DVD ne fonctionnent pas dans certains lecteurs de DVD.

#### **Problèmes liés à la gravure d'un CD/DVD-RW**

**Fermez les autres programmes —** Le lecteur de CD/DVD-RW doit recevoir un flux régulier de données pendant la gravure. Si ce flux est interrompu, une erreur se produit. Fermez tous les programmes avant de lancer l'écriture sur le CD/DVD-RW.

Désactivez le mode Veille dans Windows avant d'écrire sur un CD/DVD-RW - Pour des informations sur les modes de gestion de l'alimentation, reportezvous à la section [Mode Veille](file:///C:/data/systems/latd620A/fr/FP139fr1/battery.htm#wp1058624) ou recherchez le mot-clé *veille* dans le Centre d'aide et de support de Windows.

**Réduisez la vitesse de gravure —** Reportez-vous aux fichiers d'aide de votre logiciel de gravure de CD ou de DVD.

## **Si vous ne parvenez pas à éjecter le plateau du lecteur de CD, de CD-RW, de DVD ou de DVD+RW**

- 1. Vérifiez que l'ordinateur est éteint.
- 2. Redressez un trombone et insérez l'une de ses extrémités dans le trou d'éjection situé à l'avant du lecteur ; poussez ensuite fermement jusqu'à ce que le plateau soit partiellement éjecté.
- 3. Retirez le plateau avec précaution jusqu'à ce qu'il s'arrête.

### **Si vous entendez un bruit grinçant ou un raclement inhabituel**

- l Assurez-vous que ce son n'est pas émis par un programme en cours d'exécution.
- l Assurez-vous que le disque est correctement inséré.

# **Problèmes liés au disque dur**

Laissez l'ordinateur refroidir avant de l'allumer – Une unité de disque dur chaude peut empêcher le bon fonctionnement du système d'exploitation. Laissez l'ordinateur s'acclimater à la température ambiante avant de l'allumer.

#### **Exécutez la fonction Vérifier disque —**

- 1. Sur le bureau Microsoft® Windows®, cliquez sur **Poste de travail**.
- 2. Avec le bouton droit, cliquez sur **Disque local C:**.
- 3. Cliquez sur **Propriétés**.
- 4. Cliquez sur l'onglet **Outils**.
- 5. Sous **Détection d'erreurs**, cliquez sur **Vérifier maintenant**.
- 6. Cliquez sur **Analyser et tenter la restauration des secteurs défectueux**.
- 7. Cliquez sur **Démarrer**.

# <span id="page-89-0"></span>**Problèmes liés à la messagerie électronique, au modem ou à Internet**

**A** PRÉCAUTION : Avant de commencer les procédures de cette section, consultez et appliquez les consignes de sécurité qui figurent dans le *Guide d'information sur le produit***.**

**REMARQUE :** Connectez le modem uniquement à une prise téléphonique analogique. Le modem ne fonctionne pas s'il est connecté à un réseau téléphonique numérique.

**Vérifiez les paramètres de sécurité de Microsoft Outlook® Express —** Si vous ne parvenez pas à ouvrir des pièces jointes :

- 1. Dans Outlook Express, cliquez sur **Outils**, sur **Options**, puis sur **Sécurité**.
- 2. Cliquez sur **Interdire les pièces jointes** pour décocher cette option.

Vérifiez la connexion de la ligne téléphonique<br>Vérifiez la prise téléphonique<br>Connectez le modem directement à la prise téléphonique murale<br>Utilisez une ligne téléphonique différente —

- l Vérifiez que la ligne téléphonique est connectée à la prise jack du modem. (La prise jack comporte une étiquette verte ou bien une icône en forme de connecteur apparaît à côté de cette prise.)
- l Veillez à insérer le connecteur de la ligne téléphonique dans le modem jusqu'à ce qu'un déclic se produise.
- l Déconnectez la ligne téléphonique du modem et connectez-la à un téléphone. Écoutez pour savoir si vous obtenez une tonalité.
- i Si d'autres appareils téléphoniques partagent cette ligne, par exemple un répondeur téléphonique, un télécopieur, un parasurtenseur ou un<br>séparateur de ligne, contournez-les et connectez le modem directement à la prise j

**Exécutez les diagnostics de l'assistance du modem —** Cliquez sur le bouton **Démarrer**, pointez sur T**ous les programmes**, puis cliquez sur Modem Helper<br>(Assistant du modem). Suivez les instructions qui s'affichent à l'écr disponible sur certains ordinateurs.)

#### **Vérifiez que le modem communique avec Windows —**

- 1. Cliquez sur le bouton Démarrer, Paramètres-> Panneau de configuration
- 2. Cliquez sur **Imprimantes et autres périphériques**.
- 3. Cliquez sur **Options de modem et de téléphonie**.
- <span id="page-90-1"></span>4. Cliquez sur l'onglet **Modems**.
- 5. Cliquez sur le port COM de votre modem.
- 6. Cliquez sur **Propriétés**, sur l'onglet **Diagnostics**, puis sur **Interroger le modem** pour vérifier que le modem communique avec Windows.

Si toutes les commandes reçoivent des réponses, le modem fonctionne correctement.

**Assurez-vous d'être connecté à Internet —** Assurez-vous de vous être abonné auprès d'un fournisseur Internet. Lorsque le programme de messagerie électronique Outlook Express est ouvert, cliquez sur Fichier. Si la case Travailler hors ligne est cochée, décochez-la, puis connectez-vous à Internet. Pour<br>obtenir de l'aide, contactez votre fournisseur d'accès Internet.

**Scannez l'ordinateur pour vérifier l'absence de logiciels espions —** Si vous observez un ralentissement des performances de votre ordinateur, si des<br>fenêtres publicitaires s'affichent fréquemment sur votre écran ou si vou ordinateur est peut-être infecté par un logiciel espion. Utilisez un programme antivirus qui inclut une protection contre les logiciels espions (une mise à niveau<br>de votre programme sera peut-être nécessaire) afin d'analys **support.dell.com** et lancez une recherche avec le mot-clé *espion*.

# <span id="page-90-0"></span>**Messages d'erreur**

Remplissez la liste de vérification des diagnostics (reportez-vous à la section [Liste de vérification des diagnostics\)](file:///C:/data/systems/latd620A/fr/FP139fr1/help.htm#wp1103167) au fur et à mesure que vous effectuez les vérifications suivantes.

**A** PRÉCAUTION : Avant de commencer les procédures de cette section, consultez et appliquez les consignes de sécurité qui figurent dans le *Guide d'information sur le produit***.**

Si le message n'est pas répertorié, consultez la documentation du système d'exploitation ou du programme qui s'exécutait lorsque le message s'est affiché.

Auxiliary device failure (Echec d'un périphérique auxiliaire) — La tablette tactile, la manette ou la souris externe peuvent être défaillantes. Dans le cas d'une<br>souris externe, vérifiez la connexion du câble. Activez l'op

**Bad command or file name** (Commande ou nom de fichier incorrect) — Assurez-vous d'avoir bien orthographié la commande, mis des espaces à bon escient et utilisé le chemin d'accès correct.

Cache disabled due to failure (Cache désactivé en raison d'une panne) — Le cache interne principal du microprocesseur présente un dysfonctionnement.<br>Contactez Dell (reportez-vous à la section <u>[Contacter Dell](file:///C:/data/systems/latd620A/fr/FP139fr1/help.htm#wp1112388)</u>).

**CD drive controller failure** (Échec du contrôleur du lecteur de CD-ROM) — Le lecteur de CD-ROM ne répond pas aux commandes de l'ordinateur (reportezvous à la section [Utilitaire de support de Dell](#page-87-0)).

**Erreur de données —** Le disque dur n'arrive pas à lire les données (reportez-vous à la section [Utilitaire de support de Dell\)](#page-87-0).

**Decreasing available memory** (Mémoire disponible réduite) — Un ou plusieurs modules de mémoire peuvent être défaillants ou mal fixés. Réinstallez les modules de mémoire et remplacez-les au besoin (reportez-vous à la section [Mémoire](file:///C:/data/systems/latd620A/fr/FP139fr1/parts.htm#wp1105730)).

**Disk C: failed initialization** (Échec de l'initialisation du disque C:) — L'initialisation du disque dur a échoué. Exécutez les tests de disque dur dans Dell Diagnostics (reportez-vous à la section [Dell Diagnostics](#page-85-1)).

Drive not ready (Lecteur non prêt) — L'opération en cours requiert une unité de disque dur pour continuer. Installez un disque dur dans la baie de disque dur<br>(reportez-vous à la section <u>[Disque dur](file:///C:/data/systems/latd620A/fr/FP139fr1/parts.htm#wp1052670)</u>).

**Error reading PCMCIA card** (Erreur de lecture de la carte PCMCIA) — L'ordinateur ne peut pas identifier la carte PC. Réinsérez la carte ou essayez-en une autre (reportez-vous à la section [Utilisation des cartes\)](file:///C:/data/systems/latd620A/fr/FP139fr1/cards.htm#wp1110913).

Extended memory size has changed (La taille de la mémoire étendue a changé) — La quantité de mémoire enregistrée dans la mémoire vive rémanente<br>(NVRAM) ne correspond pas à la mémoire installée sur votre ordinateur. Si le m [Contacter Dell](file:///C:/data/systems/latd620A/fr/FP139fr1/help.htm#wp1112388)).

**The file being copied is too large for the destination drive** (Le fichier en cours de copie est trop volumineux pour le lecteur de destination) — Le fichier que<br>vous tentez de copier est trop volumineux pour le disque ou capacité plus élevée.

A filename cannot contain any of the following characters : ヽ/ : \* ? '' < > | (Un nom de fichier ne peut contenir aucun des caractères suivants : \ / : \* ? '' <<br>> | ) — N'utilisez pas ces caractères lorsque vous nommez un

**Gate A20 failure (Echec Porte A20) — Un module de mémoire peut être mal fixé. Réinstallez les modules de mémoire et remplacez-les au besoin (reportez-<br>vous à la section <u>[Mémoire](file:///C:/data/systems/latd620A/fr/FP139fr1/parts.htm#wp1105730)</u>).** 

**General failure** (Échec général) — Le système d'exploitation est incapable d'exécuter la commande. Ce message est généralement suivi d'informations spécifiques — par exemple, Printer out of paper (l'imprimante manque de papier). Effectuez l'action corrective appropriée.

Hard-disk drive configuration error (Erreur de configuration de l'unité de disque dur) — L'ordinateur ne parvient pas à identifier le type d'unité. Eteignez<br>l'ordinateur, retirez le disque dur (reportez-vous à la section <u></u> l'unité de disque dur et redémarrez. Exécutez les tests Hard-Disk Drive (Disque dur) dans Dell Diagnostics (reportez-vous à la section [Dell Diagnostics](#page-85-1)).

**Hard-disk drive controller failure 0** (Échec du contrôleur de disque dur 0) — Le lecteur de disque dur ne répond pas aux commandes de l'ordinateur. Eteignez l'ordinateur, retirez le disque dur (reportez-vous à la section <u>[Disque dur](file:///C:/data/systems/latd620A/fr/FP139fr1/parts.htm#wp1052670)</u>) et démarrez l'ordinateur à partir d'un CD. Eteignez ensuite l'ordinateur,<br>réinstallez l'unité de disque dur et redémarrez. Si le problè

Hard-disk drive failure (Echec de l'unité de disque dur) — Le lecteur de disque dur ne répond pas aux commandes de l'ordinateur. Eteignez l'ordinateur,<br>retirez le disque dur (reportez-vous à la section <u>[Disque dur](file:///C:/data/systems/latd620A/fr/FP139fr1/parts.htm#wp1052670)</u>) et dém

Hard-disk drive read failure (Echec de lecture de l'unité de disque dur) — Le disque dur peut être défectueux. Eteignez l'ordinateur, retirez le disque dur<br>(reportez-vous à la section <u>[Disque dur](file:///C:/data/systems/latd620A/fr/FP139fr1/parts.htm#wp1052670)</u>) et démarrez l'ordinateur section [Dell Diagnostics](#page-85-1)).

**Insert bootable media** (Introduire un support amorçable) — Le système d'exploitation tente de démarrer sur un CD non amorçable. Introduisez un CD amorçable.

Invalid configuration information-please run System Setup Program (Informations de configuration non valides, exécutez le programme de configuration du<br>système) — Les informations de configuration du système ne corresponde vous à la section [Programme de configuration du système](file:///C:/data/systems/latd620A/fr/FP139fr1/setup.htm#wp1116828)).

**Keyboard clock line failure** (Échec de la ligne de l'horloge clavier) — Dans le cas des claviers externes, vérifiez la connexion du câble. Exécutez le test Keyboard Controller (Contrôleur de clavier) de Dell Diagnostics (reportez-vous à la section [Dell Diagnostics](#page-85-1)).

Keyboard controller failure (Echec du contrôleur de clavier) — Pour les claviers externes, vérifiez la connexion du câble. Redémarrez l'ordinateur et évitez de<br>toucher le clavier ou la souris durant la procédure d'amorçage

Keyboard data line failure (Echec de la ligne de données du clavier) — Dans le cas des claviers externes, vérifiez la connexion du câble. Exécutez le test<br>Keyboard Controller (Contrôleur de clavier) de [Dell Diagnostics](#page-85-1) (re

Keyboard stuck key failure (Touche du clavier bloquée) — Dans le cas des pavés numériques ou des claviers externes, vérifiez la connexion du câble.<br>Redémarrez l'ordinateur et évitez de toucher le clavier ou les touches dur

Licensed content is not accessible in MediaDirect (Le contenu sous licence n'est pas accessible dans MediaDirect) — Dell MediaDirect™ ne peut vérifier les<br>restrictions Digital Rights Management (DRM - Gestion des droits n [Autres problèmes logiciels](#page-95-1)).

Memory address line failure at address, read value expecting value (Echec de la ligne d'adresse mémoire à cette adresse, valeur lue valeur attendue) — Un<br>module de mémoire peut être défectueux ou mal fixé. Réinstallez les

**Memory allocation error** (Erreur d'allocation de mémoire) — Le logiciel que vous voulez utiliser est en conflit avec le système d'exploitation ou un autre programme ou utilitaire. Eteignez l'ordinateur, patientez 30 secondes, puis redémarrez-le. Essayez d'utiliser le programme de nouveau. Si le message d'erreur<br>réapparaît, consultez la documentation du logiciel.

Memory data line failure at address, read value expecting value (Echec de la ligne de données à cette adresse, valeur lue valeur attendue) — Un module de<br>mémoire peut être défectueux ou mal fixé. Réinstallez les modules de

Memory double word logic failure at address, read value expecting value (Echec de la logique double mot à cette adresse, valeur lue valeur attendue) —<br>Un module de mémoire peut être défectueux ou mal fixé. Réinstallez les

Memory odd/even logic failure at address, read value expecting value (Echec de la logique pair/impair à cette adresse, valeur lue valeur attendue) — Un<br>module de mémoire peut être défectueux ou mal fixé. Réinstallez les mo

**Memory write/read failure at address, read value expecting value (Echec de lecture/écriture à cette adresse, valeur lue valeur attendue) — Un module de<br>mémoire peut être défectueux ou mal fixé. Réinstallez les modules de** 

**No boot device available** (Aucun périphérique d'amorçage disponible) — L'ordinateur ne trouve pas l'unité de disque dur. Si l'unité de disque dur est votre périphérique d'amorçage, assurez-vous qu'elle est installée, bien en place et partitionnée comme périphérique d'amorçage.

**No boot sector on hard drive** (Aucun secteur d'amorçage sur l'unité de disque dur) — Le système d'exploitation peut être endommagé. Contactez Dell (reportez-vous à la section [Contacter Dell\)](file:///C:/data/systems/latd620A/fr/FP139fr1/help.htm#wp1112388).

**No timer tick interrupt** (Aucune interruption de tic d'horloge) — Une puce de la carte système peut ne pas bien fonctionner. Exécutez les tests System Set<br>(Ensemble du système) dans Dell Diagnostics (reportez-vous à la se

**Not enough memory or resources** (Fermez des programmes et réessayez) — Trop de programmes sont ouverts. Fermez toutes les fenêtres et ouvrez le programme de votre choix.

**Operating system not found** (Système d'exploitation introuvable) — Réinstallez le disque dur (reportez-vous à la section [Disque dur](file:///C:/data/systems/latd620A/fr/FP139fr1/parts.htm#wp1052670)). Si le problème persiste, contactez Dell (reportez-vous à la section [Contacter Dell\)](file:///C:/data/systems/latd620A/fr/FP139fr1/help.htm#wp1112388).

**Optional ROM bad checksum** (Mauvais total de contrôle de la ROM facultative) — La mémoire ROM optionnelle peut ne pas bien fonctionner. Contactez Dell (reportez-vous à la section [Contacter Dell\)](file:///C:/data/systems/latd620A/fr/FP139fr1/help.htm#wp1112388).

**A required .DLL file was not found** (Il manque un fichier DLL essentiel) — Il manque un fichier essentiel au programme que vous essayez d'ouvrir. Supprimez, puis réinstallez le programme.

1. Cliquez sur le bouton Démarrer, sur Paramètres→ Panneau de configuration.

- 2. Cliquez sur **Ajout/Suppression de programmes**.
- 3. Sélectionnez le programme à supprimer.
- 4. Cliquez sur **Supprimer** ou **Modifier/Supprimer** et suivez les invites à l'écran.
- 5. Reportez-vous à la documentation du programme pour obtenir les instructions d'installation.

**Sector not found** (Secteur introuvable) — Le système d'exploitation ne parvient pas à trouver un secteur sur le disque dur. Votre disque dur contient probablement un secteur défectueux ou une table d'allocation de fichiers (FAT) endommagée. Exécutez l'utilitaire de vérification des erreurs Windows pour<br>vérifier la structure des fichiers du disque dur. Pour des instructi ort de Windows[\). Si un grand nombre de secteurs sont défectueux, sauvegardez les données \(si vous le pouvez\), puis reformatez le disque dur.](file:///C:/data/systems/latd620A/fr/FP139fr1/findinfo.htm#wp1185898)

**Seek error** (Erreur de recherche) — Le système d'exploitation ne parvient pas à trouver une piste particulière sur le disque dur.

**Shutdown failure** (Échec de l'arrêt) — Une puce de la carte système peut ne pas bien fonctionner. Exécutez les tests System Set (Ensemble du système) dans [Dell Diagnostics](#page-85-1) (reportez-vous à la section Dell Diac

**Time-of-day clock lost power** (Perte d'alimentation de l'horloge machine) — Les paramètres de configuration du système sont corrompus. Branchez votre ordinateur sur une prise secteur pour charger la batterie. Si le problème persiste, essayez de restaurer les données en accédant au programme de<br>configuration du système. Puis quittez immédiatement le programme. Si le mess Dell).

Time-of-day clock stopped (L'horloge machine s'est arrêtée) — La batterie de réserve qui prend en charge les paramètres de configuration du système peut<br>ne plus tenir sa charge et devoir être remplacée. Si le problème pers

Time-of-day not set-please run the System Setup program (L'heure n'est pas configurée, exécutez le programme de configuration du système) — L'heure ou<br>la date du programme de configuration du système ne correspond pas à l' vous à la section [Programme de configuration du système](file:///C:/data/systems/latd620A/fr/FP139fr1/setup.htm#wp1116828)).

Timer chip counter 2 failed (Echec du compteur 2 de la puce d'horloge) — Une puce de la carte système peut ne pas bien fonctionner. Exécutez les tests<br>System Set (Ensemble du système) dans [Dell Diagnostics](#page-85-1) (reportez-vous à

Unexpected interrupt in protected mode (Interruption inattendue en mode protégé) — Le contrôleur du clavier peut ne pas bien fonctionner ou un module de<br>mémoire est mal fixé. Exécutez les tests System Memory (Mémoire systè à la section [Dell Diagnostics\)](#page-85-1).

**x:\ is not accessible. The device is not ready** (Le périphérique n'est pas prêt) — Insérez une disquette dans le lecteur et réessayez.

**Warning: Battery is critically low** (Avertissement : Le niveau de charge de la batterie est critique) — La batterie est presque entièrement déchargée. Remplacez la batterie ou branchez l'ordinateur sur une prise secteur. Sinon, activez le mode Mise en veille prolongée ou éteignez l'ordinateur.

# <span id="page-93-0"></span>**Problèmes liés au clavier**

**A** PRÉCAUTION : Avant de commencer les procédures de cette section, consultez et appliquez les consignes de sécurité qui figurent dans le *Guide d'information sur le produit***.**

Remplissez la liste de vérification des diagnostics (reportez-vous à la section [Liste de vérification des diagnostics\)](file:///C:/data/systems/latd620A/fr/FP139fr1/help.htm#wp1103167) au fur et à mesure que vous effectuez les vérifications suivantes.

**REMARQUE :** Utilisez le clavier intégré lorsque vous exécutez Dell Diagnostics ou le programme de configuration du système.

# **Problèmes liés au clavier externe**

**REMARQUE :** Lorsque vous connectez un clavier externe à l'ordinateur, le clavier intégré reste entièrement opérationnel.

**Vérifiez le câble du clavier —** Éteignez l'ordinateur. Déconnectez le câble du clavier, assurez-vous qu'il n'est pas endommagé et reconnectez-le fermement.

Si vous utilisez un câble d'extension pour clavier, déconnectez-le et branchez le clavier directement à l'ordinateur.

#### **Vérifiez le clavier externe —**

- 1. Éteignez l'ordinateur, patientez une minute, puis rallumez-le.
- 2. Vérifiez que les voyants des touches Verr num, Verr maj et Arrêt défil du clavier clignotent pendant le processus d'amorçage.
- 3. Sur le bureau Windows, cliquez sur le bouton **Démarrer**, pointez sur **Programmes**, sur **Accessoires**, puis cliquez sur **Bloc-notes**.
- 4. Entrez quelques caractères à l'aide du clavier externe et vérifiez qu'ils s'affichent correctement.

Si vous ne parvenez pas à effectuer ces vérifications, votre clavier externe est probablement défectueux.

<span id="page-94-1"></span>**Pour vous assurer que le problème vient bien du clavier externe, vérifiez le clavier intégré —**

- 1. Éteignez l'ordinateur.
- 2. Déconnectez le clavier externe.
- 3. Allumez l'ordinateur.
- 4. Sur le bureau Windows, cliquez sur le bouton **Démarrer**, pointez sur **Programmes**, sur **Accessoires**, puis cliquez sur **Bloc-notes**.
- 5. Entrez quelques caractères à l'aide du clavier interne et vérifiez qu'ils s'affichent correctement.

Si les caractères s'affichent maintenant tandis qu'ils ne s'affichaient pas avec le clavier externe, ce dernier est probablement défectueux. Contactez Dell (reportez-vous à la section [Contacter Dell](file:///C:/data/systems/latd620A/fr/FP139fr1/help.htm#wp1112388)).

**Exécutez les tests de diagnostic du clavier —** Exécutez les tests PC-AT Compatible Keyboards (Clavier compatibles PC-AT) de [Dell Diagnostics](#page-85-1) (reportez-vous<br>à la section <u>Dell Diagnostics</u>). Si les tests montrent que le cl

# **Caractères imprévus**

Désactivez le pavé numérique - Appuyez sur <Verr num> pour désactiver le pavé numérique si des chiffres et non des lettres s'affichent. Assurez-vous que le voyant de verrouillage numérique n'est pas allumé.

# <span id="page-94-0"></span>**Blocages du système et incidents logiciels**

**A** PRÉCAUTION : Avant de commencer les procédures de cette section, consultez et appliquez les consignes de sécurité qui figurent dans le *Guide d'information sur le produit***.**

# **L'ordinateur ne démarre pas**

**Assurez-vous que l'adaptateur secteur est solidement branché sur l'ordinateur et sur la prise secteur.**

## **L'ordinateur ne répond plus**

**AVIS :** Vous risquez de perdre des données si vous ne parvenez pas à arrêter le système d'exploitation.

**Eteignez l'ordinateur** — Si vous n'obtenez aucune réponse lorsque vous appuyez sur une touche du clavier ou lorsque vous déplacez la souris, appuyez sur<br>le bouton d'alimentation et maintenez-le enfoncé pendant au moins 8

# **Un programme ne répond plus**

# **Un programme se bloque de façon répétée**

**A REMARQUE : La documentation, la disquette ou le CD qui accompagne tout logiciel inclut généralement des instructions d'installation.** 

#### **Fermez le programme —**

- 1. Appuyez simultanément sur <Ctrl><Maj><Suppr>.
- 2. Cliquez sur **Gestionnaire des tâches**.
- 3. Cliquez sur le programme qui ne répond plus.
- 4. Cliquez sur **Fin de tâche**.

<span id="page-95-2"></span>**Consultez la documentation du logiciel —** Si nécessaire, désinstallez, puis réinstallez le programme.

## **Un programme est conçu pour une version antérieure du système d'exploitation Microsoft® Windows®**

**Exécutez l'Assistant Compatibilité des programmes —** L'Assistant Compatibilité des programmes configure un programme de manière à l'exécuter dans un<br>environnement similaire aux environnements de système d'exploitation aut

- 1. Cliquez sur le bouton **Démarrer**, pointez sur **Programmes**® **Accessoires**, puis cliquez sur **Assistant Compatibilité des programmes**.
- 2. Dans l'écran d'accueil, cliquez sur **Suivant**.
- 3. Suivez les instructions qui s'affichent à l'écran.

## **Un écran bleu apparaît**

**Éteignez l'ordinateur —** Si vous n'obtenez aucune réponse lorsque vous appuyez sur une touche du clavier ou lorsque vous déplacez la souris, appuyez sur le bouton d'alimentation et maintenez-le enfoncé pendant au moins 8 à 10 secondes jusqu'à ce que l'ordinateur s'éteigne. Redémarrez l'ordinateur

# <span id="page-95-1"></span>**Autres problèmes logiciels**

**Consultez la documentation fournie avec le logiciel ou contactez le fabricant de logiciels pour des informations de dépannage —**

- l Vérifiez que le programme est compatible avec le système d'exploitation installé sur l'ordinateur.
- l Vérifiez que le matériel du système répond aux exigences minimales requises pour l'exécution du logiciel. Consultez la documentation du logiciel pour de plus amples informations
- l Vérifiez que le programme est correctement installé et configuré.
- l Vérifiez que les pilotes de périphériques n'entrent pas en conflit avec le programme.
- l Si nécessaire, supprimez, puis réinstallez le programme.

#### **Sauvegardez vos fichiers immédiatement.**

**Utilisez un logiciel antivirus pour vérifier le disque dur, les disquettes ou les CD.**

#### **Enregistrez et fermez les fichiers ou les programmes ouverts et éteignez l'ordinateur à l'aide du menu Démarrer.**

Scannez l'ordinateur pour vérifier l'absence de logiciels espions - Si vous observez un ralentissement des performances de votre ordinateur, si des fenêtres publicitaires s'affichent fréquemment sur votre écran ou si vous rencontrez des problèmes lorsque vous tentez de vous connecter à Internet, votre<br>ordinateur est peut-être infecté par un logiciel espion. Utilisez u de votre programme sera peut-être nécessaire) afin d'analyser votre ordinateur et de supprimer les logiciels espions. Pour plus d'informations, allez sur le site<br>s**upport.dell.com** et lancez une recherche avec le mot-clé

**Exécutez Dell Diagnostics —** Reportez-vous à la section [Dell Diagnostics](#page-85-1). Si tous les tests s'exécutent correctement, la condition d'erreur est liée à un problème logiciel.

# <span id="page-95-0"></span>**Problèmes liés à la mémoire**

Remplissez la liste de vérification des diagnostics (reportez-vous à la section [Liste de vérification des diagnostics\)](file:///C:/data/systems/latd620A/fr/FP139fr1/help.htm#wp1103167) au fur et à mesure que vous effectuez les vérifications suivantes.

**A** PRÉCAUTION : Avant de commencer les procédures de cette section, consultez et appliquez les consignes de sécurité qui figurent dans le *Guide d'information sur le produit***.**

#### **Si un message indiquant une mémoire insuffisante s'affiche —**

l Enregistrez et fermez tous les fichiers et programmes ouverts que vous n'utilisez pas pour vérifier si cela résout le problème.

- l Reportez-vous à la documentation du logiciel pour connaître la mémoire minimale requise pour son exécution. Si nécessaire, installez de la mémoire supplémentaire (reportez-vous à la section [Mémoire](file:///C:/data/systems/latd620A/fr/FP139fr1/parts.htm#wp1105730)).
- 1 Réinstallez les modules de mémoire (reportez-vous à la section [Mémoire](file:///C:/data/systems/latd620A/fr/FP139fr1/parts.htm#wp1105730)) pour vous assurer que votre ordinateur communique correctement avec la mémoire.
- 1 Exécutez [Dell Diagnostics](#page-85-1) (reportez-vous à la section Dell Diagnostics).

#### **Si d'autres problèmes de mémoire se produisent —**

- 1 Réinstallez les modules de mémoire (reportez-vous à la section [Mémoire](file:///C:/data/systems/latd620A/fr/FP139fr1/parts.htm#wp1105730)) pour vous assurer que votre ordinateur communique correctement avec la mémoire.
- l Assurez-vous de suivre les consignes d'installation de la mémoire (reportez-vous à la section [Mémoire](file:///C:/data/systems/latd620A/fr/FP139fr1/parts.htm#wp1105730)).
- l Exécutez Dell Diagnostics (reportez-vous à la section [Dell Diagnostics](#page-85-1)).

# <span id="page-96-0"></span>**Problèmes liés au réseau**

Remplissez la [liste de vérification des diagnostics](file:///C:/data/systems/latd620A/fr/FP139fr1/help.htm#wp1103167) au fur et à mesure que vous effectuez les vérifications suivantes.

**A** PRÉCAUTION : Avant de commencer les procédures de cette section, consultez et appliquez les consignes de sécurité qui figurent dans le *Guide d'information sur le produit***.**

# **Généralités**

**Vérifiez le connecteur du câble de réseau —** Assurez-vous que le câble de réseau est bien inséré dans le connecteur de réseau à l'arrière de l'ordinateur et dans le connecteur réseau.

**Vérifiez les voyants du réseau sur le connecteur réseau —** Si aucun voyant ne s'allume, aucune connexion réseau n'est établie. Remplacez le câble de réseau.

#### **Redémarrez l'ordinateur et reconnectez-vous au réseau.**

**Vérifiez votre <b>configuration réseau** — Contactez votre administrateur de réseau ou la personne chargée de la configuration du réseau pour vous assurer<br>que vos paramètres sont corrects et que le réseau fonctionne.

# **Réseau local sans fil (WLAN)**

Pour des informations sur le dépannage des réseaux locaux sans fil, reportez-vous à la section [Réseau local sans fil \(WLAN\)](file:///C:/data/systems/latd620A/fr/FP139fr1/wireless.htm#wp1140335).

# **Réseau large bande mobile (WWAN)**

REMARQUE : Le Guide d'utilisation de l'utilitaire Dell Mobile Broadband Card Utility se trouve dans le Centre d'aide et de support Windows®. Pour<br>accéder à Aide et support, cliquez sur le bouton **Démarrer**, puis sur **Aide utilisateur et système**. Vous pouvez également le télécharger sur le site **support.dell.com**.

Ø REMARQUE : L'icône **Effl** apparaît sur le bureau Windows si l'ordinateur est doté d'une carte large bande mobile de Dell. Double-cliquez sur cette icône<br>pour lancer l'utilitaire. Une fois l'utilitaire lancé, l'icône appara

**Connexion impossible —** La carte large bande mobile de Dell doit être active sur le réseau préalablement à la connexion. Une fois l'utilitaire Dell Mobile Broadband Card Utility lancé, placez la souris sur l'icône **dans** la barre des tâches pour lire l'état de la connexion. Si la carte large bande mobile est désactivée, reportez-vous à la section [Activer votre carte large bande mobile](#page-97-2) pour plus d'informations. Si le problème persiste, contactez votre prestataire de service large bande mobile pour plus d'informations.

**Vérifiez votre service réseau large bande mobile —** Contactez votre prestataire de service large bande mobile pour vérifier la couverture et les services pris en charge.

**Vérifiez l'état de connexion de l'utilitaire Dell Mobile Broadband Card Utility —** Cliquez sur l'icône **utilitaire de la proprietation de l'utilitaire**. Vérifiez l'état de la connexion dans la fenêtre principale :

l Aucune carte détectée - Redémarrez l'ordinateur et relancez l'utilitaire.

- <span id="page-97-3"></span>l Radio désactivée - Assurez-vous que la carte large bande mobile est activée en vérifiant son état dans l'utilitaire Dell Mobile Broadband Card Utility. Si la carte est désactivée, activez-la en cliquant sur le bouton **Turn Radio On** (Activer la radio) situé sur l'écran principal de l'utilitaire Dell Mobile Broadband Card Utility.
- l Recherche L'utilitaire Dell Mobile Broadband Card Utility n'a pas encore localisé de réseau à large bande mobile. Si l'état de recherche persiste, assurez-vous que l'intensité du signal est adéquate.
- l Aucun service L'utilitaire Dell Mobile Broadband Card Utility n'a pas localisé de réseau large bande mobile. Assurez-vous que l'intensité du signal est appropriée. Redémarrez l'utilitaire sans fil de Dell ou contactez un fournisseur d'accès au réseau large bande sans fil.
- l Vérifiez le service réseau large bande mobile Contactez votre prestataire de service réseau large bande mobile pour vérifier la couverture et les services pris en charge.

<span id="page-97-2"></span>Activez la carte large bande mobile — Avant de vous connecter à Internet, vous devez désactiver le service large bande mobile par le biais de votre prestataire de services cellulaires. Pour des instructions et d'autres informations sur l'utilisation de l'utilitaire Dell Mobile Broadband Card Utility, reportez-vous<br>au guide d'utilisation disponible dans le Centre d'aid

# <span id="page-97-0"></span>**Problèmes liés aux cartes PC ou ExpressCard**

**A** PRÉCAUTION : Avant de commencer les procédures de cette section, consultez et appliquez les consignes de sécurité qui figurent dans le *Guide d'information sur le produit***.**

**Vérifiez la carte —** Assurez-vous que la carte est correctement insérée dans le connecteur.

**Vérifiez que la carte est reconnue par Windows —** Double-cliquez sur l'icône **Supprimer le périphérique en toute sécurité** située sur la barre des tâches de Windows. Assurez-vous que la carte est répertoriée.

**Si vous rencontrez des problèmes avec une carte fournie par Dell —** Contactez Dell (reportez-vous à la section [Contacter Dell](file:///C:/data/systems/latd620A/fr/FP139fr1/help.htm#wp1112388)).

**Si vous rencontrez des problèmes liés à une carte non fournie par Dell —** Contactez le fabricant de la carte PC.

# <span id="page-97-1"></span>**Problèmes liés à l'alimentation**

Remplissez la liste de vérification des diagnostics (reportez-vous à la section [Liste de vérification des diagnostics\)](file:///C:/data/systems/latd620A/fr/FP139fr1/help.htm#wp1103167) au fur et à mesure que vous effectuez les vérifications suivantes.

**A** PRÉCAUTION : Avant de commencer les procédures de cette section, consultez et appliquez les consignes de sécurité qui figurent dans le *Guide d'information sur le produit***.**

**Vérifiez le voyant d'alimentation —** Lorsque le voyant d'alimentation est allumé ou clignote, l'ordinateur est sous tension. Si le voyant d'alimentation clignote, l'ordinateur est en mode Veille (appuyez sur le bouton d'alimentation pour quitter le mode Veille). Si le voyant est éteint, appuyez sur le bouton d'alimentation pour allumer l'ordinateur.

**Chargez la batterie —** Il se peut que la batterie soit déchargée.

- 1. Réinstallez la batterie.
- 2. Utilisez l'adaptateur secteur pour connecter votre ordinateur à une prise secteur.
- 3. Allumez l'ordinateur.

REMARQUE : L'autonomie de la batterie (la période durant laquelle la batterie reste chargée) diminue avec le temps. Selon la fréquence d'utilisation et<br>les conditions de fonctionnement de la batterie, il est possible que v

**Vérifiez le voyant d'état de la batterie —** Si le voyant d'état de la batterie est orange et clignote ou s'il est orange et fixe, la batterie est peu chargée ou<br>complètement déchargée. Connectez l'ordinateur à une prise s

Si le voyant d'état de la batterie clignote alternativement en vert et orange, la batterie est trop chaude pour lancer le processus de recharge. Eteignez<br>l'ordinateur, déconnectez-le de la prise secteur, ainsi que la batte

Si le voyant d'état de la batterie est vert et clignote rapidement, il se peut que la batterie soit défectueuse. Contactez Dell (reportez-vous à la section [Contacter Dell](file:///C:/data/systems/latd620A/fr/FP139fr1/help.htm#wp1112388)).

**Vérifiez la température de la batterie —** Si la température de la batterie est inférieure à 0 °C (32 °F), l'ordinateur ne démarrera pas.

**Testez la prise électrique —** Assurez-vous que la prise électrique fonctionne en la testant à l'aide d'un autre appareil, comme une lampe.

Vérifiez l'adaptateur secteur - Vérifiez les connexions du câble de l'adaptateur secteur. Si l'adaptateur secteur est muni d'un voyant, assurez-vous que ce dernier est allumé.

**Connectez l'ordinateur directement à une prise secteur** — Contournez les périphériques de protection contre les surtensions électriques, les multiprises et la<br>rallonge de câble pour vous assurer que l'ordinateur est sous

**Éliminez les sources potentielles d'interférences —** Éteignez les ventilateurs, les lampes fluorescentes ou halogènes ou tout autre appareil se trouvant à proximité.

**Réglez les propriétés de l'alimentation —** Reportez-vous à la section [Configuration des paramètres de gestion de l'alimentation](file:///C:/data/systems/latd620A/fr/FP139fr1/battery.htm#wp1058620).

Réinstallez les modules de mémoire - Si le voyant d'alimentation de l'ordinateur est allumé mais que l'écran reste vide, réinstallez les modules de mémoire (reportez-vous à la section [Mémoire](file:///C:/data/systems/latd620A/fr/FP139fr1/parts.htm#wp1105730)).

### **Garantir une alimentation suffisante à votre ordinateur**

Votre ordinateur est conçu pour fonctionner avec les adaptateurs secteur 65 W ou 90 W. Cependant, pour garantir des performances optimales, vous devriez toujours opter pour un adaptateur 90 W.

L'utilisation d'adaptateurs CA/CC de puissance inférieure, notamment de l'adaptateur CA/CC 65 W, peut provoquer l'affichage d'un message d'AVERTISSEMENT.

### **Considérations relatives à l'alimentation d'une station d'accueil**

En raison d'une consommation électrique accrue lorsqu'un ordinateur est amarré à la station d'accueil Dell D/Dock, le fonctionnement normal de l'ordinateur<br>n'est pas possible sur batterie uniquement. Vérifiez que l'adaptat

#### **Amarrage lorsque l'ordinateur fonctionne**

Si un ordinateur en fonctionnement est connecté à la station d'accueil Dell D/Dock ou Dell D/port, la présence de la station d'accueil est ignorée tant que l'adaptateur secteur est connecté à l'ordinateur.

### **Perte de courant lorsque l'ordinateur est amarré**

Si un ordinateur subit des pertes de courant alors qu'il est connecté à la station d'accueil Dell D/Dock ou Dell D/port. il passe immédiatement en mode Performances réduites.

# <span id="page-98-0"></span>**Problèmes liés à l'imprimante**

Remplissez la liste de vérification des diagnostics (reportez-vous à la section [Liste de vérification des diagnostics\)](file:///C:/data/systems/latd620A/fr/FP139fr1/help.htm#wp1103167) au fur et à mesure que vous effectuez les vérifications suivantes.

**A** PRÉCAUTION : Avant de commencer les procédures de cette section, consultez et appliquez les consignes de sécurité qui figurent dans le *Guide d'information sur le produit***.**

*C* REMARQUE : Si vous nécessitez une assistance technique concernant votre imprimante, contactez son fabricant.

**Assurez-vous que l'imprimante est allumée.**

#### **Vérifiez les connexions du câble de l'imprimante —**

- l Reportez-vous à la documentation de l'imprimante pour obtenir des informations sur les connexions de câble.
- l Assurez-vous que les câbles de l'imprimante sont bien connectés à l'imprimante et à l'ordinateur.

**Testez la prise électrique —** Assurez-vous que la prise électrique fonctionne en la testant à l'aide d'un autre appareil, comme une lampe.

#### **Vérifiez que l'imprimante est reconnue par Windows —**

- 1. Cliquez sur le bouton **Démarrer**, **Paramètres**® **Panneau de configuration**® **Imprimantes et autres périphériques**.
- 2. Cliquez sur **Afficher les imprimantes ou les imprimantes télécopieurs installées**.

Si l'imprimante apparaît dans la liste, cliquez avec le bouton droit sur l'icône la représentant.

3. Cliquez sur **Propriétés**, puis sur l'onglet Ports. Pour une imprimante parallèle (connectée à partir d'une station d'accueil), vérifiez que le paramètre Port<br>**d'impression** : est défini sur LPT1 (Port de l'imprimante).

**Réinstallez le pilote d'imprimante —** Consultez la documentation de l'imprimante pour obtenir les instructions.

# <span id="page-99-0"></span>**Problèmes liés au scanner**

**A** PRÉCAUTION : Avant de commencer les procédures de cette section, consultez et appliquez les consignes de sécurité qui figurent dans le *Guide d'information sur le produit***.**

**REMARQUE :** Si vous avez besoin d'aide technique concernant votre scanner, contactez le fabricant du scanner.

Consultez la documentation du scanner – Consultez la documentation fournie avec le scanner pour obtenir des informations sur la configuration et le dépannage.

Déverrouillez le scanner - Assurez-vous que votre scanner est déverrouillé s'il comporte un bouton ou une languette de verrouillage.

#### **Redémarrez l'ordinateur et réessayez.**

#### **Vérifiez les connexions des câbles —**

- l Reportez-vous à la documentation du scanner pour obtenir des informations sur la connexion des câbles.
- l Assurez-vous que les câbles du scanner sont solidement connectés au scanner et à l'ordinateur.

#### **Vérifiez que le scanner est reconnu par Microsoft Windows —**

- 1. Cliquez sur le bouton **Démarrer**, **Paramètres**® **Panneau de configuration**® **Imprimantes et autres périphériques**.
- 2. Cliquez sur **Scanners et appareils-photo**.

Si votre scanner est répertorié, Windows le reconnaît.

Réinstallez le pilote du scanner - Pour des instructions, consultez la documentation du scanner.

# <span id="page-99-1"></span>**Problèmes liés au son et aux haut-parleurs**

Remplissez la liste de vérification des diagnostics (reportez-vous à la section <u>Liste de vérification des diagnostics</u>) au fur et à mesure que vous effectuez les<br>vérifications suivantes.

**PRÉCAUTION : Avant de commencer les procédures de cette section, consultez et appliquez les consignes de sécurité qui figurent dans le** *Guide d'information sur le produit***.**

### **Aucun son ne sort des haut-parleurs intégrés**

**Réglez le contrôle du volume de Windows —** Double-cliquez sur l'icône en forme de haut-parleur, dans le coin inférieur droit de l'écran. Assurez-vous d'avoir<br>monté le volume et que le son n'est pas mis en sourdine. Réglez

Réglez le volume à l'aide des raccourcis clavier - Appuyez sur <Fn><Fin> pour désactiver (mettre en sourdine) ou réactiver les haut-parleurs intégrés.

Réinstallez le pilote audio - Reportez-vous à la section [Réinstallation des pilotes et utilitaires](file:///C:/data/systems/latd620A/fr/FP139fr1/drivers.htm#wp1052354).

#### **Aucun son ne sort des haut-parleurs externes**

**Assurez-vous que le caisson de basse et les haut-parleurs sont allumés —** Reportez-vous au schéma de configuration fourni avec les haut-parleurs. Si vos haut-parleurs sont dotés de commandes du volume, réglez le volume, les basses ou les aigus pour éliminer les distorsions.

**Réglez le contrôle du volume de Windows —** Cliquez ou double-cliquez sur l'icône en forme de haut-parleur, dans l'angle inférieur droit de votre écran. Assurez-vous d'avoir monté le volume et que le son n'est pas mis en sourdine.

Débranchez le casque de son connecteur  $-$  Le son des haut-parleurs est automatiquement désactivé lorsque le casque est connecté au connecteur de casque du panneau avant de l'ordinateur.

**Testez la prise électrique —** Assurez-vous que la prise électrique fonctionne en la testant à l'aide d'un autre appareil, comme une lampe.

**Éliminez les sources potentielles d'interférences —** Éteignez les ventilateurs, tubes au néon ou lampes halogènes proches afin de vérifier s'ils produisent des interférences.

Réinstallez le pilote audio - Reportez-vous à la section [Réinstallation des pilotes et utilitaires](file:///C:/data/systems/latd620A/fr/FP139fr1/drivers.htm#wp1052354)

**Exécutez Dell Diagnostics —** Reportez-vous à la section [Dell Diagnostics.](#page-85-1)

**REMARQUE :** Le volume de certains lecteurs MP3 prévaut sur le volume défini dans Windows. Si vous avez écouté des chansons au format MP3, assurez-vous que vous n'avez pas baissé ou augmenté le volume.

## **Aucun son émis par le casque**

**Vérifiez la connexion du câble de casque —** Assurez-vous que ce câble est bien inséré dans le connecteur de casque.

**Réglez le contrôle du volume de Windows —** Cliquez ou double-cliquez sur l'icône en forme de haut-parleur, dans l'angle inférieur droit de votre écran. Assurez-vous d'avoir monté le volume et que le son n'est pas mis en sourdine.

# <span id="page-100-0"></span>**Problèmes liés à la tablette tactile ou à la souris**

#### **Vérifiez les paramètres de la tablette tactile —**

- 1. Cliquez sur le bouton **Démarrer**, sur **Paramètres**® **Panneau de configuration**® **Imprimantes et autres périphériques**.
- 2. Cliquez sur **Souris**.
- 3. Réglez les paramètres.

**Vérifiez le câble de la souris —** Éteignez l'ordinateur. Déconnectez le câble de la souris, vérifiez s'il n'est pas endommagé et reconnectez-le fermement.

Si vous utilisez un câble d'extension pour la souris, déconnectez-le et branchez la souris directement à l'ordinateur.

**Pour vous assurer que le problème vient de la souris, vérifiez la tablette tactile —**

- 1. Éteignez l'ordinateur.
- 2. Déconnectez la souris.
- 3. Allumez l'ordinateur.
- 4. Lorsque le bureau Windows apparaît, utilisez la tablette tactile pour déplacer le curseur, sélectionner une icône et l'ouvrir.

Si la tablette tactile fonctionne correctement, la souris est probablement défectueuse.

**Vérifiez les paramètres du programme de configuration du système —** Assurez-vous que le programme de configuration du système (reportez-vous à la section <u>Programme de configuration du système</u>) répertorie le périphérique approprié pour l'option du périphérique de pointage. (L'ordinateur reconnaît<br>automatiquement une souris USB sans modifier aucun paramètre.)

**Testez le contrôleur de la souris —** Pour tester le contrôleur de la souris (qui a des effets sur le mouvement du pointeur) et le fonctionnement de la tablette<br>tactile ou de la souris, exécutez le test de la souris dans l Diagnostics).

Réinstallez le pilote de la tablette tactile – Reportez-vous à la section [Réinstallation des pilotes et utilitaires](file:///C:/data/systems/latd620A/fr/FP139fr1/drivers.htm#wp1052354)

# <span id="page-101-0"></span>**Problèmes liés à la vidéo et à l'affichage**

Remplissez la liste de vérification des diagnostics (reportez-vous à la section [Dell Diagnostics](#page-85-1)) au fur et à mesure que vous effectuez les vérifications suivantes.

**A** PRÉCAUTION : Avant de commencer les procédures de cette section, consultez et appliquez les consignes de sécurité qui figurent dans le *Guide d'information sur le produit***.**

## **Si le champ d'affichage est vide**

**REMARQUE :** Si vous utilisez un programme qui nécessite une résolution plus élevée que celle prise en charge par votre ordinateur, il vous est recommandé de connecter un moniteur externe à l'ordinateur.

**Vérifiez la batterie —** Si vous utilisez une batterie pour alimenter votre ordinateur, la batterie peut être déchargée. Branchez l'ordinateur sur une prise secteur à l'aide de l'adaptateur secteur, puis allumez l'ordinateur.

**Testez la prise électrique —** Assurez-vous que la prise électrique fonctionne en la testant à l'aide d'un autre appareil, comme une lampe.

**Vérifiez l'adaptateur secteur —** Vérifiez les connexions du câble de l'adaptateur secteur. Si l'adaptateur secteur est muni d'un voyant, assurez-vous que ce dernier est allumé.

**Connectez l'ordinateur directement à une prise secteur —** Contournez les périphériques de protection contre les surtensions électriques, les multiprises et la rallonge de câble pour vous assurer que l'ordinateur est sous tension.

**Réglez les propriétés de l'alimentation —** Effectuez une recherche à l'aide du mot-clé *standby* (veille) dans le Centre d'aide et de support (reportez-vous à la section [Centre d'aide et de support de Windows](file:///C:/data/systems/latd620A/fr/FP139fr1/findinfo.htm#wp1185898)).

Basculez l'image vidéo - Si votre ordinateur est connecté à un moniteur externe, appuyez sur <Fn> <F8> pour basculer l'affichage vidéo vers l'écran.

# **Si l'écran est difficile à lire**

**Réglez la luminosité —** Appuyez sur <Fn> et la touche flèche haut ou bas.

**Eloignez le caisson de basse externe de l'ordinateur ou du moniteur —** Si votre système de haut-parleurs externes comprend un caisson de basse, assurez-<br>vous que celui-ci est éloigné d'au moins 60 cm (2 pieds) de l'ordina

**Éliminez les sources potentielles d'interférences —** Éteignez les ventilateurs, les lampes fluorescentes ou halogènes ou tout autre appareil se trouvant à proximité.

**Orientez l'ordinateur dans une direction différente —** Éliminez les reflets du soleil pouvant altérer la qualité de l'image.

#### **Réglez les paramètres d'affichage Windows —**

- 1. Cliquez sur le bouton Démarrer, sur Paramètres→ Panneau de configuration.
- 2. Cliquez sur **Apparence et thèmes**.
- 3. Cliquez sur la zone que vous souhaitez modifier ou cliquez sur l'icône **Écran**.
- 4. Essayez différents paramètres de **Qualité couleur** et **Résolution d'écran**.

**Exécutez les tests de diagnostic de vidéo —** Si aucun message d'erreur n'apparaît et que vous avez toujours un problème d'affichage, mais que l'écran n'est<br>pas entièrement noir, exécutez les tests du groupe de périphériqu

**Reportez-vous à la section « Messages d'erreur » —** Si un message d'erreur apparaît, reportez-vous à la section [Messages d'erreur](#page-90-0).

# **Si seule une partie de l'écran est lisible**

**Connectez un moniteur externe —**

- 1. Éteignez votre ordinateur et connectez un moniteur externe à ce dernier.
- 2. Allumez l'ordinateur et le moniteur, puis réglez la luminosité et le contraste.

Si le moniteur externe fonctionne correctement, le moniteur ou le contrôleur vidéo de l'ordinateur peut être défectueux. Contactez Dell (reportez-vous à la section [Contacter Dell\)](file:///C:/data/systems/latd620A/fr/FP139fr1/help.htm#wp1112388).

[Retour à la page du sommaire](file:///C:/data/systems/latd620A/fr/FP139fr1/index.htm)

#### <span id="page-103-0"></span>[Retour à la page du sommaire](file:///C:/data/systems/latd620A/fr/FP139fr1/index.htm)

# **Utilisation des réseaux**

**Guide d'utilisation du Dell™ Latitude™ ATG D620**

- 
- 
- 
- Connexion physique à un réseau ou à un modem large bande <br>• Assistant Configuration réseau ou à un modem large bande <br>• Gestion de vos paramètres réseau via le gestionnaire d
- ● [Assistant Configuration réseau](#page-103-2)<br>● Réseau local sans fil (WLAN) <br>● Détecteur de réseau Dell™ Wi-Fi Catcher™
- <u>● [Réseau local sans fil \(WLAN\)](#page-103-3)</u>  [Détecteur de réseau Dell™ Wi](#page-107-1)-Fi Catcher™ Détecteur de réseau Dell™ Wi-Fi Catcher™ Détecteur de réseau Dell™ Wi-Fi Catcher™ [Pare-feu de connexion Internet](#page-108-0)

# <span id="page-103-1"></span>**Connexion physique à un réseau ou à un modem large bande**

Pour connecter l'ordinateur à un réseau, une carte réseau doit être installée et un câble de réseau connecté à l'ordinateur.

Pour connecter un câble de réseau :

- 1. Raccordez le câble de réseau au connecteur de carte réseau à l'arrière de l'ordinateur.
- **A REMARQUE** : Insérez le câble jusqu'à ce qu'il s'enclenche et tirez dessus doucement pour vous assurer qu'il est correctement fixé.
- 2. Connectez l'autre extrémité du câble à un périphérique de connexion réseau ou à une prise murale de réseau.
- **REMARQUE :** Ne connectez pas de câble réseau à une prise téléphonique murale.

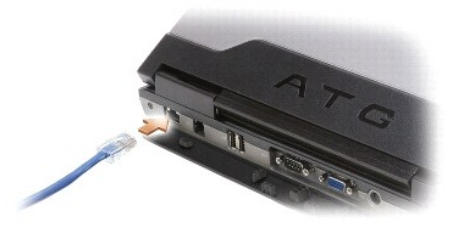

# <span id="page-103-2"></span>**Assistant Configuration réseau**

L'Assistant Configuration réseau du système d'exploitation Microsoft® Windows® XP vous guide au cours de la procédure de partage des fichiers, des<br>imprimantes ou d'une connexion Internet entre ordinateurs présents au sein

1. Cliquez sur Démarrer→ Tous les programmes→ Accessoires→ Communications→ Assistant Configuration réseau→ Suivant→ Liste de vérification **pour la création d'un réseau**.

**REMARQUE :** La sélection de la méthode de connexion dénommée **Cet ordinateur se connecte directement à Internet** entraîne l'activation du pare-feu intégré fourni avec Windows XP Service Pack 2 (SP2).

- 2. Exécutez la liste de vérification.
- 3. Revenez à l'Assistant Configuration réseau et suivez les instructions qui s'affichent.

# <span id="page-103-3"></span>**Réseau local sans fil (WLAN)**

Un WLAN est un ensemble d'ordinateurs interconnectés qui communiquent entre eux par les ondes aériennes plutôt que par le biais d'un câble de réseau relié<br>à chaque ordinateur. Dans un WLAN, un périphérique de radiocommunic offre un accès Internet ou réseau. Le point d'accès ou le routeur sans fil et la carte réseau sans fil installée dans l'ordinateur communiquent en diffusant des données par ondes aériennes via leur antenne.

### **Éléments nécessaires pour établir une connexion WLAN**

Pour créer un WLAN, vous avez besoin des éléments suivants :

l Un accès Internet haut débit (large bande) (câble ou DSL)

- <span id="page-104-1"></span>l Un modem large bande connecté et qui fonctionne
- l Un routeur sans fil ou un point d'accès
- l Une carte réseau sans fil pour chaque ordinateur que vous voulez connecter à votre WLAN
- l Un câble de réseau avec connecteur réseau (RJ-45)

## <span id="page-104-0"></span>**Vérification de votre carte réseau sans fil**

Selon vos sélections lors de son achat, votre ordinateur est doté de différentes configurations. Pour vérifier que votre ordinateur intègre une carte réseau<br>sans fil et déterminer le type de carte, procédez de l'une des ma

- l Bouton **Démarrer** et option **Connexions**
- l Confirmation de la commande de votre ordinateur

#### **Bouton Démarrer et option Connexions**

sans fil.

- 1. Cliquez sur **Démarrer**® **Connexions**® **Afficher toutes les connexions**.
	- l Si **Connexion réseau sans fil** n'apparaît pas sous **Réseau local ou Internet à haute vitesse**, il est possible que vous n'ayez pas de carte réseau
	- l Si **Connexion réseau sans fil** apparaît, vous disposez d'une carte réseau sans fil.
- 2. Pour afficher des informations détaillées sur la carte réseau sans fil, cliquez avec le bouton droit de la souris sur **Connexion réseau sans fil**.
- 3. Cliquez sur **Propriétés**. La fenêtre **Propriétés de la connexion réseau sans fil** apparaît. Le nom et le numéro de modèle d'une carte réseau sans fil sont répertoriés dans l'onglet **Généralités**.
- **REMARQUE :** Si votre ordinateur est réglé sur l'option de menu **Démarrer classique**, vous pouvez afficher les connexions en cliquant sur le bouton<br>**Démarrer→ Paramètres→ Connexions réseau**. Si l'option **Connexion réseau** sans fil.

#### **Confirmation de la commande de votre ordinateur**

La confirmation de la commande, que vous avez reçue au moment de votre commande, répertorie le matériel et les logiciels fournis avec votre ordinateur.

## **Configuration d'un nouveau WLAN**

#### **Connexion d'un routeur sans fil et d'un modem large bande**

- 1. Contactez votre fournisseur d'accès Internet (FAI) pour obtenir des informations précises sur les exigences relatives à la connexion de votre modem large bande.
- 2. Vérifiez que vous avez un accès Internet câblé par le biais d'un modem large bande avant de configurer une connexion Internet sans fil (reportez-vous à la section [Connexion physique à un réseau ou à un modem large bande](#page-103-1)).
- 3. Installez les logiciels requis pour votre routeur sans fil. Un CD d'installation vous a été fourni avec le routeur sans fil. Les CD d'installation contiennent<br>généralement des informations sur l'installation et le dépan
- 4. Arrêtez votre ordinateur et tout autre ordinateur fonctionnant sans fil à proximité par le biais du menu **Démarrer**.
- 5. Débranchez le câble d'alimentation de votre modem large bande de la prise secteur.
- 6. Débranchez le câble de réseau de l'ordinateur et du modem.

**REMARQUE :** Une fois le modem large bande débranché, attendez au moins 5 minutes avant de poursuivre la configuration du réseau.

- 7. Débranchez le câble d'adaptateur CA de votre routeur sans fil, afin d'avoir l'assurance que le routeur n'est plus alimenté.
- 8. Branchez un câble de réseau sur le connecteur réseau (RJ-45) du modem large bande non alimenté.
- 9. Connectez l'autre extrémité du câble de réseau sur le connecteur réseau (RJ-45) Internet du routeur sans fil non alimenté.
- 10. Veillez à ce qu'aucun câble de réseau ou USB (hormis le câble de réseau reliant le modem et le routeur sans fil) n'est relié au modem large bande.

<span id="page-105-3"></span>**A REMARQUE :** Redémarrez votre équipement sans fil dans l'ordre décrit ci-dessous afin d'éviter une éventuelle erreur de connexion.

- 11. Mettez *uniquement* le modem large bande sous tension et attendez au moins 2 minutes qu'il se stabilise. Au bout de 2 minutes, passez à l'[étape 12](#page-105-1).
- <span id="page-105-1"></span>12. Mettez votre routeur sans fil sous tension et attendez au moins 2 minutes qu'il se stabilise. Au bout de 2 minutes, passez à l'[étape 13](#page-105-2).
- <span id="page-105-2"></span>13. Démarrez votre ordinateur et attendez que le processus d'amorçage se termine.
- 14. Consultez la documentation accompagnant le routeur sans fil pour exécuter les actions suivantes et configurer le routeur sans fil :
	- l Établir la communication entre l'ordinateur et le routeur sans fil.
	- 1 Configurer le routeur sans fil pour communiquer avec le routeur large bande
	- l Chercher le nom de diffusion du routeur sans fil. Le terme technique pour le nom de diffusion de votre routeur est Identifiant d'ensemble de service (SSID) ou le nom du réseau.
- 15. Si nécessaire, configurez votre carte réseau sans fil pour qu'elle se connecte au réseau sans fil (reportez-vous à la section [Connexion à un WLAN](#page-105-0)).

# <span id="page-105-0"></span>**Connexion à un WLAN**

**REMARQUE :** Avant de vous connecter à un réseau WLAN, assurez-vous que vous avez suivi les instructions de la section [Réseau local sans fil \(WLAN\)](#page-103-3).

Ø **REMARQUE :** Les instructions de mise en réseau suivantes ne s'appliquent pas aux cartes internes dotées de la technologie sans fil Bluetooth® ou aux appareils cellulaires.

Cette section propose des procédures générales de connexion à un réseau via la technologie sans fil. Les noms de réseau spécifiques et les détails relatifs à la configuration varient. Pour plus d'informations sur la méthode préparatoire à suivre pour connecter votre ordinateur à un WLAN, reportez-vous à la section cal sans fil (WLAN).

Votre carte réseau sans fil doit disposer du logiciel et des pilotes appropriés pour se connecter à un réseau. Le logiciel est déjà installé.

**REMARQUE :** Si le logiciel est supprimé ou endommagé, suivez les instructions du Guide d'utilisation de la carte réseau sans fil. Vérifiez le type de carte réseau sans fil installé sur votre ordinateur et recherchez ce nom sur le site Web de support de Dell à l'adresse **support.dell.com**. Pour des informations sur le type de carte réseau sans fil installée sur votre ordinateur, reportez-vous à la section [Vérification de votre carte réseau sans fil](#page-104-0).

## **Détermination du Gestionnaire de périphérique réseau sans fil**

En fonction du logiciel installé sur votre ordinateur, différents utilitaires de configuration sans fil peuvent prendre en charge les périphériques réseau :

- l L'utilitaire client de votre carte réseau sans fil
- l Le système d'exploitation Windows XP

Pour déterminer l'utilitaire de configuration sans fil qui gère la carte réseau sans fil, procédez comme suit :

- 1. Cliquez sur **Démarrer**® **Paramètres**® **Panneau de configuration**® **Connexions réseau**.
- 2. Cliquez avec le bouton droit de la souris sur l'icône **Connexion réseau sans fil**, puis cliquez sur **Afficher les réseaux sans fil disponibles**.

Si la fenêtre **Choisir un réseau sans fil** affiche le message **Windows ne peut pas configurer cette connexion** l'utilitaire client de la carte réseau sans fil gère la carte réseau sans fil.

Si la fenêtre **Choisir un réseau sans fil** affiche le message **Cliquez sur un élément de la liste ci-dessous pour vous connecter à un réseau sans fil ou pour obtenir davantage d'informations**, le système d'exploitation Windows XP gère la carte réseau sans fil.

Pour plus d'informations sur l'utilitaire de configuration sans fil installé sur votre ordinateur, consultez la documentation réseau sans fil dans le Centre d'aide et de support de Windows.

Pour accéder au Centre d'aide et de support :

- 1. Cliquez sur **Démarrer**® **Aide et support**.
- 2. Sous **Choisir une rubrique d'aide**, cliquez sur **Guides d'utilisation du système de Dell**.
- 3. Sous **Guides des périphériques**, sélectionnez la documentation de votre carte réseau sans fil.

### **Fin de la connexion au réseau WLAN**

Lorsque vous mettez votre ordinateur sous tension et qu'un réseau est détecté dans la zone pour laquelle votre ordinateur n'est pas configuré, un message<br>contextuel apparaît à côté de l'icône réseau de la barre d'état syst

<span id="page-106-3"></span>Observez les instructions fournies dans les invites de l'utilitaire qui s'affichent à l'écran.

Après avoir configuré votre ordinateur pour le réseau sans fil sélectionné, un autre message contextuel vous indique que l'ordinateur est connecté à ce réseau.

Dès lors, lorsque vous vous connectez à votre ordinateur dans la zone du réseau sans fil sélectionné, le même message contextuel vous indique la connexion au réseau sans fil.

**REMARQUE :** Si vous sélectionnez un réseau sécurisé, vous devez entrer une clé WEP ou WPA lorsque vous y êtes invité. Les paramètres de sécurité du réseau sont uniques à votre réseau. Dell ne peut pas vous fournir ces informations.

<span id="page-106-2"></span>**REMARQUE :** La connexion au réseau peut prendre jusqu'à 1 minute.

### **Surveillance de l'état de la carte réseau sans fil via Dell™ QuickSet**

L'indicateur d'activité sans fil vous permet de contrôler facilement l'état des périphériques sans fil de votre ordinateur. Cliquez avec le bouton droit de la souris<br>sur l'icône Dell QuickSet, dans la barre des tâches, pou

Il indique si les périphériques sans fil intégrés de votre ordinateur sont activés ou désactivés. Lorsque vous activez ou désactivez la fonction de mise en<br>réseau sans fil, l'indicateur d'activité sans fil affiche le nouve

Pour plus d'informations sur l'indicateur d'activité sans fil, reportez-vous au fichier *Aide de Dell QuickSet*. Pour obtenir des informations sur QuickSet et savoir comment accéder au fichier *Aide de Dell QuickSet*, reportez-vous à la section [Fonctionnalités de Dell™ QuickSet](file:///C:/data/systems/latd620A/fr/FP139fr1/quickset.htm#wp1108771).

# <span id="page-106-0"></span>**Réseau large bande mobile (ou réseau étendu sans fil)**

De même qu'un WLAN, un réseau large bande mobile (ou WWAN) regroupe des ordinateurs interconnectés qui communiquent entre eux par le biais d'une technologie sans fil. Toutefois, un réseau large bande mobile utilise la technologie cellulaire et offre par conséquent un accès Internet dans toutes les zones<br>de desserte du service de téléphonie cellulaire. Votre ordinat physique, tant qu'il demeure dans la zone de desserte de votre fournisseur de services cellulaires.

# <span id="page-106-1"></span>**Éléments nécessaires pour établir une connexion réseau large bande mobile**

**REMARQUE :** Selon votre ordinateur, vous pouvez vous connecter à un réseau large bande mobile au moyen d'une carte ExpressCard ou Mini large bande mobile mais pas les deux.

*C* REMARQUE : Les cartes large bande mobile peuvent ne pas être disponibles dans certaines régions.

Pour établir une connexion réseau large bande mobile, vous avez besoin des éléments suivants :

l Une carte ExpressCard ou une carte Mini large bande mobile (selon la configuration de votre ordinateur)

**REMARQUE :** Pour plus d'informations sur l'utilisation des cartes ExpressCard, reportez-vous à la section [Utilisation des cartes](file:///C:/data/systems/latd620A/fr/FP139fr1/cards.htm#wp1110165).

- l Une carte large bande mobile ExpressCard activée ou le module d'identité d'abonné (SIM) activé de votre fournisseur de services
- ı L'utilitaire des cartes large bande mobile Dell (cet utilitaire est déjà installé sur votre ordinateur si vous avez acheté la carte en même temps que votre<br>ordinateur ou se trouve sur le CD fourni avec la carte si vous a

Si l'utilitaire est endommagé ou supprimé de votre ordinateur, reportez-vous au guide d'utilisation de l'utilitaire des cartes large bande mobile Dell pour<br>obtenir des instructions. Ce guide d'utilisation est accessible pa fourni avec votre carte si vous avez acheté celle-[ci séparément\). Pour accéder au Centre d'aide et de support, reportez](file:///C:/data/systems/latd620A/fr/FP139fr1/findinfo.htm#wp1185898)-vous à la section Centre d' et de support de Windows.

#### **Vérification de votre carte large bande mobile Dell**

Selon vos sélections lors de son achat, votre ordinateur est doté de différentes configurations. Pour déterminer la configuration de votre ordinateur, reportezvous aux éléments ci-dessous :

- La confirmation de votre commande
- l Le Centre d'aide et de support de Microsoft® Windows®

Pour vérifier votre carte large bande mobile dans le Centre d'aide et de support :

- 1. Cliquez sur Démarrer→ Aide et support→ Utiliser les outils pour afficher des informations sur votre ordinateur et diagnostiquer les problèmes.
- 2. Sous **Outils**, cliquez sur **Informations sur le poste de travail**, puis sur **Rechercher des informations concernant le matériel installé sur cet ordinateur**.

L'écran **Informations sur le poste de travail - Matériel** présente le type de carte large bande mobile installée sur votre ordinateur, de même que d'autres composants matériels.

**REMARQUE :** La carte large bande mobile est répertoriée sous **Modems**.

### **Connexion à un réseau large bande mobile**

**REMARQUE :** Ces instructions ne s'appliquent qu'aux cartes ExpressCard ou Mini large bande mobile. Elles ne s'appliquent pas aux cartes internes dotées d'une technologie sans fil.

REMARQUE : Avant de vous connecter à Internet, vous devez désactiver le service large bande mobile en le biais de votre prestataire de service<br>cellulaire. Pour obtenir des instructions et de plus amples informations sur l'

L'utilitaire des cartes large bande mobile Dell permet d'établir et de gérer une connexion réseau large bande mobile à Internet :

- 1. Cliquez sur l'icône Dell Mobile Broadband Card Utility, **Edd**, située sur le bureau Windows, pour exécuter l'utilitaire.
- 2. Cliquez sur **Connecter**.

**REMARQUE :** Le bouton **Connecter** se transforme en bouton **Déconnecter**.

3. Suivez les instructions qui s'affichent à l'écran pour gérer la connexion réseau avec l'utilitaire.

OU

- 1. Cliquez sur Démarrer→ Tous les programmes→ Dell Wireless
- 2. Cliquez sur **Large bande sans fil Dell** et suivez les instructions qui s'affichent à l'écran.

## **Activation/désactivation de la carte large bande mobile Dell**

**REMARQUE** : Si vous ne pouvez pas vous connecter à un réseau large bande mobile, assurez-vous que vous disposez de tous les composants<br>nécessaires pour établir une connexion large bande mobile (reportez-vous à la section mobile[\), puis vérifiez que votre carte large bande mobile est activée en contrôlant le paramétrage du commutateur sans fil.](#page-106-1)

Vous pouvez activer et désactiver la carte large bande mobile à l'aide du commutateur sans fil de votre ordinateur.

Vous pouvez activer et désactiver les périphériques sans fil de votre ordinateur à l'aide du commutateur sans fil situé sur le côté gauche de l'ordinateur (reportez-vous à la section Vue du c

Si le commutateur est positionné sur « on » (marche), mettez-le sur la position « off » (arrêt) pour désactiver le commutateur et la carte large bande mobile. **S'il est positionné sur «** off », mettez-le sur la position « on » pour activer le commutateur et la carte large bande mobile Dell. Pour des informations sur les<br>positions du commutateur sans fil, reportez-**vous à la sect** 

Pour surveiller l'état de votre périphérique sans fil, reportez-vous à la section [Surveillance de l'état des connexions réseau sans fil via Dell™ QuickSet](#page-106-2).

# <span id="page-107-0"></span>**Gestion de vos paramètres réseau via le gestionnaire de profils d'emplacement Dell QuickSet**

Le Gestionnaire de profils d'emplacement QuickSet vous aide à gérer les paramètres réseau qui correspondent à l'emplacement physique de votre ordinateur. Il inclut deux catégories de paramètres de profil :

- l **Les paramètres du profil d'emplacement**
- l **Les paramètres généraux de la mobilité**

Vous pouvez utiliser les **Paramètres du profil d'emplacement** pour créer des profils d'accès à Internet sur votre ordinateur au bureau, chez vous ou dans des<br>lieux publics offrant des services Internet. Les **Paramètres gén** 

Pour plus d'informations sur Dell QuickSet, reportez-vous à la section [Fonctionnalités de Dell™ QuickSet](file:///C:/data/systems/latd620A/fr/FP139fr1/quickset.htm#wp1108771)

# <span id="page-107-1"></span>**Détecteur de réseau Dell™ Wi-Fi Catcher™**

Le commutateur sans fil de votre ordinateur Dell utilise le détecteur de réseau Dell Wi-Fi Catcher™ pour analyser spécifiquement les réseaux locaux sans fil à proximité.

**A REMARQUE** : Pour plus d'informations sur le [commutateur sans fil](file:///C:/data/systems/latd620A/fr/FP139fr1/about.htm#wp1188520), reportez-vous à la section concernant le com

Pour analyser un réseau local sans fil, faites glisser et maintenez le commutateur en position « momentané » pendant quelques secondes. Le détecteur de réseau Wi-Fi Catcher fonctionne que votre ordinateur soit sous ou hors tension, en mode Mise en veille prolongée ou Veille, tant que le commutateur est
configuré via QuickSet ou le BIOS (programme de configuration du système) pour contrôler les connexions WLAN.

Le détecteur de réseau Wi-Fi Catcher étant désactivé et n'étant pas opérationnel lorsque vous recevez votre ordinateur, vous devez d'abord utiliser Dell QuickSet pour activer et configurer le commutateur afin qu'il contrôle les connexions WLAN.

Pour plus d'informations sur le détecteur de réseau Wi-Fi Catcher et pour savoir comment activer cette fonctionnalité via QuickSet, reportez-vous à l'*Aide de Dell QuickSet*. Pour accéder au fichier *Aide*, cliquez avec le bouton droit de la souris sur l'icône dans la barre des tâches.

## **Pare-feu de connexion Internet**

Le pare-feu de connexion Internet assure une protection de base contre tout accès non autorisé à l'ordinateur lorsque celui-ci est connecté à Internet. Le<br>pare-feu est automatiquement activé lorsque vous exécutez l'Assista

Notez que l'activation du pare-feu de connexion Internet ne dispense pas du besoin d'avoir un logiciel de protection antivirus.

Pour plus d'informations, reportez-v**ous au Centre d'aide et de support du système d'exploitation Microsoft®** Windows® XP. P**our accéder au Centre d'aide et**<br>de support, reportez-**vous à la section** <u>Centre d'aide et de su</u>

[Retour à la page du sommaire](file:///C:/data/systems/latd620A/fr/FP139fr1/index.htm)